Dell™ Latitude™ 100L

# Manuel du propriétaire

Modèle PP08L

# Remarques, avis et précautions

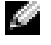

REMARQUE : Une REMARQUE indique une information importante qui peut vous aider à mieux utiliser votre ordinateur.

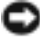

AVIS : Un AVIS vous avertit d'un risque de dommage matériel ou de perte de données et vous indique comment éviter le problème.

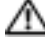

PRÉCAUTION : Une PRÉCAUTION indique un risque potentiel d'endommagement du matériel, de blessure corporelle ou mortelle.

# Abréviations et acronymes

Pour une liste complète des abréviations et des acronymes, reportez-vous au fichier d'aide de Dell Latitude 100L. Pour accéder au fichier d'aide, reportez-vous à la [page 16.](#page-15-0)

Si vous avez acheté un ordinateur Dell™ Série n, les références du présent document concernant les systèmes d'application Microsoft® Windows® ne sont pas applicables.

Modèle PP08L

\_\_\_\_\_\_\_\_\_\_\_\_\_\_\_\_\_\_\_\_

Mars 2004 Réf. C5188 Rév. A00

**Les informations contenues dans ce document sont sujettes à modification sans préavis. © 2004 Dell Inc. Tous droits réservés.**

La reproduction de ce document, de quelque manière que ce soit, sans l'autorisation écrite de Dell Inc. est strictement interdite.

Marques utilisées dans ce document : *Dell*, le logo *DELL*, *AccessDirect*, *Latitude*, *Dell Precision*, *Dimension*, *OptiPlex*, *Latitude*, *PowerApp, PowerEdge, PowerConnect, PowerVault, Axim, TrueMobile* et *DellNet* sont des marques de Dell Inc. ; *Intel*, *Pentium*, et *Celeron* sont des marques déposées de Intel Corporation ; *Microsoft* et *Windows* sont des marques déposées de Microsoft Corporation; *EMC* est une marque déposée de EMC Corporation ; *Bluetooth* est une marque appartenant à Bluetooth SIG, Inc. et utilisée par Dell Inc. sous licence.

D'autres marques et noms commerciaux peuvent être utilisés dans ce document pour faire référence aux personnes morales se réclamant de ces marques et de ces noms ou à leurs produits. Dell Inc. rejette tout intérêt propriétaire dans les marques et les noms commerciaux autres que les siens.

# Table des matières

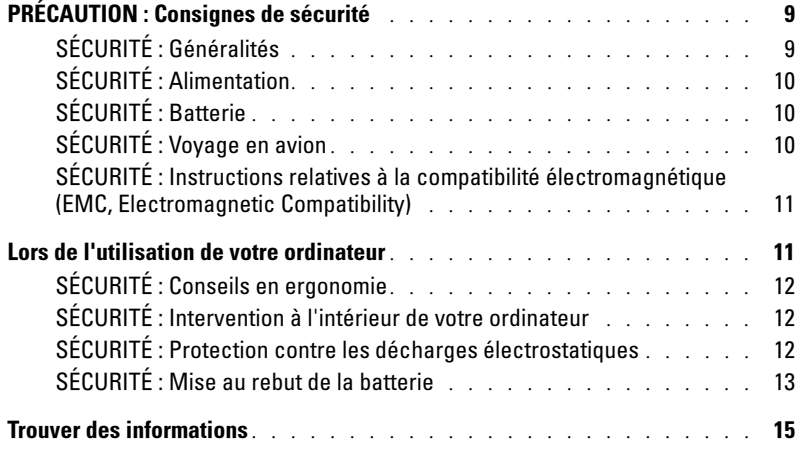

## 1 [Présentation de votre ordinateur](#page-18-0)

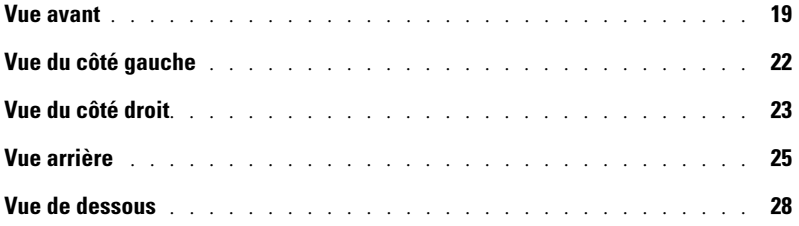

## 2 [Installation de votre ordinateur](#page-28-0)

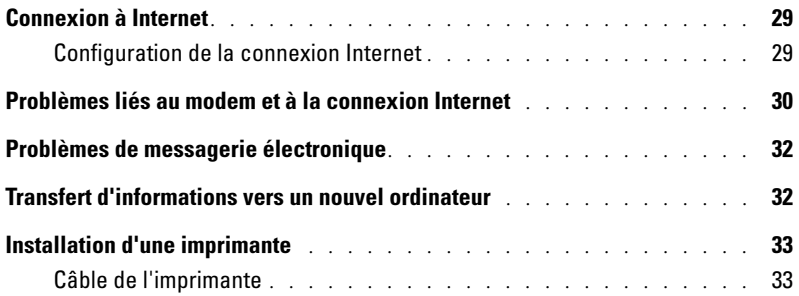

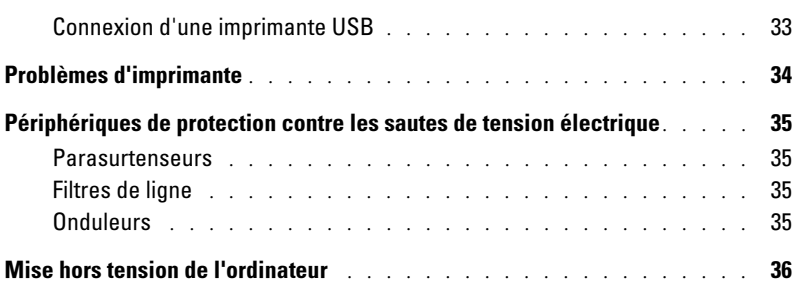

## 3 [Utilisation d'une batterie](#page-36-0)

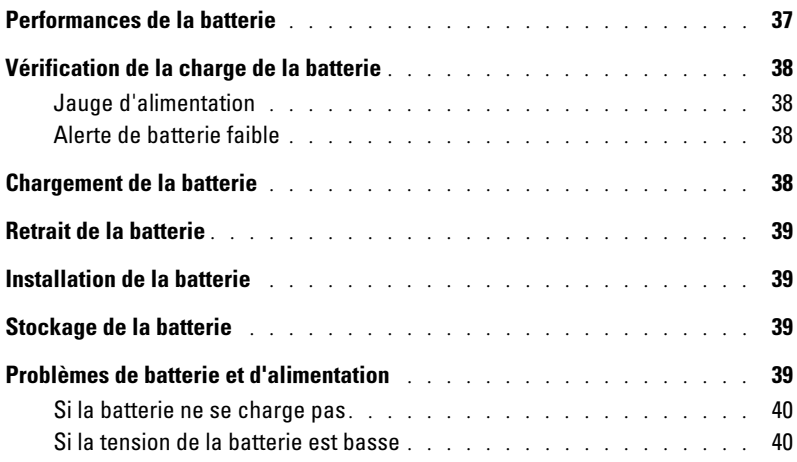

## 4 [Utilisation du clavier et de la tablette tactile](#page-40-0)

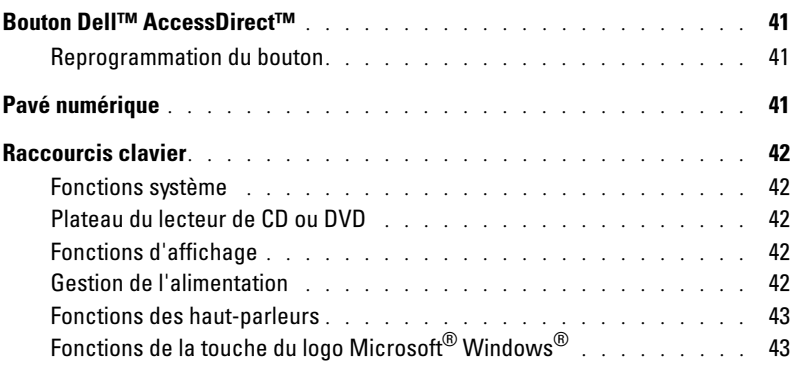

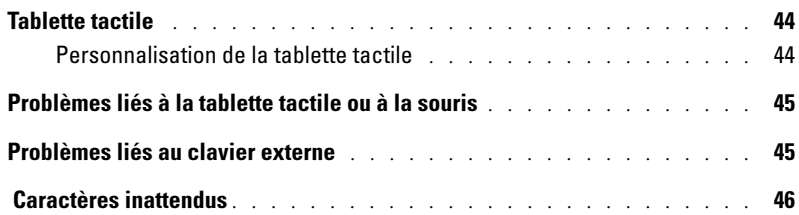

## 5 [Utilisation de CD, DVD et autres supports multimédia](#page-46-0)

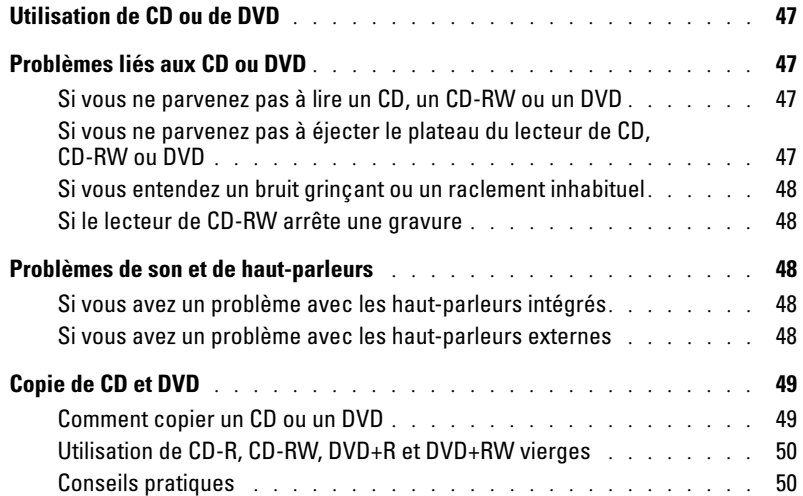

## 6 [Installation d'un réseau domestique et d'un réseau](#page-50-0)  de bureau

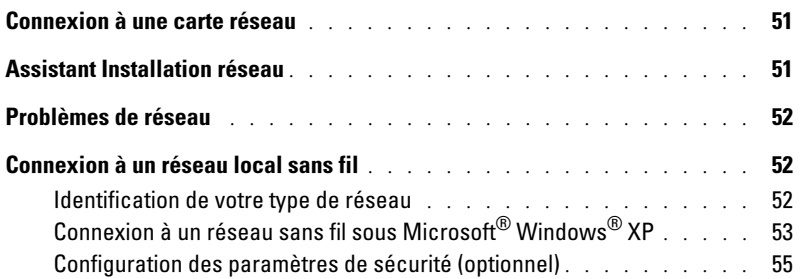

## 7 [Résolution des problèmes](#page-58-0)

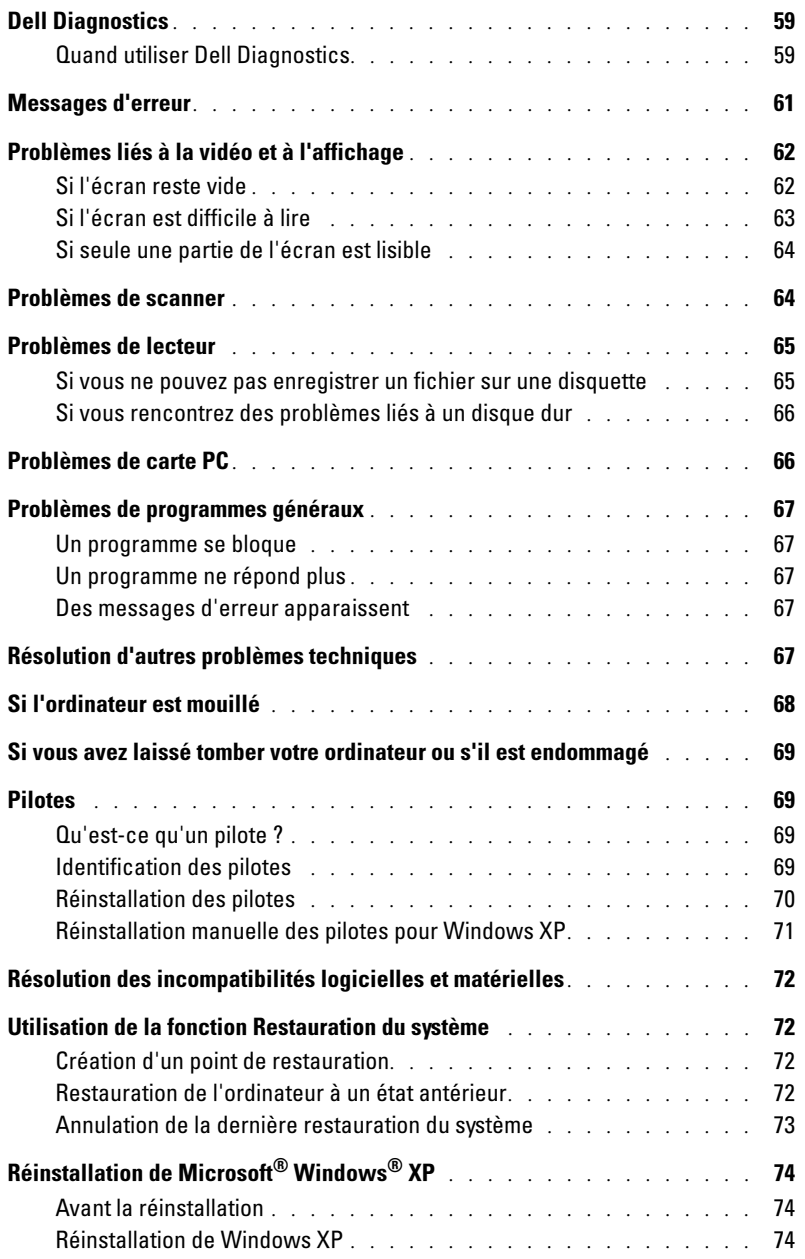

# 8 [Ajout et remplacement de pièces](#page-76-0)

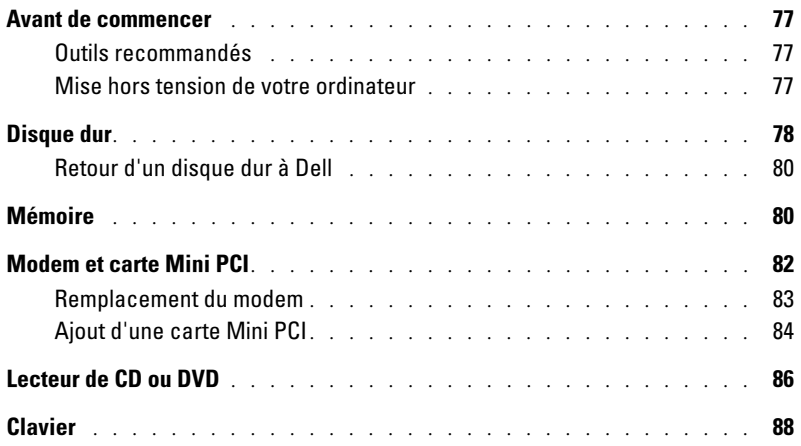

## 9 [Annexe](#page-90-0)

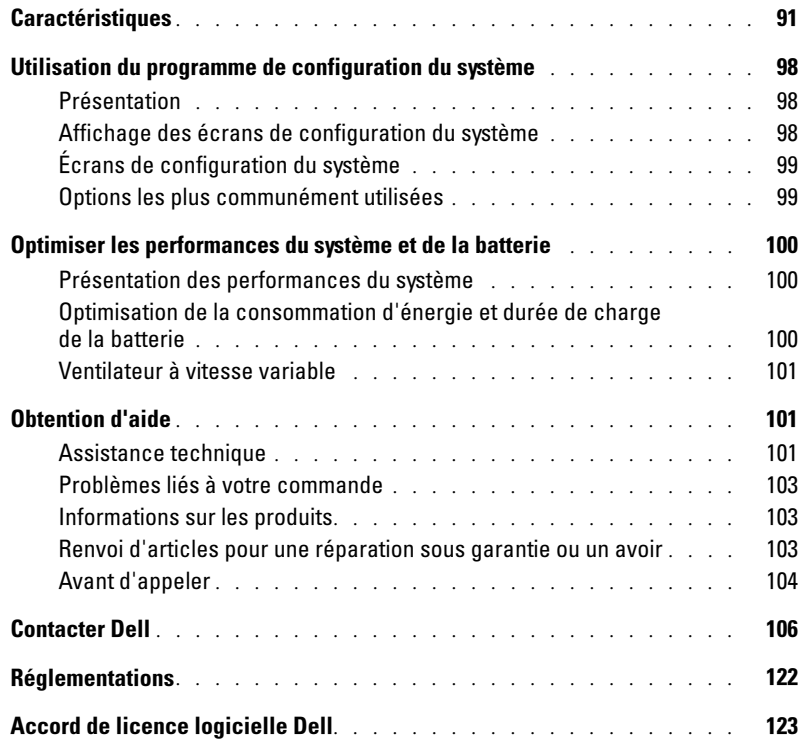

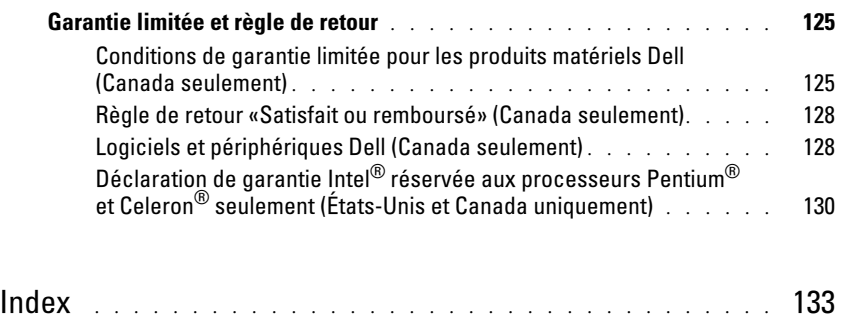

# <span id="page-8-0"></span>PRÉCAUTION : Consignes de sécurité

Pour votre sécurité et pour protéger votre ordinateur ainsi que votre environnement de travail contre d'éventuels dommages, respectez les consignes de sécurité ci-dessous.

## <span id="page-8-1"></span>SÉCURITÉ : Généralités

- Ne tentez pas d'assurer vous-même l'entretien de votre ordinateur à moins que vous ne soyez un technicien de maintenance qualifié. Suivez toujours scrupuleusement les instructions d'installation.
- Si vous raccordez une rallonge à votre adaptateur secteur, assurez-vous que l'intensité totale du courant drainé par tous les appareils raccordés à cette rallonge ne dépasse pas la limite de cette dernière.
- N'introduisez pas d'objets dans les entrées d'air ou autres ouvertures de votre ordinateur. Cela risquerait de provoquer un incendie ou un choc électrique dû à un court-circuit des composants internes.
- Ne placez pas l'ordinateur dans un environnement peu aéré, tel qu'une sacoche de transport ou une mallette fermée, lorsque celui-ci fonctionne. Ceci risque d'endommager l'ordinateur ou de provoquer un incendie.
- Placez votre ordinateur à distance des radiateurs et autres sources de chaleur. Veillez à ne pas bloquer les grilles de refroidissement. Évitez de placer des papiers volants sous votre ordinateur ; ne placez pas votre ordinateur dans une unité murale fermée ou sur un lit, un canapé ou un tapis.
- L'adaptateur secteur doit se trouver dans une zone aérée, par exemple sur un bureau ou sur le sol, lorsqu'il est utilisé pour alimenter l'ordinateur ou pour charger la batterie. Ne recouvrez pas l'adaptateur secteur de papiers ou d'autres objets susceptibles d'entraver le refroidissement. De même, n'utilisez pas l'adaptateur secteur dans une mallette de transport.
- L'adaptateur secteur peut être chaud lorsque vous utilisez votre ordinateur. Faites donc très attention lorsque vous manipulez l'adaptateur pendant ou après son fonctionnement.
- Évitez de poser votre ordinateur portable en fonctionnement sur vos genoux, à même la peau, pendant une période prolongée. La température augmente sur la surface de la base pendant le fonctionnement normal de l'ordinateur (notamment s'il est alimenté par le secteur). Le contact prolongé avec la peau peut causer inconfort ou brûlure.
- N'utilisez pas votre ordinateur près de l'eau ou dans un environnement humide, par exemple près d'une baignoire, d'un évier, d'une piscine ou dans un sous-sol humide.
- Si votre ordinateur comprend un modem intégré ou optionnel (carte PC), débranchez le modem de la ligne téléphonique à l'approche d'un orage électrique afin d'éviter le risque (très faible) de choc électrique causé par un éclair et transmis par la ligne téléphonique.
- Pour réduire le danger lié à un choc électrique, n'effectuez aucun branchement ou débranchement pendant un orage électrique, ni aucune opération de maintenance ou de reconfiguration de ce produit. N'utilisez jamais l'ordinateur pendant un orage électrique, sauf si tous les câbles ont été déconnectés et l'ordinateur est alimenté par la batterie.
- Si votre ordinateur comprend un modem, le câble utilisé avec le modem doit avoir une épaisseur minimale de 26 AWG (American Wire Gauge) et une fiche modulaire RJ-11 conforme à la norme FCC.
- Avant d'ouvrir le capot du modem/carte Mini PCI/ module de mémoire de la face inférieure de votre ordinateur, débranchez le câble de téléphone et tous les câbles d'alimentation des prises électriques.
- Si votre ordinateur dispose d'un connecteur modem RJ-11 et d'un connecteur réseau RJ-45 (ces deux connecteurs se ressemblent), veillez à brancher le câble téléphonique dans le connecteur RJ-11 et non pas dans le connecteur RJ-45.
- Les cartes PC peuvent chauffer beaucoup en fonctionnement normal. Faites donc très attention lorsque vous les retirez après une utilisation prolongée.
- Débranchez l'ordinateur de la prise électrique avant de le nettoyer. Nettoyez votre ordinateur avec un tissu doux et humidifié avec de l'eau. N'utilisez pas de liquide ni d'aérosol nettoyants, ceux-ci peuvent contenir des substances inflammables.

## <span id="page-9-0"></span>SÉCURITÉ : Alimentation

- Utilisez uniquement l'adaptateur secteur fourni par Dell et homologué pour cet ordinateur. L'utilisation d'un autre adaptateur secteur peut provoquer un incendie ou une explosion.
- Avant de raccorder l'ordinateur à une prise électrique, assurez-vous que la tension du secteur est compatible avec la tension d'entrée de l'adaptateur.
- Pour mettre l'ordinateur totalement hors tension, éteignez-le, débranchez l'adaptateur secteur de la prise électrique et retirez toutes les batteries installées dans la baie des batteries ou la baie modulaire.
- Pour éviter tout risque de décharge électrique, branchez les câbles de l'adaptateur secteur et des périphériques sur des sources d'alimentation électriques correctement reliées à la terre. Il se peut que ces câbles d'alimentation soient équipés de prises à trois broches afin de fournir une mise à la terre. N'utilisez pas de fiche intermédiaire ou retirez la broche de mise à la terre du câble d'alimentation. Si vous utilisez une rallonge, assurez-vous qu'il s'agit du type approprié, 2 ou 3 broches, avant de la raccorder au câble de l'adaptateur secteur.
- Assurez-vous que rien ne repose sur le cordon d'alimentation de l'adaptateur secteur et que ce cordon n'est pas placé dans un endroit où l'on pourrait marcher ou trébucher dessus.
- Si vous utilisez plusieurs rampes d'alimentation, soyez prudent lorsque vous raccordez le câble d'alimentation de l'adaptateur secteur à la rampe d'alimentation. Certaines rampes d'alimentation peuvent ne pas empêcher l'insertion d'une prise de façon incorrecte. L'insertion incorrecte de la prise de courant peut provoquer un dommage irréparable sur votre ordinateur ainsi qu'un risque de choc électrique et/ou d'incendie. Assurez-vous que la broche de mise à la terre de la prise de courant est insérée dans le contact de mise à la terre correspondant de la rampe d'alimentation.

## <span id="page-9-1"></span>SÉCURITÉ : Batterie

- Utilisez uniquement les modules de batteries Dell™ homologués pour cet ordinateur. L'utilisation d'autres types de modules peut présenter un risque d'incendie ou d'explosion.
- Ne transportez pas les batteries dans votre poche, sac à main ou autre conteneur où des objets métalliques (comme des clés de voiture ou des trombones) pourraient court-circuiter les bornes de la batterie. L'excès de flux de courant qui en résulterait pourrait entraîner des températures extrêmement élevées et, par conséquent, des dommages sur la batterie, un incendie ou des brûlures.
- La batterie peut causer des brûlures si vous la manipulez de façon incorrecte. Ne démontez pas la batterie. Manipulez les batteries endommagées ou percées avec une extrême précaution. Lorsqu'une batterie est endommagée, des électrolytes peuvent fuir des cellules et provoquer des dommages corporels.
- Rangez la batterie hors de portée des enfants.
- Ne rangez pas et ne laissez pas votre ordinateur ou votre batterie près d'une source de chaleur, telle qu'un radiateur, une cheminée, un poêle, un chauffage électrique, ou tout autre appareil générateur de chaleur et ne l'exposez pas à des températures supérieures à 60° C. Lorsque les batteries atteignent une température excessive, les cellules de la batterie peuvent exploser ou imploser, représentant alors un risque d'incendie.
- Ne jetez pas la batterie au feu ni avec les ordures ménagères. Les cellules de la batterie risquent d'exploser. Débarrassez-vous de la batterie usagée selon les instructions du fabricant ou contactez le service municipal de traitement des déchets afin de connaître les instructions de mise au rebut. Débarrassez-vous rapidement d'une batterie usagée ou endommagée.

## <span id="page-9-2"></span>SÉCURITÉ : Voyage en avion

• Les réglementations de certaines administrations fédérales d'aviation et/ou les restrictions propres à chaque compagnie aérienne peuvent s'appliquer au fonctionnement de votre ordinateur Dell pendant que vous voyagez à bord d'un avion. Par exemple, ces réglementations/restrictions peuvent interdire l'utilisation de tout appareil électronique personnel ayant la capacité de transmettre intentionnellement des fréquences radio ou d'autres signaux électromagnétiques au cours d'un vol aérien.

- Afin de respecter au mieux ces instructions, si votre ordinateur portable Dell est équipé de Dell TrueMobile™ ou d'autres dispositifs de communication sans fil, désactivez cet appareil avant de monter à bord de l'avion et veillez à suivre les instructions fournies par le personnel à bord sur l'utilisation de ce type d'appareils.
- En outre, l'utilisation d'appareils électroniques personnels, comme un ordinateur portable, peut être interdite pendant certaines phases critiques du vol, par exemple pendant le décollage et l'atterrissage. Certaines compagnies aériennes considèrent la phase critique comme n'importe quel moment du vol où l'avion vole au-dessous de 3050 m. Veuillez suivre les instructions propres à la compagnie aérienne quant à l'utilisation d'un appareil électronique personnel.

### <span id="page-10-0"></span>SÉCURITÉ : Instructions relatives à la compatibilité électromagnétique (EMC, Electromagnetic Compatibility)

Utilisez des câbles blindés afin de vous assurer de conserver la classification EMC adaptée à l'environnement donné. Dell offre un câble pour les imprimantes utilisant le port parallèle. Si vous le souhaitez, vous pouvez commander un câble sur le site Web de Dell, à l'adresse suivante : www.dell.com.

L'électricité statique peut endommager les composants électroniques internes de votre ordinateur. Pour éviter de tels dommages, déchargez l'électricité statique de votre corps avant de toucher tout composant électronique de votre ordinateur, comme par exemple, un module de mémoire. Pour ce faire, touchez une surface métallique non peinte sur le panneau d'entrée/sortie de l'ordinateur.

**AVERTISSEMENT :** Manipuler les cordons de cet appareil et de ses accessoires vous exposera à des produits chimiques contenant du plomb, considéré par l'état de Californie comme un produit pouvant provoquer des malformations congénitales ou autres anomalies de ce genre. **Lavez-vous les mains après avoir manipulé les cordons**.

# <span id="page-10-1"></span>Lors de l'utilisation de votre ordinateur

Suivez les consignes de sécurité ci-dessous afin d'éviter d'endommager votre ordinateur :

- Lorsque vous installez l'ordinateur pour travailler, placez-le sur une surface plane.
- Lors de vos déplacements, ne faites pas enregistrer votre ordinateur en tant que bagage. Vous pouvez faire passer l'ordinateur dans un détecteur à rayons X, mais jamais dans un détecteur de métaux. Dans le cas d'une inspection manuelle, assurez-vous d'avoir une batterie chargée à disposition si vous devez allumer l'ordinateur.
- Si vous êtes amené à voyager en ayant préalablement retiré l'unité de disque dur de l'ordinateur, veillez à envelopper l'unité dans un matériau non-conducteur, tel que du tissu ou du papier. Dans le cas d'une inspection manuelle, soyez prêt à installer l'unité dans l'ordinateur. Vous pouvez faire passer l'unité de disque dur dans un détecteur à rayons X, mais jamais dans un détecteur de métaux.
- Lorsque vous voyagez, ne placez jamais l'ordinateur dans un compartiment à bagages en hauteur, où il pourrait se déplacer. Évitez de laisser tomber votre ordinateur et de le soumettre à tout autre choc mécanique.
- Protégez l'ordinateur, la batterie et le disque dur contre les risques liés à l'environnement, tels que les températures extrêmes, la surexposition à la lumière, la saleté, la poussière, la nourriture et les liquides.
- Lorsque vous transportez votre ordinateur entre des environnements présentant d'importants écarts de température ou de taux d'humidité, une condensation peut se former sur ou dans l'ordinateur. Pour ne pas l'endommager, patientez suffisamment pour que cette humidité s'évapore avant de l'utiliser.

AVIS : Lorsque vous faites passer votre ordinateur d'un environnement froid à un environnement chaud ou inversement, laissez-lui le temps de s'acclimater à la température ambiante avant de l'allumer.

- Lorsque vous débranchez un câble, tirez sur le connecteur ou sur la boucle prévue, mais jamais sur le câble luimême. Lorsque vous tirez sur le connecteur, maintenez-le correctement aligné afin d'éviter de tordre les broches. Par ailleurs, lorsque vous connectez un câble, assurez-vous au préalable que les connecteurs sont bien orientés et alignés.
- Manipulez les composants avec précaution. Un composant, tel qu'un module de mémoire, doit être tenu par les bords et non par les broches.
- Avant de retirer un module de mémoire de la carte système ou de débrancher un périphérique de l'ordinateur, éteignez l'ordinateur, débranchez le câble de l'adaptateur secteur, retirez toutes les batteries installées dans la baie des batteries et attendez 5 secondes. Cette précaution permet d'éviter d'endommager la carte système.
- Nettoyez l'écran avec un tissu propre et doux et de l'eau. Humectez le chiffon, puis essuyez l'écran, toujours dans le même sens, de haut en bas. Séchez rapidement l'écran. Une exposition prolongée à l'humidité peut endommager l'écran. N'utilisez pas de nettoyant pour vitres sur l'écran.
- Si votre ordinateur est mouillé ou endommagé, suivez les procédures décrites dans la section [«Si l'ordinateur est](#page-67-1)  [mouillé» à la page 68](#page-67-1) ou [«Si vous avez laissé tomber votre ordinateur ou s'il est endommagé» à la page 69](#page-68-4) Si, après avoir effectué ces procédures, vous constatez que votre ordinateur ne fonctionne pas correctement, contactez Dell (reportez-vous à la [page 106](#page-105-1) pour obtenir les coordonnées du contact approprié).

## <span id="page-11-0"></span>SÉCURITÉ : Conseils en ergonomie

### $\triangleq$  PRÉCAUTION : Une utilisation incorrecte ou prolongée du clavier peut provoquer des troubles physiques. PRÉCAUTION : Une exposition prolongée devant l'écran peut occasionner des troubles de la vue.

Pour un plus grand confort et plus d'efficacité, observez les consignes ergonomiques du fichier d'aide de Dell Latitude 100L lors de l'installation et de l'utilisation de votre ordinateur. Pour accéder au fichier d'aide, reportez-vous à la [page 16](#page-15-0).

Cet ordinateur portable n'a pas été conçu pour une utilisation prolongée au bureau. Pour une utilisation de ce type, il est recommandé de connecter un clavier externe.

## <span id="page-11-1"></span>SÉCURITÉ : Intervention à l'intérieur de votre ordinateur

Avant de retirer ou d'installer des modules de mémoire, des cartes Mini PCI ou des modems, suivez les étapes ci-après dans l'ordre indiqué.

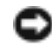

AVIS : Vous ne devez intervenir à l'intérieur de l'ordinateur que pour installer des modules de mémoire, une carte Mini PCI, un modem, un clavier ou un lecteur de CD ou DVD.

**AVIS** : Pour éviter d'endommager la carte système, patientez 5 secondes, après la mise hors tension de l'ordinateur, avant de déconnecter un périphérique ou de retirer un module de mémoire, une carte Mini PCI, un modem, un lecteur de CD ou DVD ou un clavier.

- 1 Éteignez l'ordinateur ainsi que tous les périphériques connectés.
- 2 Débranchez l'ordinateur et les périphériques de leur prise électrique afin de réduire le risque de blessure ou de choc. Déconnectez également les lignes téléphoniques ou de télécommunication de l'ordinateur.
- 3 Retirez la batterie principale de la baie des batteries.
- 4 Raccordez-vous à la masse en touchant une surface métallique non peinte à l'arrière de l'ordinateur.
- 5 Pendant votre intervention à l'intérieur de l'ordinateur, touchez régulièrement la surface métallique non peinte de l'ordinateur pour dissiper toute électricité statique qui risquerait d'endommager les composants.

## <span id="page-11-2"></span>SÉCURITÉ : Protection contre les décharges électrostatiques

L'électricité statique peut endommager les composants électroniques internes de votre ordinateur. Pour éviter de tels dommages, déchargez l'électricité statique de votre corps avant de toucher tout composant électronique de votre ordinateur, comme par exemple, un module de mémoire. Pour ce faire, vous pouvez toucher une surface métallique non peinte à l'arrière de l'ordinateur.

Pendant votre intervention à l'intérieur de l'ordinateur, pensez à toucher régulièrement une surface métallique non peinte à l'arrière de l'ordinateur pour dissiper la charge statique accumulée par votre corps.

Vous pouvez également prendre les mesures suivantes pour éviter les dommages dus aux décharges électrostatiques :

• Lorsque vous déballez un composant sensible à l'électricité statique de son carton d'emballage, ne le retirez pas de son emballage antistatique avant d'être prêt à l'installer sur votre appareil. Juste avant d'ôter l'emballage antistatique, veillez à décharger votre corps de son électricité statique.

- Quand vous transportez un composant sensible, placez-le d'abord dans un emballage ou une boîte antistatique.
- Manipulez tous les composants sensibles dans une zone antistatique. Si possible, placez des tapis antistatiques sur le sol et sur votre plan de travail.

### <span id="page-12-0"></span>SÉCURITÉ : Mise au rebut de la batterie

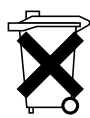

Votre ordinateur utilise une batterie au lithium-ion et une batterie de réserve. Pour obtenir des instructions sur le remplacement de la batterie au lithium-ion de votre ordinateur, reportez-vous à la section [«Retrait de](#page-38-4)  [la batterie» à la page 39.](#page-38-4) La batterie de réserve est une batterie longue durée et il est fort probable que vous n'ayez jamais besoin de la remplacer. Si vous êtes toutefois amené à la remplacer, adressez-vous à un technicien de maintenance autorisé, qui est le seul habilité à effectuer cette opération.

Ne jetez pas la batterie avec les ordures ménagères. Contactez le service municipal de traitement des déchets pour connaître l'adresse du site de dépôt de batteries le plus proche de votre domicile.

# <span id="page-14-0"></span>Trouver des informations

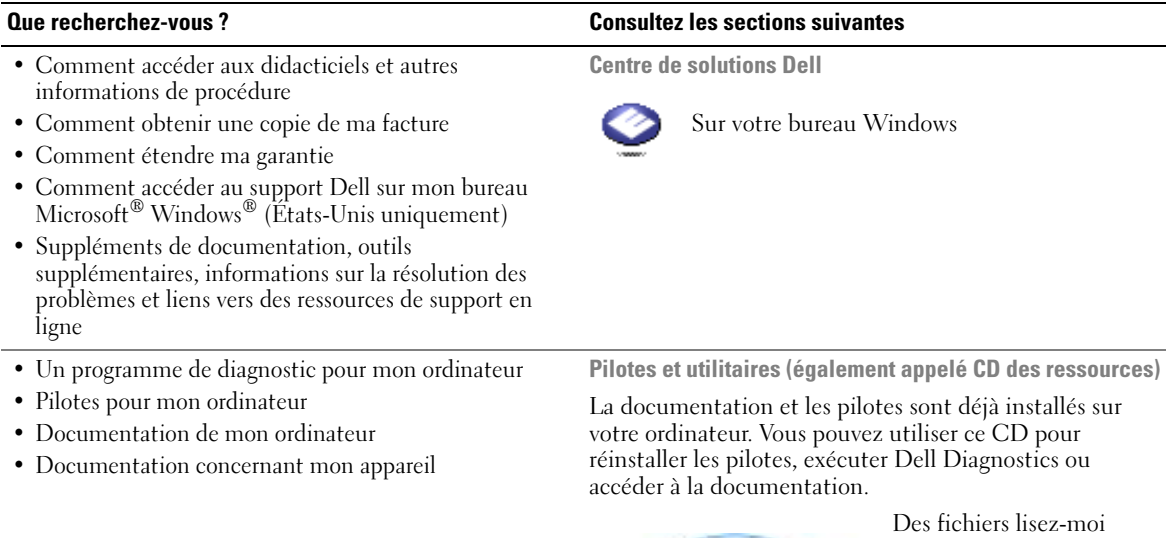

peuvent être inclus sur votre CD ; ces fichiers fournissent des informations sur les modifications techniques de dernière minute apportées à votre système ou des informations de référence destinées aux techniciens ou aux utilisateurs expérimentés.

- Comment installer une imprimante
- Informations supplémentaires sur l'installation de mon ordinateur
- Comment identifier et résoudre des problèmes
- Comment retirer et installer des pièces
- Caractéristiques techniques
- Comment contacter Dell

Manuel du propriétaire

<span id="page-14-1"></span>**Lives are** 

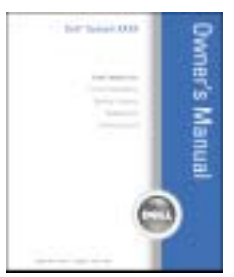

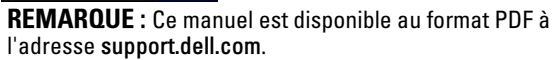

#### • Comment configurer mon ordinateur Schéma de configuration

#### Que recherchez-vous ? Consultez les sections suivantes

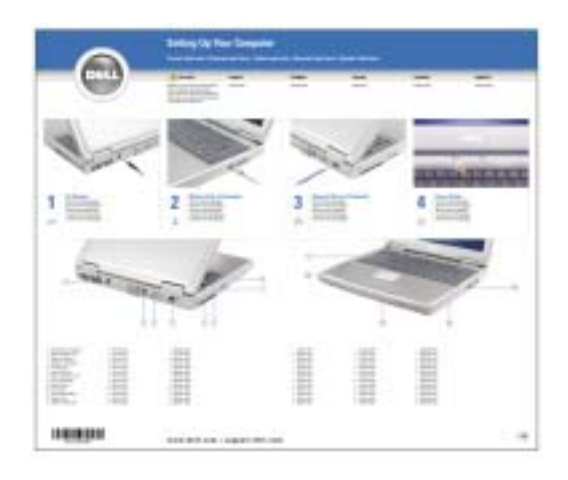

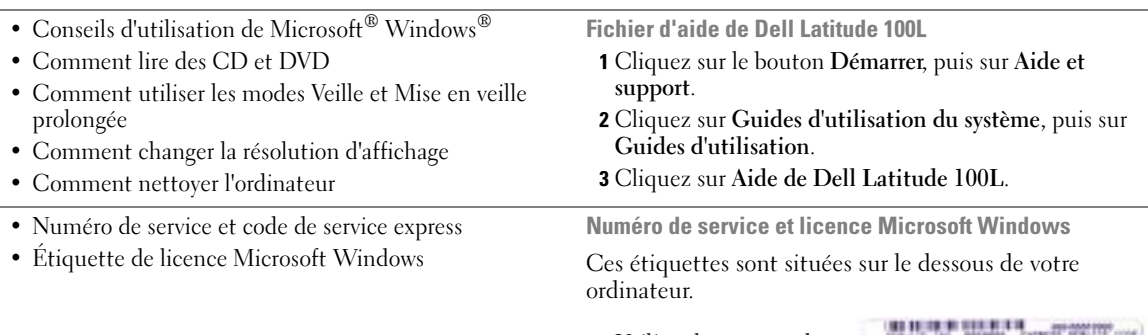

<span id="page-15-1"></span><span id="page-15-0"></span>• Utilisez le numéro de service pour identifier votre ordinateur lorsque vous accédez au site Web

support.dell.com ou

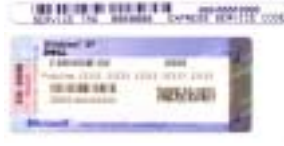

lorsque vous appelez le service de support technique.

- Entrez le code de service express pour orienter votre appel lorsque vous contactez le service de support technique. Le code de service express n'est pas disponible dans tous les pays.
- Utilisez le numéro inscrit sur l'étiquette de licence Microsoft Windows lorsque vous réinstallez votre système d'exploitation.

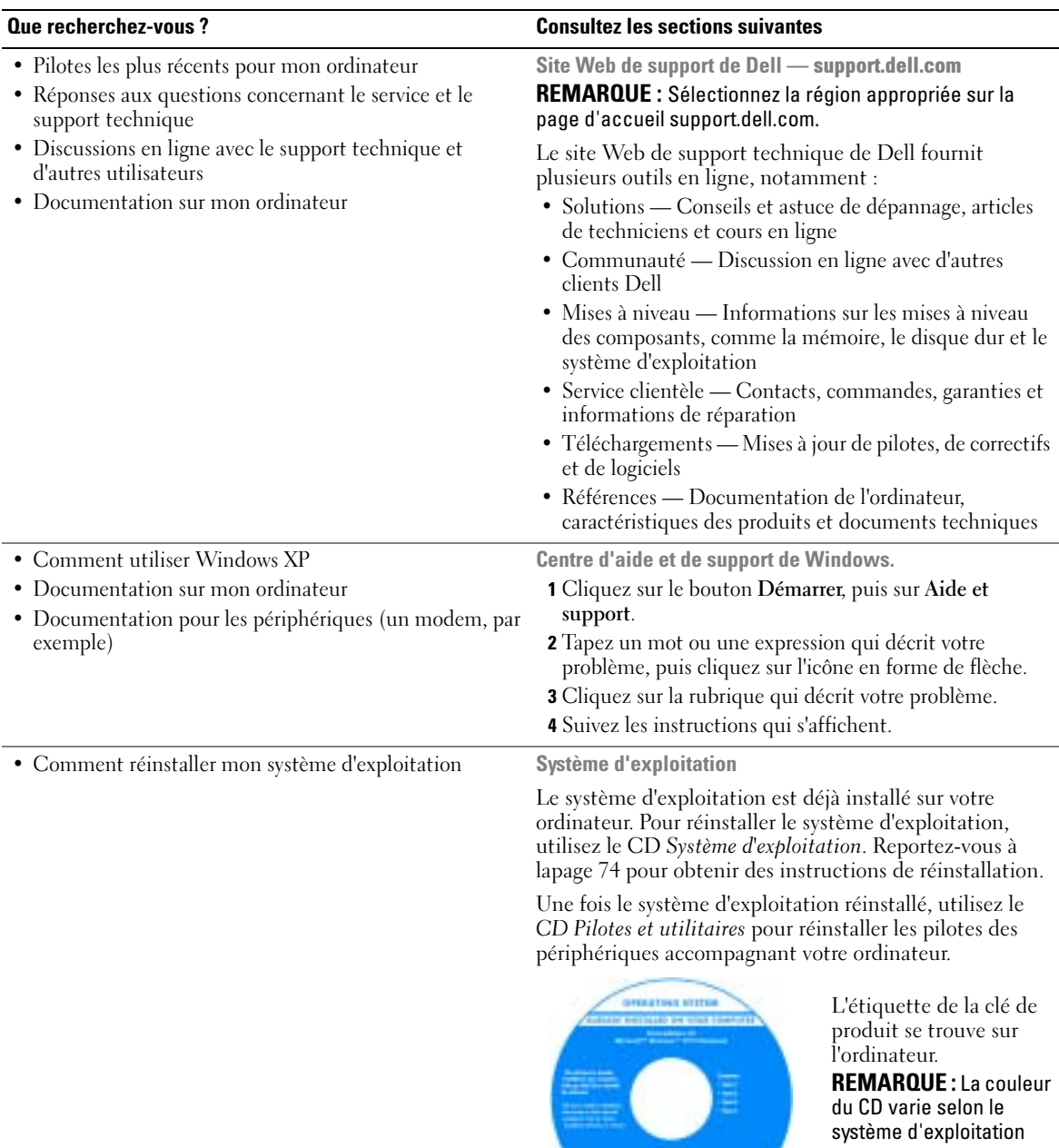

que vous avez commandé.

 $\begin{tabular}{|c|c|} \hline \multicolumn{1}{|c|}{\textbf{1.5}}\\ \hline \multicolumn{1}{|c|}{\textbf{1.5}}\\ \hline \multicolumn{1}{|c|}{\textbf{1.5}}\\ \hline \multicolumn{1}{|c|}{\textbf{1.5}}\\ \hline \multicolumn{1}{|c|}{\textbf{1.5}}\\ \hline \multicolumn{1}{|c|}{\textbf{1.5}}\\ \hline \multicolumn{1}{|c|}{\textbf{1.5}}\\ \hline \multicolumn{1}{|c|}{\textbf{1.5}}\\ \hline \multicolumn{1}{|c|}{\textbf{1.5}}\\ \$ 

# <span id="page-18-0"></span>Présentation de votre ordinateur

# <span id="page-18-1"></span>Vue avant

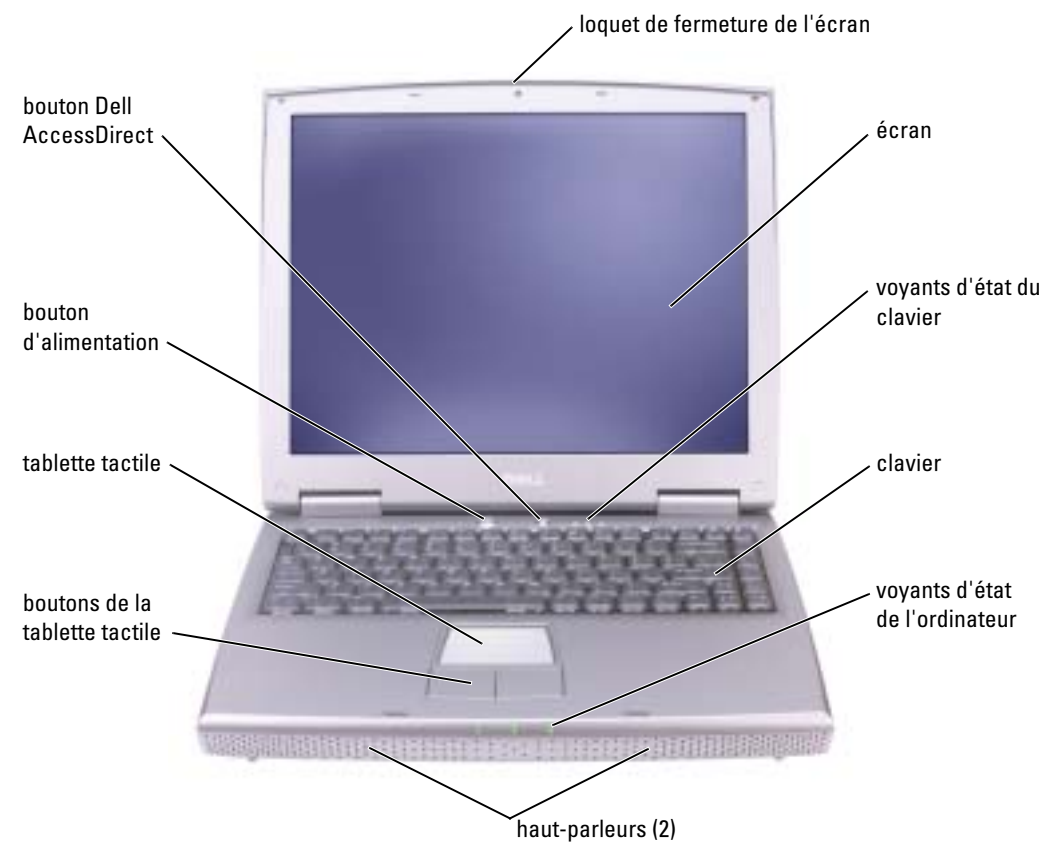

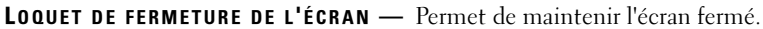

ÉCRAN — Pour plus d'informations sur l'affichage, reportez-vous à la rubrique «Utilisation de l'écran» du fichier d'aide de Dell Latitude 100L. Pour accéder au fichier d'aide, reportez-vous à la [page 16.](#page-15-0)

#### VOYANTS D'ÉTAT DU CLAVIER

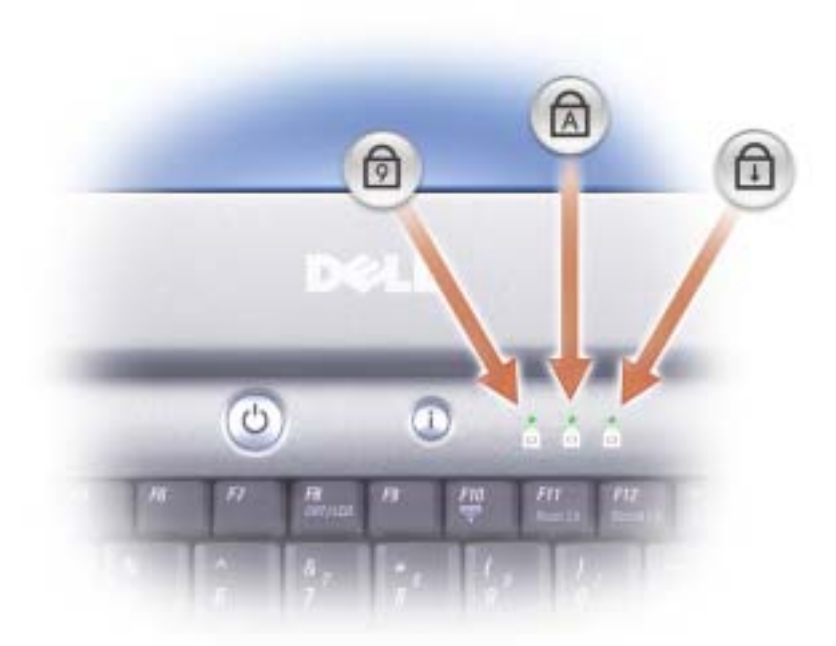

Les voyants verts situés au-dessus du clavier indiquent ce qui suit :

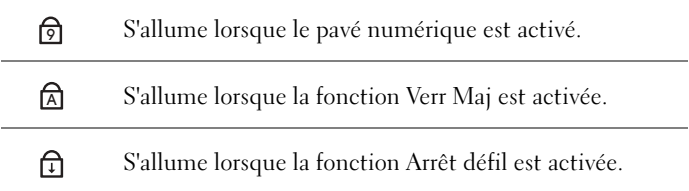

<sup>C</sup>LAVIER — Le clavier comporte un pavé numérique et la touche du logo Microsoft® Windows®. Pour plus d'informations sur les raccourcis clavier pris en charge, reportez-vous à la [page 42](#page-41-5).

HAUT-PARLEURS — Utilisez les raccourcis clavier de contrôle du volume pour régler le volume des hautparleurs intégrés. Pour en savoir plus, reportez-vous à la [page 43](#page-42-2).

#### VOYANTS D'ÉTAT DE L'ORDINATEUR

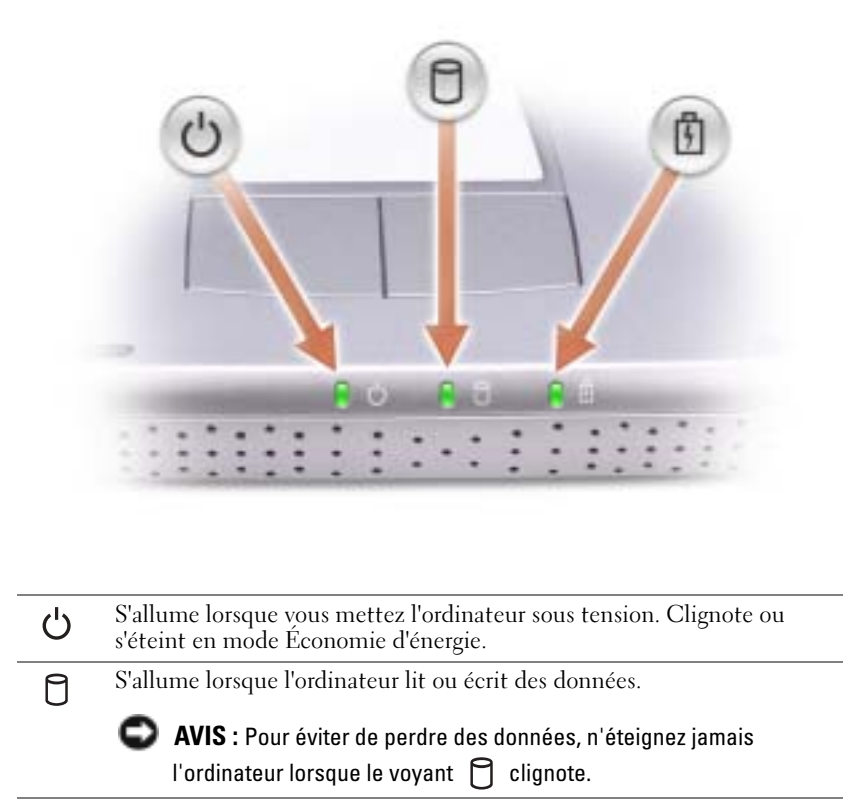

S'allume de façon intermittente pour indiquer l'état de charge de la 舟 batterie.

Si l'ordinateur est branché au secteur, le voyant  $\[\vec{\mathfrak{f}}\]$  fonctionne comme suit :

– Vert fixe : La batterie est en cours de charge.

Si l'ordinateur fonctionne sur batterie, le voyant  $\[\vec{\mathfrak{h}}\]$  fonctionne comme suit :

- Éteint : La batterie est suffisamment chargée (ou l'ordinateur est éteint).
- Orange clignotant : Le niveau de charge de la batterie est faible.
- Orange fixe : Le niveau de charge de la batterie est critique.

**BOUTONS DE LA TABLETTE TACTILE**  $-$  La tablette tactile et ses boutons offrent les mêmes fonctionnalités que la souris. Pour plus d'informations, reportez-vous à la [page 44](#page-43-2).

TABLETTE TACTILE — Utilisez la tablette tactile et ses boutons comme s'il s'agissait d'une souris. Pour plus d'informations, reportez-vous à la [page 44.](#page-43-2)

BOUTON D'ALIMENTATION — Appuyez sur le bouton d'alimentation pour mettre l'ordinateur sous tension ou quitter le mode Économie d'énergie. Pour plus d'informations, reportez-vous à la rubrique «Gestion de l'alimentation» du fichier d'aide de Dell Latitude 100L. Pour accéder au fichier d'aide, reportez-vous à la [page 16](#page-15-0).

AVIS : Afin d'éviter la perte d'informations, enregistrez et fermez tous les fichiers et quittez tous les programmes avant d'éteindre l'ordinateur (reportez-vous à la [page 36\)](#page-35-1).

Si l'ordinateur ne répond plus, appuyez sur le bouton d'alimentation et maintenez-le enfoncé jusqu'à ce que l'ordinateur s'éteigne complètement (cela peut prendre plusieurs secondes).

BOUTON DELL™ ACCESSDIRECT<sup>™</sup> — Appuyez sur ce bouton pour lancer un programme utilisé fréquemment, comme un outil de support ou de formation. Vous pouvez reprogrammer le bouton pour qu'il lance le programme de votre choix. Pour en savoir plus, reportez-vous à la [page 41.](#page-40-4)

# <span id="page-21-0"></span>Vue du côté gauche

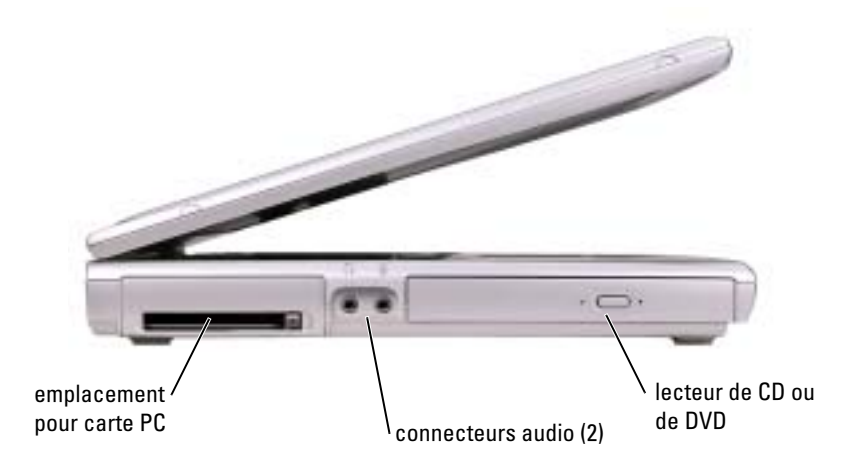

EMPLACEMENT POUR CARTE PC — Accepte une carte PC, comme un modem ou une carte réseau. Pour plus d'informations, reportez-vous à la rubrique «Utilisation des cartes PC» dans le fichier d'aide de Dell Latitude 100L. Pour accéder au fichier d'aide, reportez-vous à la [page 16](#page-15-0).

#### CONNECTEURS AUDIO

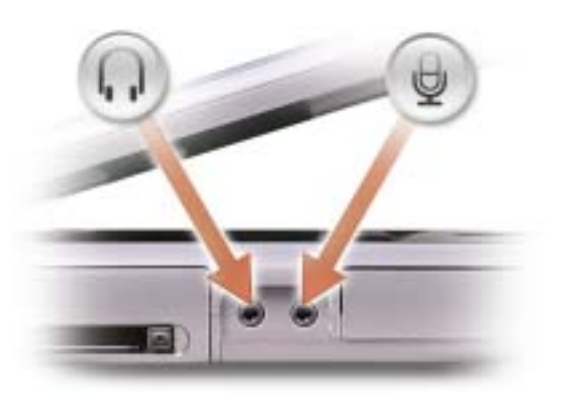

Raccordez un casque ou des haut-parleurs au connecteur  $\bigcap$ .

Raccordez un micro au connecteur  $\bigoplus$ .

LECTEUR DE CD OU DVD — Accepte un lecteur de CD, de DVD ou de CD-RW, ou un lecteur composite CD-RW/DVD.

# <span id="page-22-0"></span>Vue du côté droit

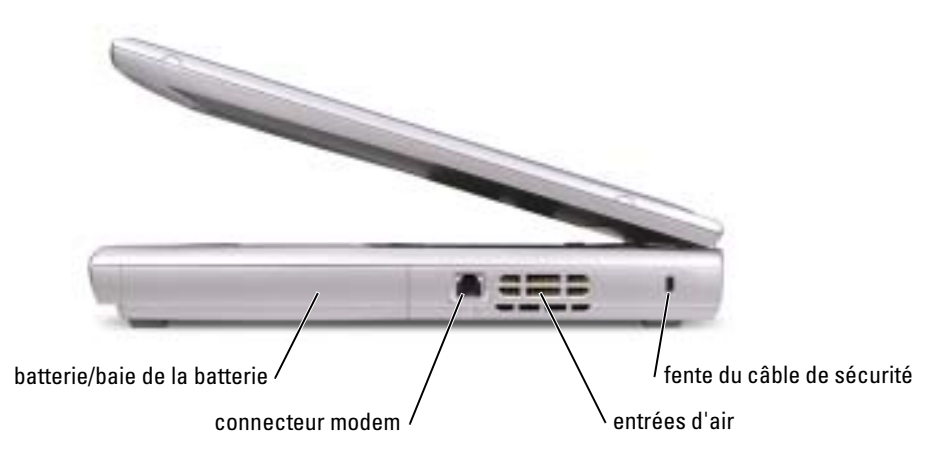

BATTERIE/BAIE DE LA BATTERIE — Quand une batterie est installée, vous pouvez utiliser l'ordinateur sans le brancher au secteur. Reportez-vous à la [page 37.](#page-36-2)

#### CONNECTEUR MODEM

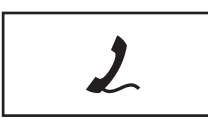

Connectez la ligne téléphonique au modem.

Pour plus d'informations sur l'utilisation du modem, reportez-vous à la documentation en ligne correspondante fournie avec votre ordinateur.

ENTRÉES D'AIR — Un ventilateur interne fait circuler de l'air à l'intérieur de l'ordinateur, évitant ainsi la surchauffe des composants.

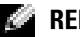

REMARQUE : Il est possible que le ventilateur fonctionne continuellement et que sa vitesse de fonctionnement varie selon l'utilisation de l'ordinateur. Il se peut que le ventilateur fasse du bruit, cela est tout à fait normal et ne signifie pas que le ventilateur ou l'ordinateur est défectueux.

 $\bigwedge$  PRÉCAUTION : Ne bloquez pas les entrées d'air de l'ordinateur et n'insérez pas d'objets dedans ; évitez également toute accumulation de poussière. Ne placez pas l'ordinateur dans un environnement peu aéré, tel qu'une mallette fermée, lorsque celui-ci fonctionne. Le manque de ventilation risquerait de causer un incendie ou d'endommager l'ordinateur.

FENTE DU CÂBLE DE SÉCURITÉ — Permet de rattacher à l'ordinateur un dispositif antivol disponible dans le commerce. Pour plus d'informations, reportez-vous aux instructions fournies avec le dispositif.

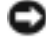

AVIS : Avant d'acheter un tel dispositif, assurez-vous qu'il tiendra dans la fente du câble de sécurité de votre ordinateur.

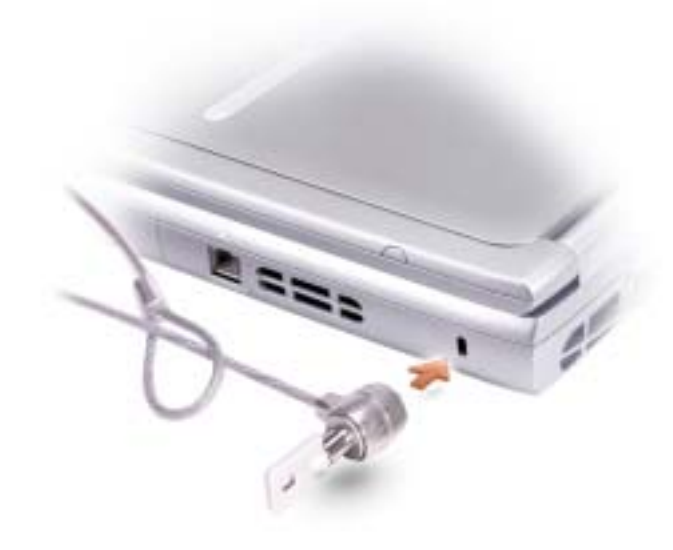

# <span id="page-24-0"></span>Vue arrière

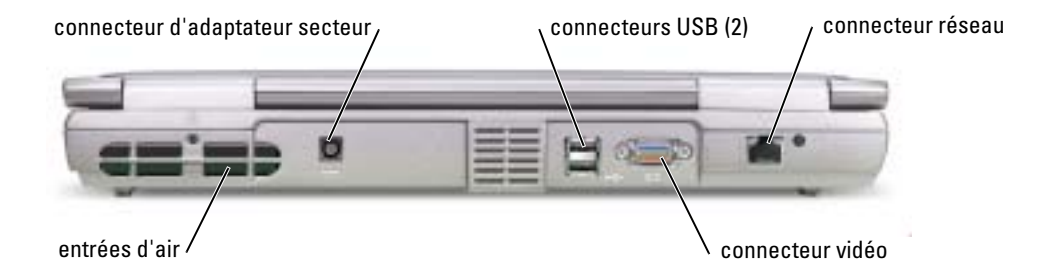

ENTRÉES D'AIR — Un ventilateur interne fait circuler de l'air à l'intérieur de l'ordinateur, évitant ainsi la surchauffe des composants.

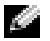

REMARQUE : Il est possible que le ventilateur fonctionne continuellement et que sa vitesse de fonctionnement varie selon l'utilisation de l'ordinateur. Il se peut que le ventilateur fasse du bruit, cela est tout à fait normal et ne signifie pas que le ventilateur ou l'ordinateur est défectueux.

 $\bigwedge$  PRÉCAUTION : Ne bloquez pas les entrées d'air et n'insérez pas d'objets dedans ; évitez également l'accumulation de la poussière. Ne placez pas l'ordinateur dans un environnement peu aéré, tel qu'une mallette fermée, lorsque celui-ci fonctionne. Le manque de ventilation risquerait de causer un incendie ou d'endommager l'ordinateur.

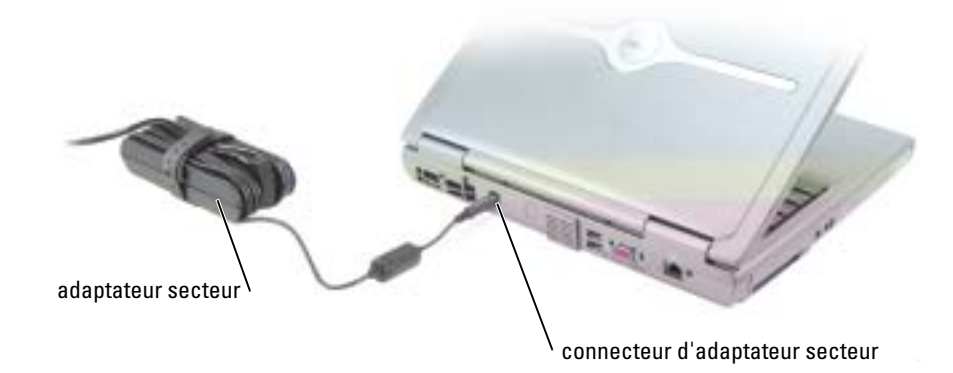

КA REMARQUE : Utilisez exclusivement l'adaptateur secteur fourni avec l'ordinateur.

Cet adaptateur convertit l'alimentation CA en alimentation CC, qui est celle requise par l'ordinateur. Vous pouvez connecter l'adaptateur secteur à votre ordinateur, que ce dernier soit allumé ou éteint.

PRÉCAUTION : L'adaptateur secteur fonctionne avec les tensions secteur disponibles dans le monde entier. Cependant, les connecteurs et les rampes d'alimentation varient selon les pays. Le fait d'utiliser un câble incompatible, ou de mal brancher le câble aux prises peut endommager l'équipement ou causer un incendie.

 $\sqrt{N}$  PRÉCAUTION : L'adaptateur secteur doit se trouver dans une zone aérée, par exemple sur un bureau ou sur le sol, lorsqu'il est utilisé pour alimenter l'ordinateur ou pour charger la batterie. Ne recouvrez pas l'adaptateur secteur de papiers ou d'autres objets susceptibles d'entraver le refroidissement. De même, n'utilisez pas l'adaptateur secteur dans une mallette de transport.

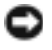

AVIS : Lorsque vous déconnectez l'adaptateur secteur de l'ordinateur, tenez le connecteur du câble de l'adaptateur, pas le câble lui-même, et tirez dessus fermement mais sans forcer, afin d'éviter de l'endommager.

#### CONNECTEURS USB

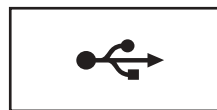

Permet de connecter des périphériques USB, tels qu'une souris, un clavier ou une imprimante.

#### CONNECTEUR VIDÉO

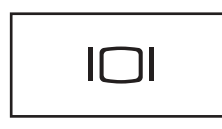

Permet de connecter un moniteur externe. Pour plus d'informations sur l'affichage, consultez la rubrique «Utilisation de l'écran» du fichier d'aide de Dell Latitude 100L. Pour accéder au fichier d'aide, reportez-vous à la [page 16](#page-15-0).

#### CONNECTEUR RÉSEAU

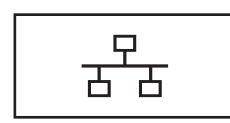

Permet de relier l'ordinateur à un réseau. Les voyants situés près du connecteur indiquent l'activité de communication filaire ou sans fil des réseaux.

Pour plus d'informations sur l'utilisation de l'adaptateur réseau, reportez-vous à la documentation en ligne correspondante fournie avec votre ordinateur.

AVIS : Le connecteur réseau est légèrement plus grand que le connecteur modem. Pour éviter d'endommager votre ordinateur, ne branchez pas une ligne téléphonique au connecteur réseau.

# <span id="page-27-0"></span>Vue de dessous

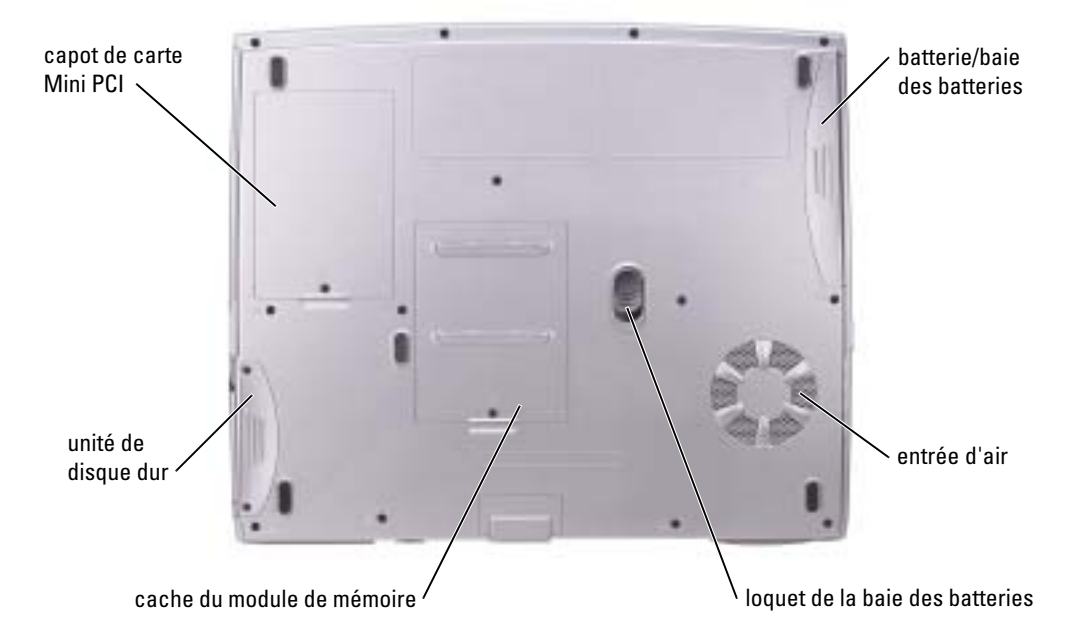

CACHE DE LA CARTE MODEM/MINI PCI — Recouvre le compartiment de la carte modem et Mini PCI. Reportez-vous à la [page 82](#page-81-1).

BATTERIE/BAIE DE LA BATTERIE — Quand une batterie est installée, vous pouvez utiliser l'ordinateur sans le brancher au secteur. Reportez-vous à la [page 37.](#page-36-2)

ENTRÉES D'AIR — Un ventilateur interne fait circuler de l'air à l'intérieur de l'ordinateur, évitant ainsi la surchauffe des composants.

REMARQUE : Il est possible que le ventilateur fonctionne continuellement et que sa vitesse de fonctionnement varie selon l'utilisation de l'ordinateur. Il se peut que le ventilateur fasse du bruit, cela est tout à fait normal et ne signifie pas que le ventilateur ou l'ordinateur est défectueux.

PRÉCAUTION : Ne bloquez pas les entrées d'air de l'ordinateur et n'insérez pas d'objets dedans ; évitez également l'accumulation de la poussière. Ne placez pas l'ordinateur dans un environnement peu aéré, tel qu'une mallette fermée, lorsque celui-ci fonctionne. Le manque de ventilation risquerait de provoquer un incendie ou d'endommager l'ordinateur.

LOQUET DE LA BAIE DES BATTERIES — Libère la batterie. Pour plus d'instructions, reportez-vous à la [page 39](#page-38-4).

CACHE DU MODULE DE MÉMOIRE — Cache le logement des modules de mémoire (reportez-vous à la [page 80](#page-79-2)) et le loquet du lecteur de CD ou de DVD (reportez-vous à la [page 86\)](#page-85-1).

DISQUE DUR — Stocke les logiciels et les données.

# <span id="page-28-0"></span>Installation de votre ordinateur

# <span id="page-28-1"></span>Connexion à Internet

**REMARQUE :** Les fournisseurs d'accès Internet (FAI) et leurs offres varient selon les pays.

Pour vous connecter à Internet, vous devez disposer d'un modem ou d'une connexion réseau et d'un fournisseur d'accès Internet (FAI), tel que AOL ou MSN. Votre fournisseur d'accès Internet vous proposera une ou plusieurs des options de connexion Internet suivantes :

- Connexions d'accès à distance qui offrent un accès Internet par l'intermédiaire d'une ligne téléphonique. Ces connexions sont beaucoup plus lentes que les connexions DSL ou modem par câble.
- Connexions DSL qui offrent un accès Internet à haute vitesse par l'intermédiaire d'une ligne téléphonique existante. Avec une connexion DSL, vous pouvez accéder à Internet et utiliser votre téléphone sur la même ligne simultanément.
- Connexions modem par câble qui offrent un accès à Internet à haute vitesse par l'intermédiaire de la ligne Téléviseur câblée locale.

Si vous utilisez une connexion d'accès à distance, connectez une ligne téléphonique au connecteur du modem sur votre ordinateur et à la prise téléphonique murale avant de configurer la connexion Internet. Si vous utilisez une connexion DSL ou modem par câble, contactez votre fournisseur d'accès Internet pour obtenir les instructions de configuration.

## <span id="page-28-2"></span>Configuration de la connexion Internet

Pour configurer une connexion AOL ou MSN :

- 1 Enregistrez et fermez tous les fichiers et quittez tous les programmes.
- 2 Double-cliquez sur l'icône MSN Explorer ou AOL sur le bureau Microsoft® Windows®.
- 3 Suivez les instructions qui s'affichent à l'écran pour effectuer l'installation.

Si vous ne disposez pas de l'icône MSN Explorer ou AOL sur votre bureau ou si vous souhaitez configurer une connexion Internet avec un autre fournisseur d'accès Internet :

- 1 Enregistrez et fermez tous les fichiers et quittez tous les programmes.
- 2 Cliquez sur le bouton Démarrer, puis sur Internet Explorer.

L'Assistant Nouvelle connexion s'affiche.

3 Cliquez sur Connecter à Internet.

- 4 Dans la fenêtre suivante, cliquez sur l'option appropriée :
	- Si vous n'avez pas de fournisseur d'accès Internet et souhaitez en sélectionner un, cliquez sur Choisir dans une liste de fournisseurs de services Internet.
	- Si vous avez déjà reçu les informations de configuration de votre fournisseur de services Internet, mais pas le CD de configuration, cliquez sur Configurer ma connexion manuellement.
	- Si vous avez le CD, cliquez sur Utiliser le CD fourni par mon fournisseur de services Internet.
- **5** Cliquez sur Suivant.

Si vous avez sélectionné Configurer ma connexion manuellement, passez à l'[étape 6.](#page-29-1) Sinon, suivez les instructions qui s'affichent à l'écran pour terminer la configuration.

**REMARQUE :** Si vous ne savez pas quel type de connexion sélectionner, contactez votre fournisseur d'accès Internet.

- <span id="page-29-1"></span>6 Cliquez sur l'option appropriée sous Comment souhaitez-vous vous connecter à Internet ?, puis cliquez sur Suivant.
- 7 Utilisez les informations fournies par votre fournisseur d'accès Internet pour terminer la configuration.

En cas de difficultés pour vous connecter à Internet, reportez-vous à la section «[Problèmes liés au](#page-29-0)  [modem et à la connexion Internet»](#page-29-0). Si vous ne parvenez pas à vous connecter à Internet alors que vous pouviez le faire précédemment, le service de votre FAI peut être en panne. Contactez-le pour vérifier l'état des services ou essayez de vous connecter ultérieurement.

# <span id="page-29-0"></span>Problèmes liés au modem et à la connexion Internet

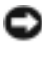

AVIS : Connectez le modem uniquement à une prise téléphonique murale analogique. Pour ne pas endommager le modem, ne le connectez jamais à un réseau téléphonique numérique.

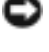

AVIS : Les connecteurs de modem et les connecteurs réseaux se ressemblent. Veillez à ne pas brancher une ligne téléphonique au connecteur réseau.

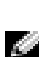

REMARQUE : Si vous pouvez vous connecter à votre fournisseur d'accès Internet, votre modem fonctionne correctement. Si vous êtes sûr que votre modem fonctionne correctement alors que les problèmes persistent, contactez votre fournisseur d'accès Internet.

VÉRIFICATION DE LA PRISE TÉLÉPHONIQUE MURALE — Déconnectez la ligne téléphonique du modem et connectez-la à un téléphone. Attendez la tonalité. Assurez-vous de disposer d'un service téléphonique à impulsions. Connectez le modem à une autre prise téléphonique murale.

La présence de parasites, l'état de la ligne téléphonique et les conditions du réseau peuvent affecter la vitesse de connexion. Pour plus d'informations, contactez votre opérateur téléphonique ou votre administrateur réseau.

CONNEXION DIRECTE DU MODEM À UNE PRISE TÉLÉPHONIQUE MURALE  $-$  Si d'autres appareils téléphoniques partagent cette ligne, comme par exemple un répondeur téléphonique, un télécopieur, un parasurtenseur ou un séparateur de ligne, contournez-les et utilisez la ligne téléphonique pour connecter le modem directement à la prise téléphonique murale.

**VÉRIFICATION DE LA CONNEXION** — Vérifiez que la ligne téléphonique est connectée au modem.

VÉRIFICATION DE LA LIGNE TÉLÉPHONIQUE — Essavez d'utiliser une autre ligne téléphonique. Si vous utilisez un câble de 3 m (10 pieds) ou plus, essayez-en un plus court.

TONALITÉ IRRÉGULIÈRE — Si vous disposez d'un service de messagerie vocale, une tonalité irrégulière peut être émise lorsque vous avez des messages. Contactez votre opérateur téléphonique pour savoir comment rétablir une tonalité.

DÉSACTIVATION DE LA MISE EN ATTENTE DES APPELS (CATCH-PHONE) —  $Consider$ téléphonique pour obtenir des instructions sur la désactivation de cette fonctionnalité. Réglez ensuite les propriétés de connexion de l'accès réseau à distance.

Windows XP

- 1 Cliquez sur le bouton Démarrer, puis sur Panneau de configuration.
- 2 Cliquez sur Imprimantes et autres périphériques, puis sur Options de modems et de téléphonie, ensuite sur l'onglet Règles de numérotation et finalement sur Modifier.
- 3 Dans la fenêtre Modifier le site, vérifiez que l'option Pour désactiver l'attente d'appel, composer : est cochée, puis sélectionnez l'indicatif approprié indiqué dans votre annuaire téléphonique.
- 4 Cliquez sur Appliquer, puis sur OK.
- 5 Fermez la fenêtre Options de modems et de téléphonie.
- 6 Fermez la fenêtre Panneau de configuration.

Windows 2000

1 Cliquez sur le bouton Démarrer, pointez sur Paramètres, puis cliquez sur Panneau de configuration.

- 2 Cliquez sur Options de modem et de téléphonie.
- 3 Cliquez sur l'onglet Règles de numérotation, puis sur Modifier.
- 4 Vérifiez que l'option Pour désactiver l'attente d'appel, composez le : est cochée, puis sélectionnez l'indicatif approprié indiqué dans votre annuaire téléphonique.
- 5 Cliquez sur Appliquer, puis sur OK.
- 6 Fermez la fenêtre Options de modems et téléphonie.

#### VÉRIFIEZ QUE LE MODEM COMMUNIQUE AVEC WINDOWS -

Windows XP

- 1 Cliquez sur le bouton Démarrer, puis sur Panneau de configuration.
- 2 Cliquez sur Imprimantes et autres périphériques, puis sur Options de modems et de téléphonie.
- 3 Cliquez sur l'onglet Modems.
- 4 Cliquez sur le port COM de votre modem.
- 5 Cliquez sur Propriétés, puis sur l'onglet Diagnostics et ensuite sur Interroger le modem pour vérifier que le modem communique avec Windows.

Si toutes les commandes reçoivent des réponses, le modem fonctionne correctement.

Windows 2000

- 1 Cliquez sur le bouton Démarrer, pointez sur Paramètres, puis cliquez sur Panneau de configuration.
- 2 Double-cliquez sur Options de modem et de téléphonie.
- 3 Cliquez sur l'onglet Modems.
- 4 Cliquez sur le port COM de votre modem.
- 5 Cliquez sur Propriétés, puis sur l'onglet Diagnostics et ensuite sur Interroger le modem pour vérifier que le modem communique avec Windows.

Si toutes les commandes reçoivent des réponses, le modem fonctionne correctement.

# <span id="page-31-0"></span>Problèmes de messagerie électronique

VÉRIFIEZ QUE VOUS ÊTES CONNECTÉ À INTERNET — Une fois le programme de messagerie électronique Outlook Express ouvert, cliquez sur Fichier. Si l'option Travailler hors connexion est cochée, cliquez sur la coche pour la supprimer et vous connecter à Internet.

# <span id="page-31-1"></span>Transfert d'informations vers un nouvel ordinateur

Le système d'exploitation Microsoft® Windows® XP fournit un Assistant Transfert de fichiers et de paramètres qui permet de transférer des données de l'ordinateur source vers le nouvel ordinateur. Vous pouvez transférer des données, telles que des :

- messages électroniques
- paramètres de la barre d'outils
- tailles de fenêtre
- signets Internet

Vous pouvez transférer les données vers le nouvel ordinateur par l'intermédiaire d'une connexion réseau ou série, ou en les enregistrant sur un support amovible comme un CD inscriptible ou une disquette.

Pour préparer le nouvel ordinateur au transfert de fichiers :

- 1 Cliquez sur le bouton Démarrer, pointez sur Tous les programmes→ Accessoires→ Outils système, puis cliquez sur Assistant Transfert de fichiers et de paramètres.
- 2 Lorsque l'écran de bienvenue de l'Assistant Transfert de fichiers et de paramètres s'affiche, cliquez sur Suivant.
- 3 Dans l'écran De quel ordinateur s'agit-il ?, cliquez sur Nouvel ordinateur, puis sur Suivant.
- 4 Dans l'écran Avez-vous un CD-ROM de Windows XP ?, cliquez sur J'utiliserai l'Assistant du CD-ROM de Windows XP, puis sur Suivant.
- 5 Lorsque l'écran Allez maintenant à votre ancien ordinateur s'affiche, allez à l'ancien ordinateur ou ordinateur source. Ne cliquez pas sur Suivant pour l'instant.

Pour copier les données à partir de l'ancien ordinateur :

- 1 Sur l'ancien ordinateur, insérez le CD du système d'exploitation Windows XP.
- 2 Dans l'écran Bienvenue dans Microsoft Windows XP, cliquez sur Effectuer des tâches supplémentaires.
- 3 Sous Que voulez-vous faire ?, cliquez sur Transférer des fichiers et des paramètres.
- 4 Dans l'écran de bienvenue de l'Assistant Transfert de fichiers et de paramètres, cliquez sur Suivant.
- 5 Dans l'écran De quel ordinateur s'agit-il ?, cliquez sur Ancien ordinateur, puis sur Suivant.
- 6 Dans l'écran Sélectionner une méthode de transfert, cliquez sur la méthode de transfert de votre choix.
- 7 Dans l'écran Que voulez-vous transférer ?, sélectionnez les éléments à transférer, puis cliquez sur Suivant.

Une fois les informations copiées, l'écran Fin de la phase de collecte des données apparaît.

**8** Cliquez sur Terminer.

Pour transférer les données vers le nouvel ordinateur :

- 1 Dans l'écran Allez maintenant à votre ancien ordinateur sur le nouvel ordinateur, cliquez sur Suivant.
- 2 Dans l'écran Où sont les fichiers et les paramètres ?, sélectionnez la méthode de transfert de vos paramètres et fichiers, puis cliquez sur Suivant.

L'Assistant lit les paramètres et fichiers collectés, puis les applique à votre nouvel ordinateur.

Lorsque tous les paramètres et fichiers ont été appliqués, l'écran Terminé s'affiche.

3 Cliquez sur Terminé et redémarrez le nouvel ordinateur.

# <span id="page-32-0"></span>Installation d'une imprimante

AVIS : Effectuez la configuration du système d'exploitation avant de connecter une imprimante à cet ordinateur.

Reportez-vous à la documentation fournie avec l'imprimante pour obtenir des informations sur la configuration, notamment :

- Obtenir et installer les pilotes mis à jour.
- Connecter l'imprimante à l'ordinateur.
- Charger le papier et installer la cartouche de toner ou d'encre.
- Contacter Dell pour obtenir une assistance technique.

## <span id="page-32-1"></span>Câble de l'imprimante

Il est possible que l'imprimante soit livrée sans câble. Par conséquent, si vous achetez un câble séparément, assurez-vous qu'il est compatible avec votre imprimante. Si vous avez acheté un câble d'imprimante en même temps que l'ordinateur, il est possible qu'il vous soit livré avec ce dernier.

## <span id="page-32-2"></span>Connexion d'une imprimante USB

**CREMARQUE :** Vous pouvez connecter des périphériques USB pendant que l'ordinateur est sous tension.

- 1 Effectuez la configuration du système d'exploitation, si vous ne l'avez pas déjà fait.
- 2 Le cas échéant, installez le pilote d'imprimante. Consultez la documentation de l'imprimante.
- 3 Branchez le câble USB de l'imprimante aux connecteurs USB de l'ordinateur et de l'imprimante. Les connecteurs USB ne s'insèrent que dans un seul sens.

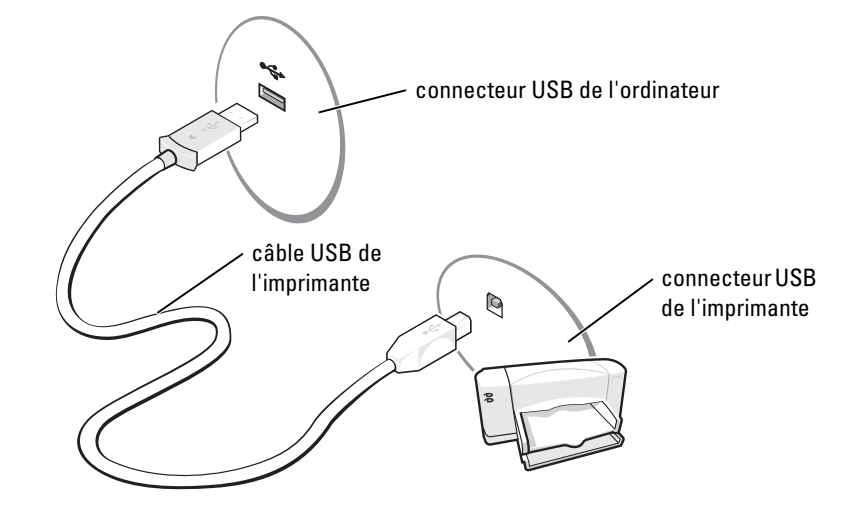

# <span id="page-33-0"></span>Problèmes d'imprimante

VÉRIFIER LES CONNEXIONS DU CÂBLE DE L'IMPRIMANTE — Assurez-vous que le câble de l'imprimante est correctement connecté à l'ordinateur (reportez-vous à la [page 33](#page-32-2)).

TESTER LA PRISE ÉLECTRIQUE — Assurez-vous que la prise électrique fonctionne en la testant à l'aide d'un autre appareil, une lampe par exemple.

VÉRIFIER QUE L 'IMPRIMANTE EST ALLUMÉE — Consultez la documentation fournie avec l'imprimante.

VÉRIFIER QUE L'IMPRIMANTE EST RECONNUE PAR WINDOWS -

Windows XP

- 1 Cliquez sur le bouton Démarrer, puis sur Panneau de configuration.
- 2 Cliquez sur Imprimantes et autres périphériques.
- 3 Cliquez sur Afficher les imprimantes ou les télécopieurs installés. Si le modèle d'imprimante utilisé est répertorié, cliquez avec le bouton droit sur son icône.
- 4 Cliquez sur Propriétés, puis sur l'onglet Ports. Vérifiez que le paramètre Port d'impression : est défini sur LPT1 (Port de l'imprimante).

Windows 2000

1 Cliquez sur le bouton Démarrer, pointez sur Paramètres, puis cliquez sur Imprimantes.

Si le modèle d'imprimante utilisé est répertorié, cliquez avec le bouton droit sur son icône.

- 2 Cliquez sur Propriétés, puis sur l'onglet Ports.
- 3 Vérifiez que le paramètre Impression sur les ports suivants : correspond à votre type d'imprimante :
	- Pour une imprimante parallèle : LPT1 (Port d'imprimante)
	- Pour une imprimante USB : USB

RÉINSTALLER LE PILOTE DE L'IMPRIMANTE — Reportez-vous à la [page 70.](#page-69-1)

# <span id="page-34-0"></span>Périphériques de protection contre les sautes de tension électrique

Plusieurs périphériques peuvent vous protéger contre les fluctuations de la tension et les pannes d'alimentation :

- Parasurtenseurs
- Filtres de ligne
- Onduleurs

### <span id="page-34-1"></span>Parasurtenseurs

Les parasurtenseurs et les rampes d'alimentation équipées d'une protection contre la surtension réduisent les risques d'endommagement de votre ordinateur provoqués par les pointes de tension pouvant survenir au cours d'un orage électrique ou après une coupure de courant. Le niveau de protection varie souvent en fonction du coût du parasurtenseur. Certains fabricants offrent également une garantie contre certains types de dégâts. Lisez attentivement la garantie du parasurtenseur que vous achetez. Un protecteur doté d'une valeur nominale en joules plus élevée offre une meilleure protection. Comparez les valeurs nominales, en joules, afin de déterminer l'efficacité relative des différents dispositifs.

AVIS : La plupart des parasurtenseurs ne protègent pas contre les fluctuations de tension ou les coupures de courant. Lorsqu'un orage est proche, débranchez la ligne téléphonique de la prise murale et déconnectez votre ordinateur de la prise de courant.

De nombreux parasurtenseurs sont équipés d'une prise téléphonique pour assurer la protection d'un modem. Consultez la documentation du parasurtenseur pour obtenir des instructions sur la connexion du modem.

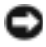

AVIS : Certains parasurtenseurs n'offrent pas de protection pour les cartes réseau. Déconnectez le câble réseau de la prise murale du réseau pendant les orages.

## <span id="page-34-2"></span>Filtres de ligne

AVIS : Les filtres de ligne n'offrent pas de protection contre les coupures de courant.

Ils sont conçus pour maintenir la tension CA à un niveau relativement constant.

## <span id="page-34-3"></span>**Onduleurs**

AVIS : Une baisse de tension pendant l'enregistrement des données sur le disque dur peut provoquer une perte de données ou la corruption du fichier.

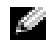

REMARQUE : Pour optimiser le temps de fonctionnement de la batterie, connectez uniquement votre ordinateur au système UPS. Connectez les autres périphériques, tels que l'imprimante, à une rampe d'alimentation différente équipée d'une protection contre les sautes de tension.

Un onduleur protège contre les fluctuations de tension et les coupures de courant. Les dispositifs UPS comportent une batterie qui alimente temporairement les périphériques connectés lorsque l'alimentation secteur est coupée. La batterie se charge lorsque l'alimentation secteur est

disponible. Consultez la documentation fournie par le fabricant du système UPS afin d'obtenir des informations sur la durée de fonctionnement de la batterie et vous assurer que le dispositif est approuvé par Underwriters Laboratories (UL).

# <span id="page-35-1"></span><span id="page-35-0"></span>Mise hors tension de l'ordinateur

AVIS : Afin d'éviter la perte de données, enregistrez et fermez tous les fichiers, puis quittez tous les programmes avant d'éteindre l'ordinateur.

- **REMARQUE** : Si vous préférez ne pas éteindre votre ordinateur, configurez-le pour qu'il passe au mode Veille ou Mise en veille prolongée. Pour plus d'informations, reportez-vous au fichier d'aide de Dell Latitude 100L. Pour accéder au fichier d'aide, reportez-vous à la [page 16](#page-15-0).
- 1 Enregistrez et fermez tous les fichiers, quittez tous les programmes, cliquez sur le bouton Démarrer, puis cliquez sur Arrêter l'ordinateur.
- 2 Dans la fenêtre Arrêter l'ordinateur, cliquez sur Arrêter/Éteindre.

L'ordinateur s'éteint au terme du processus d'arrêt.
# Utilisation d'une batterie

# <span id="page-36-0"></span>Performances de la batterie

k.

REMARQUE : Les batteries des ordinateurs portables ne sont couvertes que pendant la première année de la garantie limitée de votre ordinateur. Pour plus d'informations sur la garantie Dell relative à l'ordinateur, reportez-vous à la [page 127](#page-126-0) ou au document de garantie qui accompagne votre ordinateur.

Utilisez une batterie pour alimenter l'ordinateur lorsqu'il n'est pas branché au secteur. Votre ordinateur est livré avec une batterie, installée dans la baie.

L'autonomie de la batterie varie en fonction de l'utilisation. L'autonomie est considérablement réduite par certaines opérations, notamment :

**CALCIMERT REMARQUE** : La gravure d'un CD. Il est recommandé de brancher l'ordinateur au secteur lorsque vous gravez un CD.

- L'utilisation de lecteurs optiques, en particulier de lecteurs de CD-RW et de DVD.
- L'utilisation de périphériques de communication sans fil, de cartes PC ou de périphériques USB.
- L'utilisation de paramètres d'affichage haute luminosité.
- L'utilisation d'économiseurs d'écran en 3D ou d'autres programmes gourmands en électricité tels que des jeux en 3D.
- L'utilisation de l'ordinateur en mode Performances maximales. Pour plus d'informations, consultez la rubrique «Gestion de l'alimentation» du fichier d'aide de Dell Latitude 100L. Pour accéder au fichier d'aide, reportez-vous à la [page 16.](#page-15-0)

Vous pouvez également définir des options de gestion de l'alimentation afin que l'ordinateur vous alerte lorsque le niveau de charge de la batterie est faible.

 $\sqrt{\ }$  PRÉCAUTION : L'utilisation d'une batterie non compatible peut augmenter le risque d'incendie ou d'explosion. Ne remplacez la batterie que par une autre batterie compatible achetée auprès de Dell. La batterie au lithium-ion est conçue pour fonctionner avec les ordinateurs Dell™. N'utilisez pas une batterie provenant d'autres ordinateur.

**AN PRÉCAUTION : Ne jetez pas les batteries avec les ordures ménagères. Lorsque votre batterie ne tient** plus la charge, contactez votre service municipal de traitement des déchets pour savoir comment vous en débarrasser. Reportez-vous à la section [«SÉCURITÉ : Mise au rebut de la batterie» à la page 13](#page-12-0).

PRÉCAUTION : Une utilisation inadéquate de la batterie peut augmenter le risque d'incendie ou de brûlure chimique. Prenez soin de ne pas la percer, l'incinérer, la démonter ou l'exposer à une température supérieure à 65° C (149° F). Gardez la batterie hors de portée des enfants. Manipulez les batteries endommagées ou percées avec une extrême précaution. Les batteries endommagées peuvent fuir et causer des dommages personnels ou matériels.

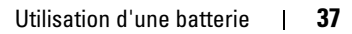

# Vérification de la charge de la batterie

L'icône  $\Box$  et la fenêtre de la jauge d'alimentation de Microsoft® Windows®, la jauge de charge de la batterie et l'alerte de batterie faible fournissent des informations sur le niveau de charge de la batterie.

### Jauge d'alimentation

La jauge d'alimentation de Windows indique le niveau de charge de la batterie. Pour vérifier la jauge d'alimentation, double-cliquez sur l'icône de la barre des tâches. Pour plus d'informations sur l'onglet Jauge d'alimentation, consultez la rubrique «Gestion de l'alimentation» du fichier d'aide de Dell Latitude 100L. Pour accéder au fichier d'aide, reportez-vous à la [page 16.](#page-15-0)

Si l'ordinateur est branché sur le secteur, une icône  $\Box$  apparaît.

### Alerte de batterie faible

AVIS : Pour éviter la perte ou la corruption de vos données, enregistrez votre travail immédiatement après avoir reçu une alerte de niveau de batterie faible. Connectez ensuite l'ordinateur à une prise électrique. Si la batterie est complètement déchargée, le mode Mise en veille prolongée est automatiquement activé.

Une alerte de batterie déchargée s'affiche lorsque la batterie est déchargée à environ 90 %. Pour plus d'informations sur l'alerte de batterie faible, consultez la rubrique «Gestion de l'alimentation» du fichier d'aide de Dell Latitude 100L. Pour accéder au fichier d'aide, reportez-vous à la [page 16.](#page-15-0)

# Chargement de la batterie

**REMARQUE** : L'adaptateur secteur charge une batterie complètement déchargée en 3 heures environ, si l'ordinateur est éteint. Le temps nécessaire pour charger la batterie est sensiblement accru lorsque l'ordinateur est sous tension et fonctionne à des vitesses de processeur et des niveaux d'activité élevés. La batterie peut ne pas se charger lorsque l'ordinateur fonctionne à de tels niveaux pendant de longues périodes de temps.

Chaque fois que vous connectez l'ordinateur à une prise électrique ou que vous installez une batterie quand l'ordinateur est connecté à une prise électrique, celui-ci vérifie la charge de la batterie et sa température. Si nécessaire, l'adaptateur secteur charge alors la batterie et maintient le niveau de charge.

Si la batterie est chaude parce qu'elle se trouvait dans l'ordinateur ou en raison de la température extérieure, il est probable qu'elle ne se chargera pas lorsque vous connectez l'ordinateur à une prise électrique.

Si le voyant  $\[\mathfrak{F}\]$  clignote alternativement vert et orange, la batterie est trop chaude pour être chargée. Débranchez l'ordinateur de la prise électrique et laissez l'ordinateur et la batterie se refroidir jusqu'à ce qu'ils atteignent la température ambiante. Connectez alors l'ordinateur à une prise électrique et continuez à charger la batterie.

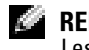

REMARQUE : Vous pouvez laisser la batterie dans l'ordinateur aussi longtemps que vous le souhaitez. Les circuits internes protègent la batterie contre la surcharge.

Pour plus d'informations sur la résolution des problèmes de batterie, consultez la rubrique «Gestion de l'alimentation» dans le fichier d'aide de Dell Latitude 100L. Pour accéder au fichier d'aide, reportez-vous à la [page 16.](#page-15-0)

# Retrait de la batterie

#### PRÉCAUTION : Avant d'effectuer cette procédure, déconnectez le modem de la prise téléphonique murale.

- 1 Assurez-vous que l'ordinateur est éteint ou connecté à une prise secteur.
- 2 Faites glisser le loquet de la baie des batteries et maintenez-le.
- 3 Retirez la batterie.

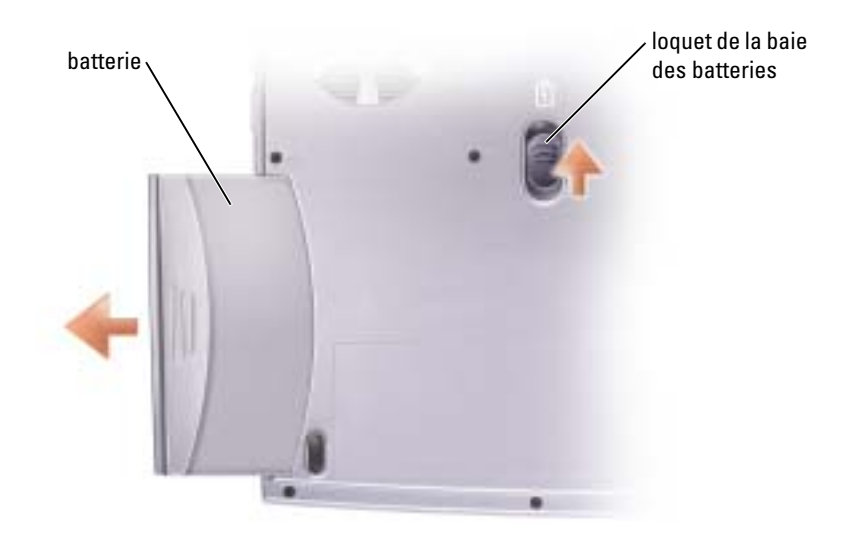

### Installation de la batterie

Faites glisser la batterie dans la baie jusqu'à ce que le loquet s'enclenche.

# Stockage de la batterie

Retirez la batterie de l'ordinateur lorsque vous stockez ce dernier pendant une période prolongée. Sinon, la batterie finira par se décharger. Après une longue période de stockage, rechargez complètement la batterie avant de l'utiliser.

# Problèmes de batterie et d'alimentation

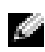

**CALCOMARQUE** : Pour obtenir des informations sur le mode Veille, consultez la rubrique correspondante du fichier d'aide de *Dell Latitude 100L*. Pour accéder au fichier d'aide, reportez-vous à la [page 16.](#page-15-0)

VÉRIFIEZ LE VOYANT D'ALIMENTATION — Lorsque le voyant d'alimentation est allumé ou lorsqu'il clignote, l'ordinateur est sous tension. Si le voyant clignote, l'ordinateur est en mode Veille — appuyez sur le bouton d'alimentation pour revenir au mode Normal. Si le voyant est éteint, appuyez sur le bouton d'alimentation pour mettre l'ordinateur sous tension ou sortir du mode Économie d'énergie. Si l'ordinateur ne s'allume pas, appuyez sur le bouton d'alimentation et maintenez-le enfoncé pendant quelques secondes.

**CHARGEZ LA BATTERIE** — Il se peut que la batterie soit déchargée.

- 1 Réinstallez la batterie.
- 2 Utilisez l'adaptateur CA/CC pour connecter votre ordinateur à une prise électrique.
- 3 Allumez l'ordinateur.

VÉRIFIEZ LE VOYANT D'ÉTAT DE LA BATTERIE — Si le voyant d'état de la batterie est orange clignotant ou orange fixe, la batterie est peu chargée ou complètement déchargée. Connectez l'ordinateur à une prise électrique.

Si le voyant d'état de la batterie est alternativement vert et orange et clignote, la batterie est trop chaude pour se recharger. Éteignez l'ordinateur (reportez-vous à la [page 36\)](#page-35-0), débranchez l'ordinateur de la prise de courant et laissez la batterie et l'ordinateur revenir à température ambiante.

Si le voyant d'état de la batterie est orange et clignote rapidement, il se peut que la batterie soit défectueuse. Contactez Dell (reportez-vous à la [page 106](#page-105-0)).

TESTEZ LA PRISE ÉLECTRIQUE — Assurez-vous que la prise électrique fonctionne en la testant à l'aide d'un autre appareil, une lampe par exemple.

VÉRIFIEZ L 'ADAPTATEUR SECTEUR — Vérifiez les connexions du câble de l'adaptateur secteur. Si l'adaptateur secteur est muni d'un voyant, assurez-vous que ce dernier est allumé.

CONNECTEZ VOTRE ORDINATEUR DIRECTEMENT À UNE PRISE ÉLECTRIQUE — Contournez les périphériques de protection contre les surtensions électriques, les multiprises et la rallonge de câble pour vérifier que l'ordinateur est sous tension.

ÉLIMINEZ LES SOURCES POTENTIELLES D'INTERFÉRENCES — Éteignez les ventilateurs, les lampes fluorescentes ou halogènes ou tout autre appareil se trouvant à proximité.

RÉGLEZ LES PROPRIÉTÉS DE L'ALIMENTATION — Consultez le fichier d'aide de Dell Latitude 100L ou lancez une recherche à l'aide du mot-clé veille dans le Centre d'aide et de support. Pour accéder à l'aide, reportez-vous à la [page 16](#page-15-0).

**REMETTEZ EN PLACE LES MODULES DE MÉMOIRE** — Si le voyant d'alimentation de votre ordinateur s'allume mais l'écran reste vide, remettez en place les modules de mémoire (reportez-vous à la [page 80](#page-79-0)).

### Si la batterie ne se charge pas

ÉTEIGNEZ VOTRE ORDINATEUR — Le temps nécessaire pour charger la batterie augmente sensiblement lorsque l'ordinateur est sous tension et fonctionne à des vitesses de processeur et des niveaux d'activité élevés. La batterie peut ne pas se charger lorsque l'ordinateur fonctionne à de tels niveaux pendant de longues périodes de temps.

### Si la tension de la batterie est basse

REPORTEZ-VOUS À LA SECTION «P[ERFORMANCES](#page-36-0) DE LA BATTERIE» À LA PAGE 37 - La durée de fonctionnement peut être considérablement réduite dans certains cas.

OPTIMISEZ LES PERFORMANCES DU PROCESSEUR ET LA CONSOMMATION ÉLECTRIQUE - Reportezvous à la [page 100](#page-99-0).

# Utilisation du clavier et de la tablette tactile

# Bouton Dell™ AccessDirect™

Appuyez sur ce bouton pour lancer un programme utilisé fréquemment, tel que les outils de support et de formation ou votre navigateur Internet par défaut.

### Reprogrammation du bouton

Pour modifier les paramètres du bouton reprogrammable ou pour rechercher des informations sur l'utilisation de ce bouton :

- 1 Cliquez sur le bouton Démarrer→ Panneau de configuration→ Imprimantes et autres périphériques→ icône Clavier.
- 2 Cliquez sur l'onglet AccessDirect.
- 3 Cliquez sur le bouton Aide et suivez les instructions à l'écran.

# Pavé numérique

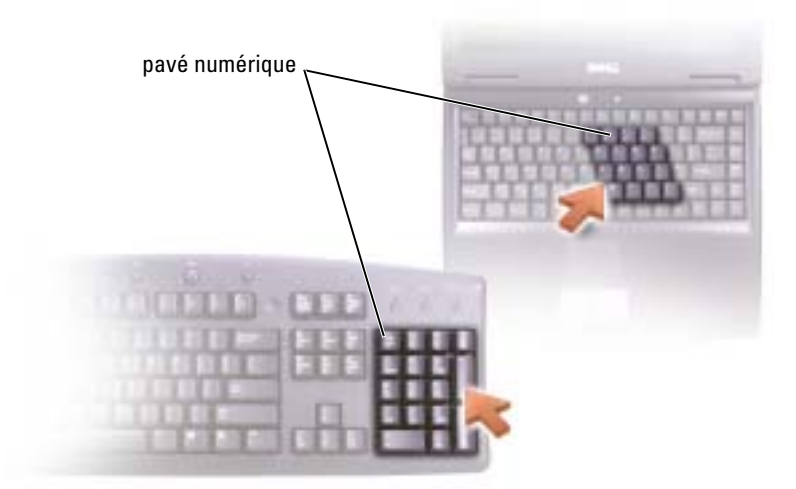

Le pavé numérique fonctionne comme celui d'un clavier externe. Chaque touche du pavé numérique a plusieurs fonctions. Les chiffres et les symboles du pavé numérique figurent en bleu à droite de ces touches.

Pour activer le pavé numérique, appuyez sur <Fn><F11>. Le voyant ∂ indique que le pavé numérique est activé.

Pour utiliser les fonctions numériques quand le pavé est activé, appuyez sur <Fn> et sur la touche correspondant à la fonction souhaitée.

Pour désactiver le pavé numérique, appuyez de nouveau sur <Fn><F11>.

# Raccourcis clavier

#### Fonctions système

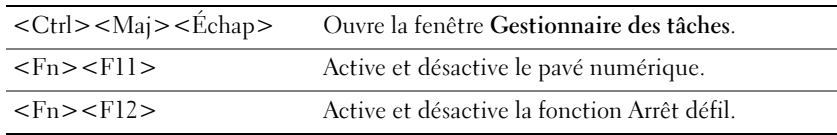

#### Plateau du lecteur de CD ou DVD

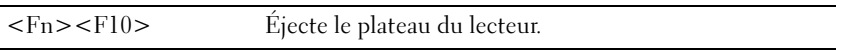

### Fonctions d'affichage

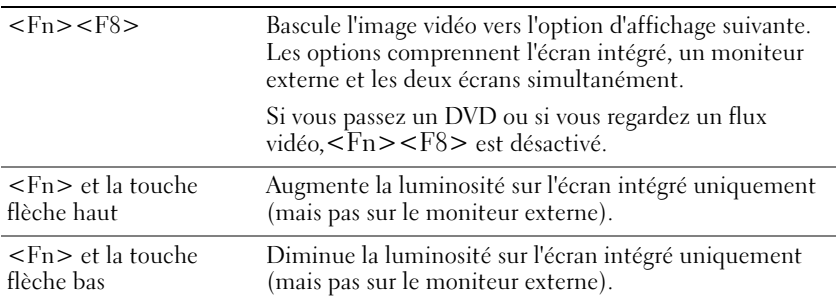

### Gestion de l'alimentation

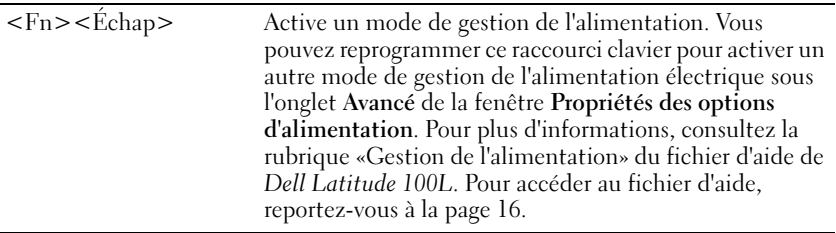

### Fonctions des haut-parleurs

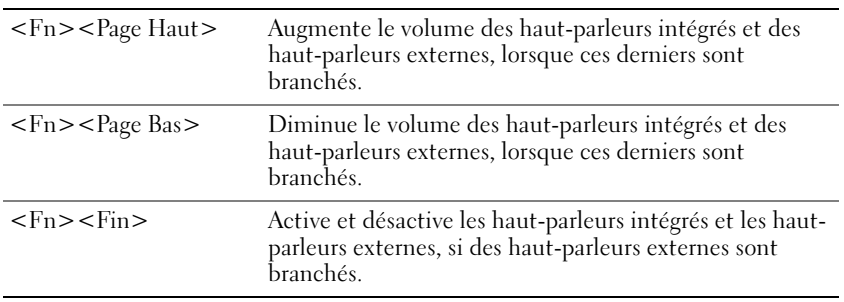

### Fonctions de la touche du logo Microsoft® Windows®

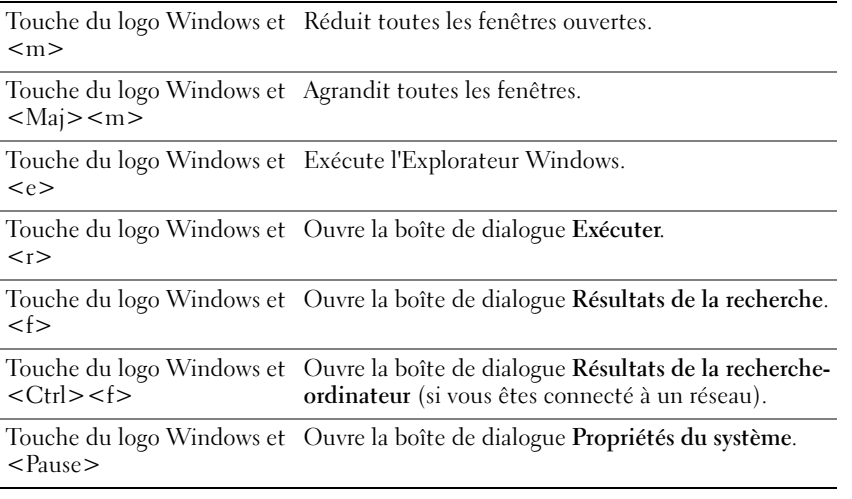

Pour régler les options du clavier, telles que la vitesse de répétition des caractères, cliquez sur Démarrer→ Panneau de configuration→ Imprimantes et autres périphériques→ Clavier. Suivez les instructions qui s'affichent.

# Tablette tactile

La tablette tactile détecte la pression et le mouvement de vos doigts pour vous permettre de déplacer le curseur à l'écran. Utilisez la tablette tactile et ses boutons de la même façon que vous utilisez une souris.

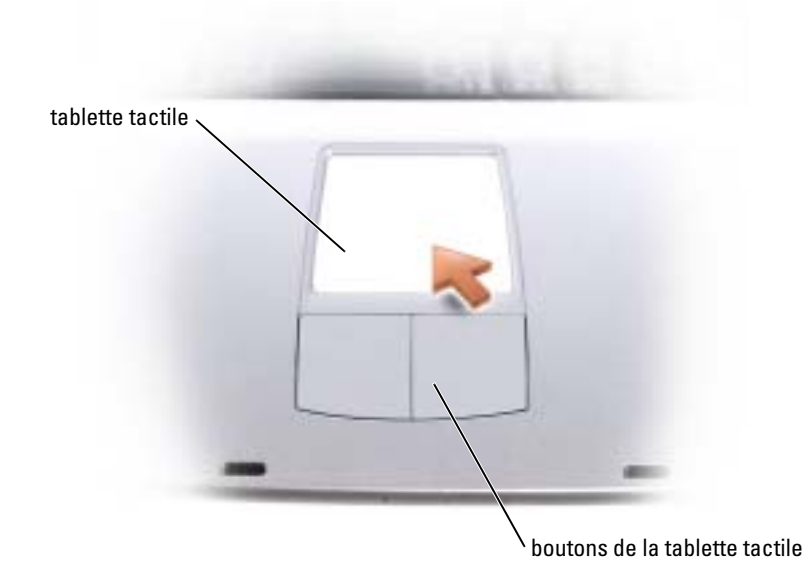

- Posez et déplacez votre doigt sur la surface de la tablette tactile pour déplacer le curseur.
- Pour sélectionner un objet, tapez délicatement une fois sur la surface de la tablette ou appuyez avec le pouce sur le bouton gauche de la tablette tactile.
- Pour sélectionner et déplacer (faire glisser) un objet, placez le curseur sur l'objet et tapotez une fois sur la tablette. Ne levez pas votre doigt de la tablette après l'avoir tapotée. Faites ensuite glisser votre doigt sur la surface pour déplacer l'objet sélectionné.
- Pour double-cliquer sur un objet, placez le curseur sur l'objet et tapez délicatement deux fois sur la tablette ou appuyez deux fois sur le bouton gauche avec votre pouce.

### Personnalisation de la tablette tactile

Vous pouvez désactiver la tablette tactile ou régler ses paramètres au moyen de la fenêtre de propriétés Souris.

- 1 Cliquez sur le bouton Démarrer, puis sur Panneau de configuration et ensuite sur Imprimantes et autres périphériques.
- 2 Cliquez sur Souris.
- 3 Dans la fenêtre de propriétés Souris, cliquez sur l'onglet Paramètres.

Pour désactiver la tablette tactile ou la souris, sélectionnez le périphérique et cliquez sur Désactiver.

Pour modifier les paramètres de la tablette tactile ou de la souris, sélectionnez le périphérique, cliquez sur Paramètres, sélectionnez les paramètres de votre choix, puis cliquez sur Appliquer.

4 Cliquez sur OK pour enregistrer les paramètres et fermer la fenêtre, puis cliquez de nouveau sur OK pour quitter la fenêtre de propriétés Souris.

# Problèmes liés à la tablette tactile ou à la souris

#### VÉRIFIEZ LES PARAMÈTRES DE LA TABLETTE TACTILE -

Windows XP

1 Cliquez sur le bouton Démarrer, puis sur Panneau de configuration et ensuite sur Imprimantes et autres périphériques.

2 Cliquez sur Souris.

3 Réglez les paramètres.

Windows 2000

1 Cliquez sur le bouton Démarrer, pointez sur Paramètres, puis cliquez sur Panneau de configuration.

2 Double-cliquez sur l'icône Souris.

3 Réglez les paramètres.

**VÉRIFIEZ LE CÂBLE DE LA SOURIS** — Éteignez votre ordinateur (reportez-vous à la [page 36](#page-35-0)). Déconnectez le câble de la souris et vérifiez qu'il n'est pas endommagé. Reconnectez fermement le câble.

Si vous utilisez un câble d'extension pour la souris, déconnectez-le et branchez la souris directement à l'ordinateur.

#### POUR VOUS ASSURER QUE LE PROBLÈME VIENT DE LA SOURIS, TESTEZ LA TABLETTE TACTILE -

1 Éteignez votre ordinateur (reportez-vous à la [page 36\)](#page-35-0).

- 2 Déconnectez la souris.
- 3 Allumez l'ordinateur.
- 4 Lorsque le bureau Windows apparaît, utilisez la tablette tactile pour déplacer le curseur, sélectionner une icône et l'ouvrir.

Si la tablette tactile fonctionne correctement, la souris est probablement défectueuse.

RÉINSTALLEZ LE PILOTE DE LA TABLETTE TACTILE  $-$  Reportez-vous à la [page 70.](#page-69-0)

### Problèmes liés au clavier externe

REMARQUE : Lorsque vous connectez un clavier externe, le clavier intégré reste entièrement opérationnel.

VÉRIFIEZ LE CÂBLE DU CLAVIER — Éteignez votre ordinateur (reportez-vous à la [page 36](#page-35-0)). Déconnectez le câble du clavier et vérifiez qu'il n'est pas endommagé. Reconnectez fermement le câble.

Si vous utilisez un câble d'extension pour clavier, déconnectez-le et branchez le clavier directement à l'ordinateur.

### VÉRIFIEZ LE CLAVIER EXTERNE -

- 1 Éteignez votre ordinateur (reportez-vous à la [page 36\)](#page-35-0), patientez une minute, puis rallumez-le.
- 2 Vérifiez que les voyants des touches Verr num, Verr Maj et Arrêt défil du clavier clignotent pendant le processus d'initialisation.
- <sup>3</sup> Depuis le bureau Windows®, cliquez sur Démarrer, pointez sur Tous les programmes (Programmes dans Windows 2000), puis sur Accessoires, et sur Bloc-notes.
- 4 Entrez quelques caractères à l'aide du clavier externe et vérifiez qu'ils s'affichent correctement.

Si vous ne parvenez pas à effectuer ces vérifications, votre clavier externe est probablement défectueux.

#### POUR VOUS ASSURER QUE LE PROBLÈME VIENT BIEN DU CLAVIER EXTERNE. VÉRIFIEZ LE CLAVIER INTÉGRÉ —

- 1 Éteignez votre ordinateur (reportez-vous à la [page 36\)](#page-35-0).
- 2 Déconnectez le clavier externe.
- 3 Allumez l'ordinateur.
- 4 Depuis le bureau Windows, cliquez sur le bouton Démarrer, pointez sur Tous les programmes (Programmes dans Windows 2000), puis sur Accessoires et cliquez sur Bloc-notes.
- 5 Entrez quelques caractères à l'aide du clavier externe et vérifiez qu'ils s'affichent correctement.

Si les caractères s'affichent maintenant alors qu'ils ne s'affichaient pas avec le clavier externe, ce dernier est probablement défectueux. Contactez Dell (reportez-vous à la [page 106](#page-105-0)).

### Caractères inattendus

DÉSACTIVEZ LE PAVÉ NUMÉRIQUE — *Appuyez sur <Fn> <F11>* pour désactiver le pavé numérique si des nombres s'affichent au lieu de lettres. Vérifiez que le voyant de verrouillage numérique n'est pas allumé.

# Utilisation de CD, DVD et autres supports multimédia

# Utilisation de CD ou de DVD

Pour plus d'informations sur l'utilisation de CD et de DVD sur votre ordinateur, consultez le fichier d'aide de Dell Latitude 100L. Pour accéder au fichier d'aide, reportez-vous à la [page 16](#page-15-0).

# Problèmes liés aux CD ou DVD

### Si vous ne parvenez pas à lire un CD, un CD-RW ou un DVD

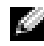

REMARQUE : Du fait des différents types de fichiers du monde entier, tous les DVD ne fonctionnent pas nécessairement dans tous les lecteurs de DVD.

La vibration du lecteur de CD à haute vitesse est normale et peut être bruyante. Ce bruit n'est pas un indicateur de défaut du lecteur ou du CD.

VÉRIFIEZ QUE WINDOWS<sup>®</sup> RECONNAÎT LE LECTEUR — Sous Windows, cliquez sur le bouton Démarrer, puis sur Poste de travail. Pour les autres systèmes d'exploitation, double-cliquez sur Poste de travail. Si le lecteur n'est pas répertorié, effectuez une analyse complète avec votre logiciel antivirus pour rechercher d'éventuels virus et les supprimer. Les virus parfois empêchent Windows de reconnaître le lecteur. Insérez une disquette d'initialisation et redémarrez l'ordinateur.

ESSAYEZ AVEC UN AUTRE DISQUE — Insérez un autre disque pour éliminer la possibilité que le premier soit défectueux.

#### ASSUREZ-VOUS QUE LE CD EST BIEN FIXÉ SUR LE PLATEAU DU LECTEUR DE CD

RÉGLEZ LE CONTRÔLE DE VOLUME DE WINDOWS — Double-cliquez sur l'icône en forme de haut-parleur, dans le coin inférieur droit de l'écran. Assurez-vous d'avoir monté le volume et que le son n'est pas mis en sourdine.

NETTOYEZ LE LECTEUR OU LE DISQUE — Pour obtenir des instructions, consultez la rubrique «Nettoyage de votre ordinateur» du fichier d'aide de Dell Latitude 100L. Pour accéder au fichier d'aide, reportez-vous à la [page 16](#page-15-0).

### Si vous ne parvenez pas à éjecter le plateau du lecteur de CD, CD-RW ou DVD

- 1 Vérifiez que l'ordinateur est éteint et hors tension (reportez-vous à la [page 36\)](#page-35-0).
- 2 Redressez un trombone et insérez l'une de ses extrémités dans le trou d'éjection situé à l'avant du lecteur ; poussez ensuite fermement jusqu'à ce que le plateau soit partiellement éjecté.
- 3 Retirez le plateau avec précaution jusqu'à ce qu'il s'arrête.

#### Si vous entendez un bruit grinçant ou un raclement inhabituel

- Assurez-vous que ce son n'est pas émis par un programme en cours d'exécution.
- Assurez-vous que le disque est correctement inséré.

### Si le lecteur de CD-RW arrête une gravure

AVANT DE GRAVER UN DISQUE CD-RW, DÉSACTIVEZ LE MODE VEILLE DANS WINDOWS  $-$  Lancez une recherche à l'aide du mot-clé veille dans le Centre d'aide et de support. Pour accéder à l'aide, reportez-vous à la [page 16](#page-15-0).

RÉDUISEZ LA VITESSE DE GRAVURE — Consultez les fichiers d'aide de votre logiciel de gravure de CD.

QUITTEZ TOUS LES PROGRAMMES — La fermeture de tous les autres programmes avant la gravure d'un CD-RW peut également résoudre le problème.

### Problèmes de son et de haut-parleurs

#### Si vous avez un problème avec les haut-parleurs intégrés

RÉGLEZ LE VOLUME DE WINDOWS® — Double-cliquez sur l'icône en forme de haut-parleur, dans le coin inférieur droit de l'écran. Assurez-vous d'avoir monté le volume et que le son n'est pas mis en sourdine. Réglez le volume pour supprimer toute distorsion.

RÉGLEZ LE VOLUME À L'AIDE DES RACCOURCIS CLAVIER — Pour désactiver (mettre en sourdine) les haut-parleurs intégrés, appuyez sur <Fn><Fin>.

RÉINSTALLEZ LE PILOTE AUDIO — Reportez-vous à la [page 70](#page-69-0).

#### Si vous avez un problème avec les haut-parleurs externes

REMARQUE : Le volume de certains lecteurs MP3 annule l'effet du paramètre de volume de Windows. Si vous avez écouté des musiques MP3, vérifiez que vous n'avez pas baissé ou éteint le volume du lecteur.

VÉRIFIEZ LES CONNEXIONS DES CÂBLES DES HAUT-PARLEURS — Consultez le schéma de configuration fourni avec les haut-parleurs.

TESTEZ LA PRISE ÉLECTRIQUE — Assurez-vous que la prise électrique fonctionne en la testant à l'aide d'un autre appareil, une lampe par exemple.

ASSUREZ-VOUS QUE LES HAUT-PARLEURS SONT SOUS TENSION — Consultez le schéma de configuration fourni avec les haut-parleurs.

RÉGLEZ LE CONTRÔLE DU VOLUME DE WINDOWS — Double-cliquez sur l'icône en forme de haut-parleur, dans le coin inférieur droit de l'écran. Assurez-vous d'avoir monté le volume et que le son n'est pas mis en sourdine. Réglez le volume pour supprimer toute distorsion.

TESTEZ LES HAUT -PARLEURS — Branchez le câble audio du haut-parleur au connecteur de ligne de sortie de l'ordinateur. Assurez-vous que le volume du casque n'est pas à zéro. Lancez la lecture d'un CD de musique.

**EXÉCUTEZ L'AUTO-TEST DU HAUT-PARLEUR** — Les caissons de basse de certains systèmes de hautparleurs sont équipés d'un bouton d'auto-test. Reportez-vous à la documentation des haut-parleurs pour obtenir des instructions sur l'auto-test.

ÉLIMINEZ LES SOURCES POTENTIELLES D'INTERFÉRENCES — Éteignez les ventilateurs, tubes au néon ou lampes halogènes proches afin de vérifier s'ils produisent des interférences.

RÉINSTALLEZ LE PILOTE AUDIO — Reportez-vous à la page  $70$ .

# Copie de CD et DVD

**REMARQUE :** Assurez-vous de respecter toutes les lois relatives au copyright concernant la création de CD ou de DVD.

Les informations de cette section s'appliquent uniquement aux ordinateurs équipés d'un lecteur CD-R, CD-RW, DVD+RW, DVD+R, ou lecteur combiné DVD/CD-RW.

Les instructions suivantes décrivent la création d'une copie exacte d'un CD ou DVD. Vous pouvez également utiliser Sonic RecordNow à d'autres fins, notamment pour créer des CD à partir de fichiers audio sur votre ordinateur et pour créer des CD MP3. Pour obtenir des instructions, reportez-vous à la documentation Sonic RecordNow fournie avec votre ordinateur. Ouvrez Sonic RecordNow, cliquez sur l'icône en forme de point d'interrogation située dans le coin droit supérieur de la fenêtre, puis sur Aide de RecordNow ou Didacticiel de RecordNow.

### Comment copier un CD ou un DVD

М

REMARQUE : Si vous disposez d'un lecteur composite DVD/CD-RW et que vous rencontrez des problèmes lors de l'enregistrement, recherchez des correctifs logiciels sur le site Web de support de Sonic à l'adresse support.sonic.com.

À l'heure actuelle, cinq formats de DVD inscriptibles sont sur le marché : DVD+R, DVD+RW, DVD-R, DVD-RW et DVD-RAM. Les lecteurs de DVD inscriptibles installés sur les ordinateurs Dell™ peuvent graver des disques DVD+R ou DVD+RW et lire les disques DVD-R ou DVD-RW, mais ils ne peuvent pas graver des disques DVD-RAM ou, parfois, lire ces disques. Les lecteurs de DVD offerts sur le marché pour les systèmes de cinéma maison ne peuvent parfois pas lire tous ces cinq formats.

**REMARQUE** : La plupart des DVD sur le marché sont protégés par des droits d'auteur et ne peuvent pas être copiés à l'aide de Sonic RecordNow.

- 1 Cliquez sur le bouton Démarrer, pointez sur Tous les programmes (Programmes sous Windows 2000)→ Sonic→ RecordNow!→ RecordNow!
- 2 Cliquez sur l'onglet Audio ou sur l'onglet Données, selon le type de CD ou de DVD que vous voulez copier.
- 3 Cliquez sur Copie exacte.
- 4 Pour copier le CD ou DVD :
	- Si vous disposez d'un lecteur de CD ou DVD, assurez-vous que les paramètres sont corrects et cliquez sur Copier. L'ordinateur lit votre CD ou DVD source et copie son contenu dans un dossier temporaire du disque dur de l'ordinateur.

Lorsque vous y êtes invité, insérez un CD ou DVD vierge dans le lecteur de CD ou DVD et cliquez sur OK.

• Si vous disposez de deux lecteurs de CD ou DVD, sélectionnez le lecteur dans lequel vous avez inséré votre CD ou DVD source et cliquez sur Copier. L'ordinateur copie les données du CD ou DVD sur le CD ou DVD vierge.

Une fois la copie du CD ou DVD source terminée, le CD ou DVD créé est éjecté automatiquement.

### Utilisation de CD-R, CD-RW, DVD+R et DVD+RW vierges

Votre lecteur de CD-RW peut graver deux types différents de disques inscriptibles— CD-R et CD-RW (y compris les CD-RW haute vitesse). Utilisez des CD-R vierges pour enregistrer de la musique ou stocker définitivement des fichiers de données. Après avoir créé un CD-R, vous ne pouvez plus écrire sur ce disque sans modifier votre méthode d'enregistrement (reportez-vous à la documentation Sonic pour plus d'informations). Utilisez des CD-RW vierges pour écrire sur des CD ou pour effacer, réécrire ou mettre à jour des données sur des CD.

Votre lecteur de DVD inscriptibles peut graver quatre types différents de disques inscriptibles— CD-R, CD-RW (y compris les CD-RW haute vitesse), DVD+R et DVD+RW. Les DVD+R vierges permettent de stocker de grosses quantités d'informations de façon permanente. Après avoir gravé un DVD+R, l'option de récrire ou non sur ce disque dépend de la dernière étape de la création, laquelle «finalise» ou «ferme» le disque. Utilisez un DVD+RW vierge si vous voulez plus tard effacer, récrire ou mettre à jour les données de ce disque.

#### Conseils pratiques

- N'utilisez Microsoft<sup>®</sup> Windows<sup>®</sup> Explorer pour glisser-déplacer des fichiers sur un CD-R ou CD-RW qu'après avoir lancé Sonic RecordNow et ouvert un projet RecordNow.
- Vous devez utiliser des CD-R pour graver des CD audio que vous souhaitez lire sur une chaîne stéréo classique.

Les CD-RW ne fonctionnent pas sur la plupart des chaînes stéréo ou de voiture.

- Il est impossible de créer des DVD audio à l'aide de Sonic RecordNow.
- Les fichiers de musique MP3 ne peuvent s'écouter que sur des lecteurs MP3 ou sur des ordinateurs dotés d'un logiciel MP3.
- Évitez de graver sur toute la capacité d'un CD-R ou CD-RW vierge. Par exemple, ne copiez pas un fichier de 650 Mo sur un CD vierge de 650 Mo. Le lecteur CD-RW doit disposer de 1 ou 2 Mo de libre sur le CD pour finaliser l'enregistrement.
- Nous vous conseillons d'utiliser un CD-RW jusqu'à ce que les techniques d'enregistrement de CD vous soient familières. En cas d'erreur, vous pouvez effacer le CD-RW, puis recommencer. Vous pouvez aussi utiliser un CD-RW pour tester des projets de fichiers musicaux avant l'enregistrement définitif sur un CD-R vierge.
- Pour obtenir d'autres conseils pratiques, rendez-vous sur le site Web de support Sonic à l'adresse support.sonic.com.

# Installation d'un réseau domestique et d'un réseau de bureau

### Connexion à une carte réseau

Pour connecter l'ordinateur à un réseau, une carte réseau doit être installée et un câble réseau connecté à l'ordinateur.

Pour connecter un câble réseau :

1 Branchez le câble au connecteur réseau de votre ordinateur.

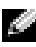

**REMARQUE :** Insérez le câble jusqu'à ce qu'il s'enclenche et tirez dessus doucement pour vous assurer qu'il est correctement fixé.

2 Connectez l'autre extrémité du câble à un périphérique de connexion réseau, comme une prise murale de réseau.

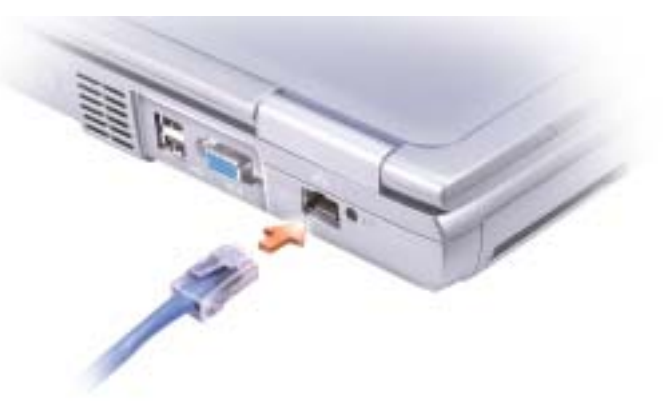

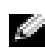

**REMARQUE** : Ne connectez pas de câble réseau à une prise téléphonique murale.

# Assistant Installation réseau

L'Assistant Installation réseau du système d'exploitation Microsoft® Windows®XP vous guide dans la procédure de partage des fichiers, des imprimantes ou d'une connexion Internet entre les ordinateurs d'un réseau familial ou d'un réseau de petite entreprise.

- 1 Cliquez sur le bouton Démarrer, puis sur Tous les programmes→ Accessoires→ Communications et ensuite sur Assistant Installation réseau.
- 2 Dans l'écran d'accueil, cliquez sur Suivant.
- 3 Cliquez sur Liste de vérification pour la création d'un réseau.
- 4 Effectuez les étapes et opérations requises, puis revenez à l'Assistant Installation réseau.
- 5 Suivez les instructions qui s'affichent.

# Problèmes de réseau

REMARQUE : Un voyant vert ou clignotant peut également signaler la présence d'une liaison réseau sans fil active dans les environs.

VÉRIFIEZ LE CONNECTEUR DU CÂBLE RÉSEAU — Assurez-vous que le connecteur du câble est bien relié au connecteur de l'ordinateur et à la prise murale du réseau.

VÉRIFIEZ LES VOYANTS DU CONNECTEUR RÉSEAU — Si le voyant est vert, la connexion réseau est active. Si le voyant d'état n'est pas vert, essayez de remplacer le câble. Le voyant orange indique que le pilote de carte réseau est chargé et que la carte détecte de l'activité.

REMPLACEZ LE CÂBLE DE RÉSEAU — Essavez d'utiliser un autre câble. Si plus d'un connecteur réseau est disponible, branchez le câble dans un autre connecteur.

REDÉMARREZ L'ORDINATEUR — Connectez-vous à nouveau au réseau.

CONTACTEZ VOTRE ADMINISTRATEUR RÉSEAU — Vérifiez que vos paramètres réseau sont corrects et que le réseau fonctionne.

# Connexion à un réseau local sans fil

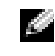

**EXTICHEMARQUE :** Ces instructions concernant la mise en réseau ne s'appliquent ni à Bluetooth™ ni aux produits cellulaires.

### Identification de votre type de réseau

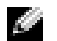

**REMARQUE** : La plupart des réseaux sans fil sont de type infrastructurel.

Les réseaux sans fil se divisent en deux catégories— les réseaux infrastructurels et les réseaux adhoc. Un réseau infrastructurel utilise des routeurs ou des points d'accès pour connecter plusieurs ordinateurs ensemble. Un réseau ad-hoc n'utilise ni routeurs, ni points d'accès. Il se compose d'ordinateurs qui communiquent entre eux directement.

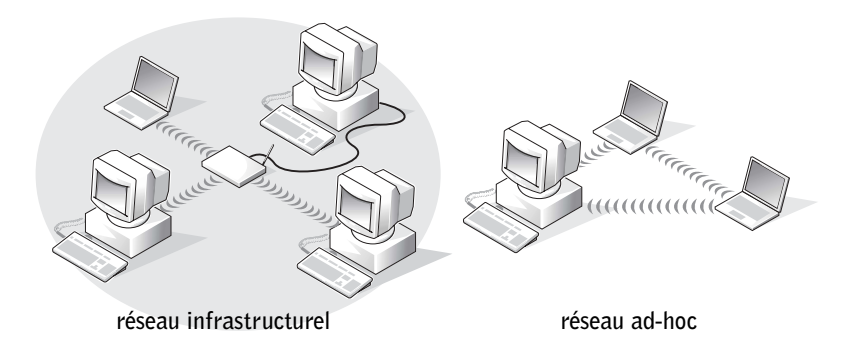

### Connexion à un réseau sans fil sous Microsoft® Windows® XP

Votre carte réseau sans fil doit disposer d'un logiciel et de pilotes spécifiques pour se connecter à un réseau. Le logiciel est déjà installé. S'il a été supprimé ou corrompu, suivez les instructions du Guide d'utilisation de votre carte réseau sans fil. Vous trouverez ce Guide d'utilisation sur le CD Drivers and Utilities (Pilotes et utilitaires) [livré avec l'ordinateur] dans le répertoire «Guides d'utilisation-Guides d'utilisation du réseau». Le Guide d'utilisation est également disponible sur le site Web de support de Dell à l'adresse support.dell.com.

- 1 Cliquez sur le bouton Démarrer, puis sur Panneau de configuration et ensuite sur Basculer vers l'affichage classique.
- 2 Double-cliquez sur Connexions réseau.
- 3 Cliquez sur Connexion réseau sans fil.

L'icône Connexion réseau sans fil apparaît en surbrillance.

- 4 Sous Tâches réseau (côté gauche), cliquez sur Modifier les paramètres de cette connexion. La fenêtre Propriétés de la connexion réseau sans fil apparaît.
- 5 Cliquez sur l'onglet Réseaux sans fil.

 $\mathbb Z$  REMARQUE : Les noms des réseaux sans fil que votre ordinateur peut détecter sont répertoriés dans la liste Réseaux disponibles.

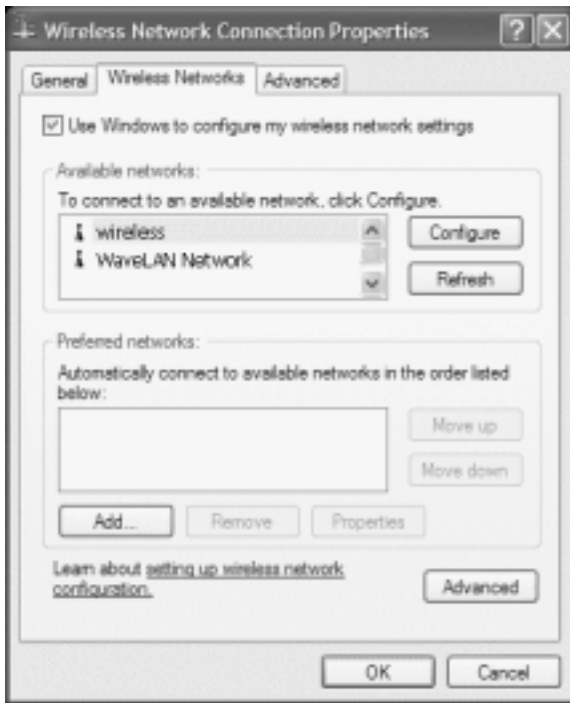

#### **6** Cliquez sur Ajouter.

La fenêtre Propriétés du réseau sans fil apparaît.

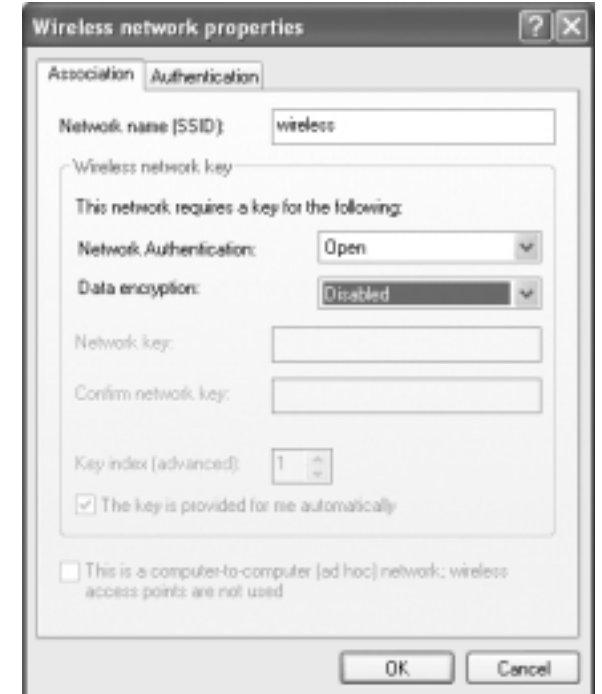

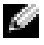

- REMARQUE : Si vous utilisez un réseau protégé par WPA et que l'onglet Association ne vous permet pas de sélectionner WPA, téléchargez la mise à jour de sécurité WPA sans fil à partir du site Web de support de Microsoft.
- 7 Saisissez le nom de votre réseau dans le champ Nom du réseau (SSID).
- 8 Si vous n'avez pas besoin de configurer les paramètres de sécurité, passez à l'[étape 9.](#page-55-0)

Si vous choisissez de configurer les paramètres de sécurité (optionnel), reportez-vous à la section [«Configuration des paramètres de sécurité \(optionnel\)» à la page 55](#page-54-0).

9 Cliquez sur OK.

Le nouveau nom de votre réseau apparaît dans le champ Réseaux préférés et l'installation du réseau est terminée.

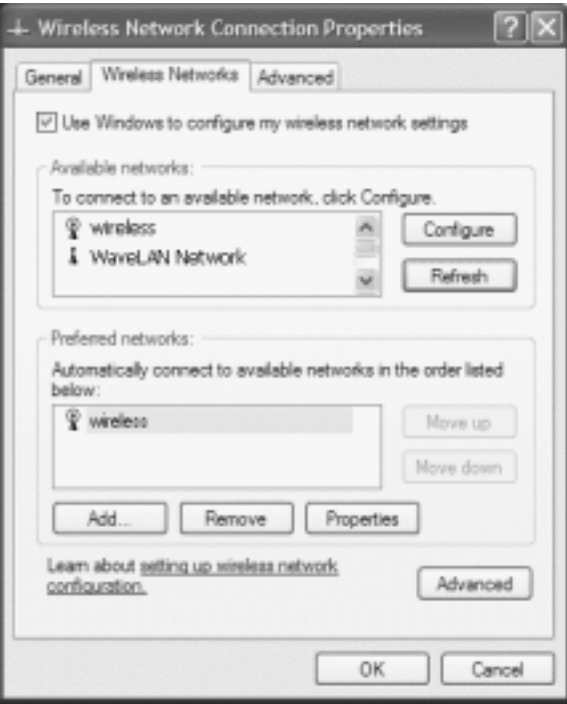

### <span id="page-54-0"></span>Configuration des paramètres de sécurité (optionnel)

Choisissez l'une des options de connexion suivantes selon les paramètres de sécurité de votre réseau :

- Connexion à un réseau avec exigences de sécurité WEP (Wired Equivalent Protocol)
- Connexion à un réseau avec exigences de sécurité WPA (WiFi Protected Access)

**CEMARQUE :** Les paramètres de sécurité du réseau sont uniques à votre réseau. Dell ne peut pas vous fournir ces informations.

#### Connexion à un réseau avec exigences de sécurité WEP (Wired Equivalent Protocol)

- 1 Dans le champ Réseaux préférés, cliquez sur le nom de votre réseau sans fil.
- 2 Cliquez sur Propriétés.
- 3 Dans le menu déroulant Authentification réseau, sélectionnez Ouvrir.

Ce menu déroulant peut ne pas exister dans les versions antérieures du logiciel de réseau sans fil Dell™. Si vous utilisez une version antérieure, cochez la case Cryptage des données (WEP activé) et passez à l'[étape 5](#page-55-1).

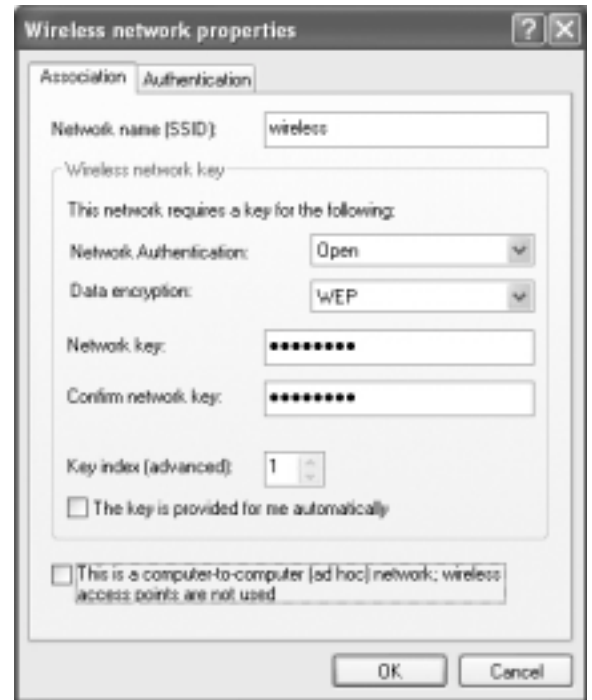

- 4 Dans le menu déroulant Cryptage des données, sélectionnez WEP.
- <span id="page-55-1"></span>5 Si le réseau sans fil n'exige pas de clé de réseau, telle qu'un mot de passe, passez à l'[étape 9](#page-55-0).
- 6 Décochez la case La clé m'est fournie automatiquement.
- 7 Saisissez la clé de réseau WEP dans le champ Clé de réseau.
- 8 Entrez de nouveau la clé de réseau WEP dans le champ Confirmer la clé de réseau.

 $\mathcal{L}$ REMARQUE : La connexion au réseau peut prendre 1 minute.

<span id="page-55-0"></span>9 Cliquez sur OK.

La configuration de votre connexion réseau est terminée.

#### Connexion à un réseau avec exigences de sécurité WPA (Wi-Fi Protected Access)

Les instructions suivantes constituent la procédure de base à suivre pour la connexion à un réseau WPA. Si votre réseau exige un nom d'utilisateur, un mot de passe ou des paramètres de domaine, reportez-vous aux instructions de configuration du Guide d'utilisation de votre carte réseau sans fil.

REMARQUE : Les protocoles WPA exigent que vous connaissiez les paramètres d'authentification **COLLECTION** réseau et de cryptage des données de votre réseau sans fil. Par ailleurs, votre réseau protégé par WPA exigera peut-être des paramètres spéciaux, comme une clé de réseau, un nom d'utilisateur, un mot de passe et un nom de domaine.

- 1 Dans le champ Réseaux préférés, cliquez sur le nom de votre réseau sans fil.
- 2 Cliquez sur Propriétés.
- 3 Dans le menu déroulant Authentification réseau, sélectionnez le type d'authentification de votre réseau.

Si vous utilisez un réseau protégé par WPA et que l'onglet Association ne vous permet pas de sélectionner WPA, téléchargez la mise à jour de sécurité WPA sans fil à partir du site Web de support de Microsoft.

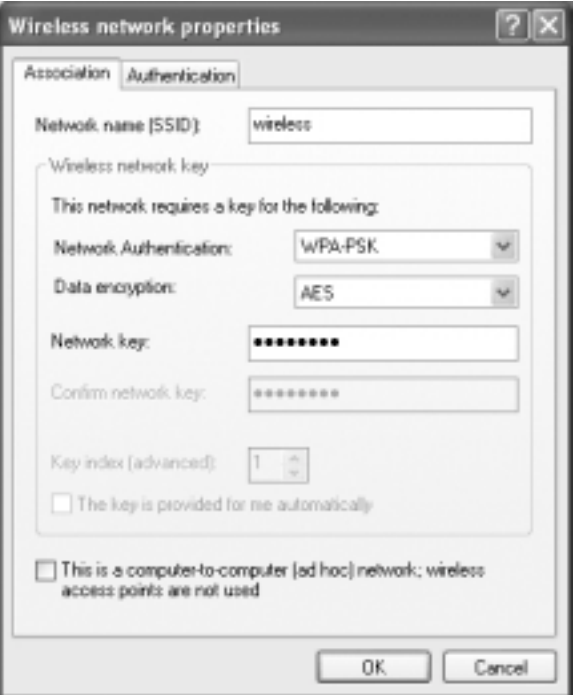

- 4 Dans le menu déroulant Cryptage des données, sélectionnez votre type de cryptage des données.
- 5 Si votre réseau sans fil exige une clé, saisissez-la dans le champ Clé de réseau.

**REMARQUE :** La connexion au réseau peut prendre 1 minute.

6 Cliquez sur OK.

La configuration de votre connexion réseau est terminée.

# Résolution des problèmes

# <span id="page-58-0"></span>Dell Diagnostics

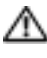

PRÉCAUTION : Avant de suivre les procédures indiquées dans cette section, appliquez les consignes de sécurité indiquées au début de ce guide (reportez-vous à la [page 9](#page-8-0)).

### Quand utiliser Dell Diagnostics

Si vous rencontrez des difficultés avec votre ordinateur, procédez aux vérifications décrites dans la section «Résolution des problèmes» et exécutez Dell Diagnostics avant de contacter Dell pour obtenir une assistance technique.

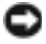

AVIS : Dell Diagnostics fonctionne seulement avec les ordinateurs Dell™.

Dell Diagnostics se trouve dans une partition cachée (utilitaire de diagnostics) de votre disque dur.

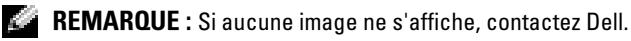

- **1** Éteignez votre ordinateur.
- 2 Si l'ordinateur est connecté (amarré) à une station d'accueil, déconnectez-le. Pour obtenir des instructions, reportez-vous à la documentation de la station d'accueil.
- 3 Connectez l'ordinateur à une prise électrique.
- 4 Allumez l'ordinateur. Lorsque le logo DELL™ apparaît, appuyez immédiatement sur <F12>.

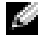

REMARQUE : Si rien ne s'affiche à l'écran, maintenez le bouton <Fn> enfoncé et appuyez sur le bouton d'alimentation de l'ordinateur pour démarrer Dell Diagnostics. L'ordinateur lance automatiquement l'évaluation de préamorçage du système.

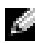

**REMARQUE :** Si un message indique qu'aucune partition d'utilitaire de diagnostics n'a été détectée, exécutez Dell Diagnostics à partir du CD Pilotes et utilitaires.

Si vous attendez trop longtemps et que le logo Microsoft® Windows® apparaît, patientez jusqu'à ce que le bureau de Windows s'affiche. Arrêtez ensuite l'ordinateur à l'aide du menu Démarrer et faites une autre tentative.

5 Lorsque la liste des périphériques d'amorçage s'affiche, sélectionnez Diagnostics et appuyez sur <Entrée>.

L'ordinateur lance l'évaluation du système avant initialisation avec une série de diagnostics intégrés qui effectue un test préalable de la carte système, du clavier, du disque dur et de l'écran.

- Répondez à toutes les questions qui s'affichent pendant l'évaluation.
- Si une défaillance de composant est détectée, l'ordinateur s'arrête et émet un signal sonore. Pour arrêter l'évaluation et redémarrer l'ordinateur, appuyez sur <n> ; pour passer au test suivant, appuyez sur <o> ; pour retester le composant défectueux, appuyez sur <r>.
- Si des défaillances sont détectées lors de l'évaluation de préamorçage du système, notez les codes d'erreur et contactez Dell avant de continuer.

Si l'évaluation de préamorçage du système se déroule sans problème, vous recevez le message Booting Dell Diagnostic Utility Partition (Initialisation de la partition de l'utilitaire Dell Diagnostics). Press any key to continue (Appuyez sur une touche pour continuer).

- 6 Appuyez sur une touche pour démarrer Dell Diagnostics à partir de la partition de diagnostics du disque dur.
- 7 Lorsque le menu principal de Dell Diagnostics s'affiche, sélectionnez le test à effectuer.

#### Menu principal de Dell Diagnostics

1 Une fois Dell Diagnostics chargé et l'écran du menu principal affiché, cliquez sur le bouton correspondant à l'option souhaitée.

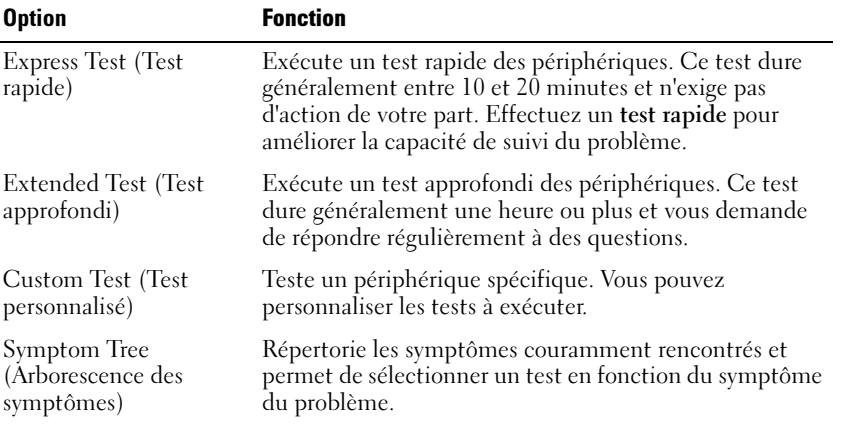

2 Si un problème survient pendant un test, un message indiquant le code d'erreur et une description du problème s'affichent. Notez le code d'erreur et la description du problème et suivez les instructions.

Si vous ne pouvez pas résoudre le problème, contactez Dell.

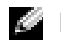

REMARQUE : Le numéro de service de votre ordinateur s'affiche dans la partie supérieure de chaque écran de test. Lorsque vous contacterez le service technique de Dell, ce numéro de service vous sera demandé.

3 Si vous effectuez un test à partir de l'option Test personnalisé ou Arborescence des symptômes, cliquez sur l'onglet approprié décrit dans le tableau suivant pour en savoir plus.

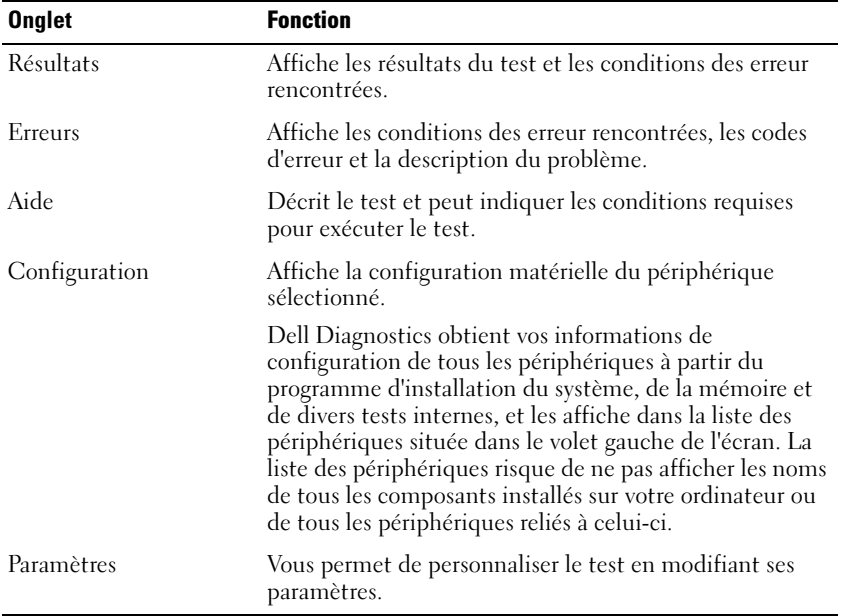

4 Une fois les tests terminés, fermez l'écran test pour revenir à l'écran du menu principal. Pour quitter Dell Diagnostics et redémarrer l'ordinateur, fermez l'écran du menu principal.

### <span id="page-60-0"></span>Messages d'erreur

Si le message n'est pas répertorié, reportez-vous à la documentation du système d'exploitation ou du programme en cours d'utilisation au moment où le message est apparu.

THE FILE BEING COPIED IS TOO LARGE FOR THE DESTINATION DRIVE (LE FICHIER EN COURS DE COPIE EST TROP VOLUMINEUX POUR LE LECTEUR DE DESTINATION) — Le fichier que vous essayez de copier est trop volumineux pour le disque ou le disque est plein. Essayez de copier le fichier sur un autre disque ou utilisez un disque de capacité plus élevée.

A FILENAME CANNOT CONTAIN ANY OF THE FOLLOWING CHARACTERS: (UN NOM DE FICHIER NE PEUT CONTENIR AUCUN DES CARACTÈRES SUIVANTS :) \ / : \* ? " < >  $|$   $-$  N'utilisez pas ces caractères lorsque vous nommez un fichier.

INSERT BOOTABLE MEDIA (INTRODUISEZ UN SUPPORT AMORÇABLE) — Le système d'exploitation tente de démarrer à partir d'une disquette ou d'un CD non amorçable. Introduisez une disquette ou un CD d'initialisation.

INVALID CONFIGURATION INFORMATION-PLEASE RUN SYSTEM SETUP PROGRAM (INFORMATIONS DE CONFIGURATION NON VALIDES, EXÉCUTEZ LE PROGRAMME D'INSTALLATION DU SYSTÈME) — Les informations de configuration du système ne correspondent pas à la configuration matérielle. C'est après l'installation d'un module de mémoire que ce message est le plus susceptible d'apparaître. Corrigez les options appropriées dans le programme d'installation du système. Reportez-vous à la section [«Utilisation du programme de configuration du système» à la page 98.](#page-97-0)

KEYBOARD CLOCK LINE FAILURE (ÉCHEC DE LA LIGNE DE L'HORLOGE CLAVIER) — Pour les claviers externes, vérifiez la connexion du câble. Exécutez le test du contrôleur de clavier comme indiqué dans la section «Dell Diagnostics.

KEYBOARD CONTROLLER FAILURE (ÉCHEC DU CONTRÔLEUR DE CLAVIER) — Pour les claviers externes, vérifiez la connexion du câble. Redémarrez l'ordinateur et évitez de toucher le clavier ou la souris durant la procédure d'initialisation. Exécutez le test du contrôleur de clavier comme indiqué dans la section «Dell Diagnostics» (reportez-vous à la [page 59](#page-58-0)).

KEYBOARD DATA LINE FAILURE (ÉCHEC DE LA LIGNE DE DONNÉES DU CLAVIER) — Pour les claviers externes, vérifiez la connexion du câble. Exécutez le test du contrôleur de clavier comme indiqué dans la section «Dell Diagnostics» (reportez-vous à la [page 59\)](#page-58-0).

KEYBOARD STUCK KEY FAILURE (TOUCHE DU CLAVIER BLOQUÉE) — Pour les pavés numériques et les claviers externes, vérifiez la connexion du câble. Redémarrez l'ordinateur et évitez de toucher le clavier ou les touches durant la procédure d'initialisation. Exécutez le test de touche bloquée comme indiqué dans la section «Dell Diagnostics (reportez-vous à la [page 59](#page-58-0)).

### Problèmes liés à la vidéo et à l'affichage

#### Si l'écran reste vide

**CALTE REMARQUE :** Si vous utilisez un programme qui exige une résolution supérieure à celle dont vous disposez, Dell vous conseille de brancher un écran externe à votre ordinateur.

VÉRIFIEZ LE VOYANT  $\binom{1}{1}$  — Quand le voyant  $\binom{1}{1}$  clignote, l'ordinateur est sous tension.

- Si le voyant  $\binom{1}{2}$  clignote, l'ordinateur est en mode Veille— appuyez sur le bouton d'alimentation pour revenir au mode Normal.
- Si le voyant  $\binom{1}{2}$  est éteint, appuyez sur le bouton d'alimentation.
- Si le voyant  $\bigcup$  est allumé, les réglages de gestion de l'alimentation ont peut-être entraîné la mise hors tension de l'écran. Appuyez sur une touche quelconque ou déplacez le curseur pour quitter le mode Veille.

VÉRIFIEZ LA BATTERIE — Si vous utilisez une batterie pour alimenter l'ordinateur, la batterie peut être déchargée. Connectez l'ordinateur à une prise secteur à l'aide de l'adaptateur secteur, puis allumez l'ordinateur.

TESTEZ LA PRISE ÉLECTRIQUE — Assurez-vous que la prise électrique fonctionne en la testant à l'aide d'un autre appareil, une lampe par exemple.

VÉRIFIEZ L'ADAPTATEUR SECTEUR — Vérifiez les connexions du câble de l'adaptateur secteur. Si l'adaptateur est équipé d'un voyant, assurez-vous qu'il est allumé.

CONNECTEZ L'ORDINATEUR DIRECTEMENT À UNE PRISE ÉLECTRIQUE — Contournez les périphériques de protection contre les surtensions électriques, les multiprises et la rallonge de câble pour vérifier que l'ordinateur est sous tension. Pour accéder au fichier d'aide, reportez-vous à la [page 16.](#page-15-0)

RÉGLEZ LES PROPRIÉTÉS DE L'ALIMENTATION — Lancez une recherche à l'aide du mot-clé veille dans le Centre d'aide et de support. Pour accéder au fichier d'aide, reportez-vous à la [page 16.](#page-15-0)

BASCULEZ L'IMAGE VIDÉO — Si votre ordinateur est connecté à un moniteur externe, appuyez sur <Fn><F8> pour basculer l'affichage de l'image vidéo vers l'écran. **REMARQUE** : Si vous passez un DVD ou si vous regardez un flux vidéo, le raccourci  $\langle$ Fn $\rangle$  <F8 $>$  est désactivé.

#### Si l'écran est difficile à lire

RÉGLEZ LA LUMINOSITÉ — Reportez-vous au fichier d'aide de Dell Latitude 100L pour obtenir des instructions sur le réglage de la luminosité. Pour accéder au fichier d'aide, reportez-vous à la [page 16](#page-15-0).

ÉLOIGNEZ LE CAISSON DE BASSE DE L'ORDINATEUR OU DE L'ÉCRAN — Si vos haut-parleurs externes comportent un caisson de basse, vérifiez que ce dernier se trouve à au moins 60 cm de l'ordinateur ou du moniteur externe.

ÉLIMINEZ LES SOURCES POTENTIELLES D'INTERFÉRENCES — Éteignez les ventilateurs, les lampes fluorescentes ou halogènes ou tout autre appareil se trouvant à proximité.

ORIENTEZ L'ORDINATEUR DANS UNE DIRECTION DIFFÉRENTE — Éliminez les reflets du soleil pouvant altérer la qualité de l'image.

#### RÉGLEZ LES PARAMÈTRES D'AFFICHAGE DE WINDOWS —

Windows XP

- 1 Cliquez sur le bouton Démarrer, puis sur Panneau de configuration.
- 2 Cliquez sur Apparence et thèmes.
- 3 Cliquez sur la zone que vous souhaitez modifier ou cliquez sur l'icône Affichage.
- 4 Essayez différents paramètres de Qualité couleur et Résolution d'écran.

Windows 2000

- 1 Cliquez sur le bouton Démarrer pointez sur Paramètres, puis cliquez sur Panneau de configuration.
- 2 Double-cliquez sur l'icône Affichage, puis cliquez sur l'onglet Paramètres.
- 3 Essayez différentes valeurs pour les paramètres Couleurs, Zone d'écran et Paramètres avancés.

REPORTEZ-VOUS À LA SECTION «MESSAGES D'ERREUR» — Si un message d'erreur apparaît, reportez-vous à la [page 61](#page-60-0).

#### Si seule une partie de l'écran est lisible

#### CONNECTEZ UN MONITEUR EXTERNE —

- 1 Éteignez l'ordinateur et connectez un moniteur externe à l'ordinateur.
- 2 Allumez l'ordinateur et le moniteur, puis réglez la luminosité et le contraste.

Si le moniteur externe fonctionne correctement, le moniteur ou le contrôleur vidéo de l'ordinateur est peut-être défectueux. Contactez Dell (reportez-vous à la [page 106\)](#page-105-0).

### Problèmes de scanner

VÉRIFIEZ LA CONNEXION DU CÂBLE D'ALIMENTATION — Vérifiez que le câble d'alimentation du scanner est fermement connecté à une source d'alimentation électrique fonctionnelle et que le scanner est sous tension.

VÉRIFIEZ LA CONNEXION DU CÂBLE DU SCANNER — Vérifiez que le câble du scanner est fermement connecté à l'ordinateur et au scanner.

DÉVERROUILLEZ LE SCANNER — Vérifiez que votre scanner est déverrouillé, s'il comporte un bouton ou une languette de verrouillage.

RÉINSTALLEZ LE PILOTE DU SCANNER — Reportez-vous à la documentation du scanner pour obtenir des instructions.

### Problèmes de lecteur

**REMARQUE**: Pour toute information concernant l'enregistrement sur disquettes, consultez le fichier K. d'aide de *Dell Latitude 100L*. Pour accéder au fichier d'aide, reportez-vous à la [page 16.](#page-15-0)

#### Si vous ne pouvez pas enregistrer un fichier sur une disquette

ASSUREZ-VOUS QUE LE LECTEUR EST RECONNU PAR WINDOWS — Sous Windows, cliquez sur le bouton Démarrer, puis sur Poste de travail. Pour les autres systèmes d'exploitation, double-cliquez sur Poste de travail. Si le lecteur n'est pas répertorié, effectuez une analyse complète avec votre logiciel antivirus pour rechercher d'éventuels virus et les supprimer. Les virus empêchent parfois Windows de reconnaître le lecteur. Insérez une disquette d'initialisation et redémarrez l'ordinateur.

VÉRIFIEZ QUE LA DISQUETTE N'EST PAS PROTÉGÉE EN ÉCRITURE — Vous ne pouvez pas enregistrer des données sur une disquette protégée en écriture. Reportez-vous à la figure suivante.

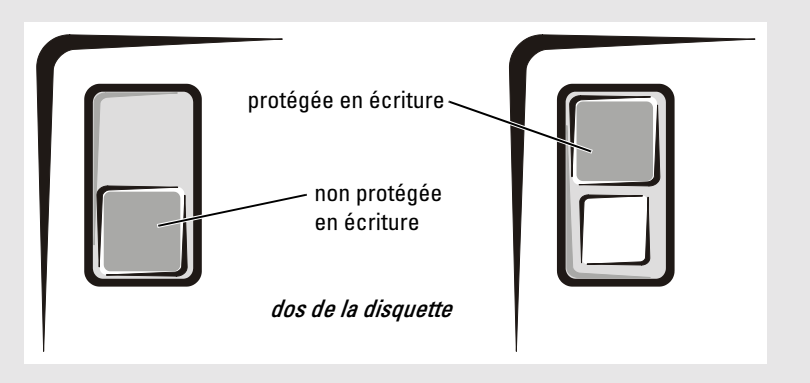

ESSAYEZ UNE AUTRE DISQUETTE — Insérez une autre disquette pour éliminer la possibilité que la première soit défectueuse.

1 Enregistrez et fermez tout fichier ouvert, quittez tous les programmes, puis éteignez l'ordinateur.

- 2 Déconnectez et reconnectez le lecteur.
- 3 Allumez l'ordinateur.

NETTOYEZ LE LECTEUR — Consultez la rubrique «Nettoyage de votre ordinateur» dans le fichier d'aide de Dell Latitude 100L pour obtenir des instructions. Pour accéder au fichier d'aide, reportez-vous à la [page 16](#page-15-0).

#### Si vous rencontrez des problèmes liés à un disque dur

LAISSEZ L'ORDINATEUR REFROIDIR AVANT DE L'ALLUMER — Un disque dur trop chaud peut empêcher le fonctionnement du système d'exploitation. Laissez l'ordinateur s'acclimater à la température ambiante avant de l'allumer.

#### RECHERCHEZ LES ERREURS ÉVENTUELLES AU NIVEAU DU LECTEUR -

- 1 Sous Windows XP, cliquez sur le bouton Démarrer, puis sur Poste de travail*.*
- 2 Cliquez avec le bouton droit sur la lettre du lecteur (disque local) que vous souhaitez scanner pour détecter les erreurs, puis cliquez sur Propriétés.
- 3 Cliquez sur l'onglet Outils.
- 4 Sous Détection d'erreurs, cliquez sur Vérifier maintenant.
- 5 Cliquez sur Démarrer.

### Problèmes de carte PC

VÉRIFIEZ LA CARTE PC — Assurez-vous que la carte PC est correctement insérée dans le connecteur.

VÉRIFIEZ QUE LA CARTE EST RECONNUE PAR WINDOWS — Double-cliquez sur l'icône Supprimer le périphérique en toute sécurité (Débrancher ou Éjecter le périphérique sous Windows 2000) de la barre des tâches de Windows. Vérifiez que la carte est répertoriée.

SI VOUS RENCONTREZ DES PROBLÈMES AVEC UNE CARTE PC FOURNIE PAR DELL — Contactez Dell (reportez-vous à la [page 106](#page-105-0)).

SI VOUS RENCONTREZ DES PROBLÈMES AVEC UNE CARTE PC NON FOURNIE PAR DELL — Contactez le fabricant de la carte.

### Problèmes de programmes généraux

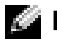

**REMARQUE** : Tout logiciel inclut généralement des instructions d'installation dans la documentation ou sur la disquette ou le CD qui l'accompagne.

#### Un programme se bloque

CONSULTEZ LA DOCUMENTATION DU LOGICIEL — De nombreux fabricants de logiciels maintiennent des sites Web avec des informations pouvant vous aider à résoudre les problèmes. Vérifiez que vous avez installé et configuré correctement le programme. Au besoin, réinstallez le programme.

#### Un programme ne répond plus

#### QUITTEZ LE PROGRAMME -

- 1 Appuyez simultanément sur  $\langle \text{Ctrl}\rangle \langle \text{Mal}\rangle \langle \text{Edap}\rangle$ .
- 2 Cliquez sur l'onglet Applications, puis sélectionnez le programme qui ne répond plus.
- 3 Cliquez sur Fin de tâche.

#### Des messages d'erreur apparaissent

REPORTEZ-VOUS À LA SECTION «M[ESSAGES](#page-60-0) D'ERREUR» À LA PAGE 61 — Recherchez le message et effectuez l'action corrective appropriée. Reportez-vous à la documentation du logiciel.

### Résolution d'autres problèmes techniques

VISITEZ LE SITE WEB DE SUPPORT DE DELL — Rendez-vous sur le site support.dell.com pour obtenir de l'aide sur les questions d'utilisation générale, d'installation et de dépannage.

CONTACTEZ DELL PAR COURRIER ÉLECTRONIQUE — Visitez le site support.dell.com, puis cliquez sur Contacter Dell par courrier électronique dans la liste Communiquer. Envoyez un message électronique à Dell concernant votre problème ; vous pouvez espérer recevoir un message électronique de Dell au bout de quelques heures.

CONTACTEZ DELL — Si vous ne parvenez pas à résoudre votre problème à l'aide du site Web de support de Dell ou du service de messagerie électronique, contactez Dell pour obtenir une assistance technique (reportez-vous à la [page 106\)](#page-105-0).

# Si l'ordinateur est mouillé

**AN** PRÉCAUTION : Effectuez la procédure suivante uniquement si vous êtes certain de pouvoir le faire en toute sécurité. Si l'ordinateur est raccordé à une prise électrique, il est recommandé de couper le courant au niveau du disjoncteur ou du coupe-circuit avant de tenter de débrancher le câble d'alimentation de la prise électrique. Soyez extrêmement prudent lorsque vous débranchez des câbles mouillés d'une source électrique alimentée.

- 1 Éteignez votre ordinateur (reportez-vous à la [page 36\)](#page-35-0), débranchez l'adaptateur CA/CC de l'ordinateur, puis de la prise de courant.
- 2 Éteignez les périphériques externes éventuellement reliés à l'ordinateur et débranchez-les de leur source d'alimentation, puis de l'ordinateur.
- 3 Raccordez-vous à la masse en touchant l'un des connecteurs en métal situés à l'arrière de l'ordinateur.
- 4 Enlevez toutes les cartes PC installées, puis mettez-les à sécher dans un endroit sûr.
- 5 Retirez la batterie.
- 6 Essuyez la batterie et placez-la dans un endroit où elle pourra sécher en toute sécurité.
- 7 Essuyez l'écran.
- 8 Retirez le disque dur (reportez-vous à la [page 78\)](#page-77-0).
- 9 Retirez le(s) module(s) de mémoire (reportez-vous à la [page 80\)](#page-79-0).
- 10 Ouvrez l'écran et positionnez l'ordinateur sur deux livres placés de chaque côté ou sur deux supports de même type afin que l'air puisse circuler tout autour de l'ordinateur. Laissez sécher l'ordinateur pendant au moins 24 heures à température ambiante dans un endroit sec.

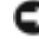

AVIS : Ne recourez pas à un procédé artificiel, comme un sèche-cheveux ou un ventilateur, pour accélérer le séchage.

#### $\sqrt{N}$  PRÉCAUTION : Pour éviter un choc électrique, vérifiez que l'ordinateur est bien sec avant de continuer la procédure.

- 11 Raccordez-vous à la masse en touchant l'un des connecteurs en métal situés à l'arrière de l'ordinateur.
- 12 Replacez le(s) module(s) de mémoire, le capot et les vis du compartiment des modules de mémoire.
- 13 Remettez le disque dur en place.
- 14 Replacez les cartes PC que vous avez retirées.
- 15 Remettez la batterie en place.
- 16 Allumez l'ordinateur et vérifiez qu'il fonctionne correctement.

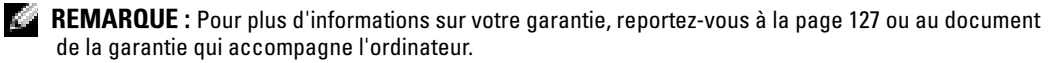

Si l'ordinateur ne démarre pas ou si vous ne parvenez pas à identifier les composants endommagés, contactez Dell (reportez-vous à la [page 106](#page-105-0)).

### Si vous avez laissé tomber votre ordinateur ou s'il est endommagé

- 1 Enregistrez et fermez tous les fichiers, quittez tous les programmes, puis arrêtez l'ordinateur (reportez-vous à la [page 36\)](#page-35-0).
- 2 Débranchez l'adaptateur secteur de l'ordinateur et de la prise de courant.
- 3 Éteignez tous les périphériques externes reliés à l'ordinateur et débranchez-les de leur source d'alimentation, puis de l'ordinateur.
- 4 Enlevez et réinstallez la batterie.
- 5 Allumez l'ordinateur.

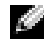

REMARQUE : Pour plus d'informations sur votre garantie, reportez-vous à la [page 127](#page-126-0) ou au document de la garantie qui accompagne l'ordinateur.

Si l'ordinateur ne démarre pas ou si vous ne pouvez pas identifier les composants endommagés, contactez Dell (reportez-vous à la [page 106](#page-105-0)).

# Pilotes

### Qu'est-ce qu'un pilote ?

Un pilote est un programme qui contrôle un périphérique, tel qu'une imprimante, une souris ou un clavier. Tous les périphériques requièrent un pilote.

Un pilote sert d'interprète entre le périphérique et le programme qui l'utilise. Chaque périphérique utilise un ensemble de commandes spécialisées que seul son pilote reconnaît.

De nombreux pilotes, comme le pilote de clavier, sont livrés avec le système d'exploitation Microsoft® Windows®. Vous pouvez avoir à installer des pilotes si vous :

- mettez à jour votre système d'exploitation.
- réinstallez votre système d'exploitation.
- connectez ou installez un nouveau périphérique.

Si vous avez un problème avec un périphérique, suivez les étapes décrites dans la section suivante pour identifier le pilote à l'origine du problème et pour le mettre à jour, le cas échéant.

### Identification des pilotes

- 1 Cliquez sur le bouton Démarrer, puis sur Panneau de configuration.
- 2 Dans le Panneau de configuration, sous Choisissez une catégorie, cliquez sur Performances et maintenance.
- 3 Dans la fenêtre Performances et maintenance, cliquez sur Système.
- 4 Dans l'écran Propriétés du système, cliquez sur l'onglet Matériel.
- 5 Cliquez sur Gestionnaire de périphériques.

6 Dans la fenêtre Gestionnaire de périphériques, faites défiler la liste vers le bas pour vérifier qu'il n'y a aucun point d'exclamation (cercle jaune avec un [!]) devant le périphérique, au niveau de son icône.

Lorsqu'un point d'exclamation se trouve à côté du nom du périphérique, vous devez réinstaller le pilote ou en installer un nouveau.

### <span id="page-69-0"></span>Réinstallation des pilotes

**AVIS** : Le site Web de support de Dell et le *CD Pilotes et utilitaires* fournissent les pilotes appropriés pour les ordinateurs Dell™. Si vous installez des pilotes que vous avez obtenus par d'autres moyens, votre ordinateur risque de ne pas fonctionner correctement.

#### <span id="page-69-1"></span>Utilisation de la fonction Restauration des pilotes de périphériques de Windows XP

Si un problème se produit sur votre ordinateur après l'installation ou la mise à jour d'un pilote, utilisez la fonction de Restauration des pilotes de périphériques de Windows XP pour remplacer le pilote par la version précédente installée.

Pour utiliser la fonction Restauration des pilotes de périphériques :

- 1 Cliquez sur le bouton Démarrer, puis sur Panneau de configuration.
- 2 Dans le Panneau de configuration, sous Choisir une catégorie, cliquez sur Performances et maintenance.
- 3 Dans la fenêtre Performances et maintenance, cliquez sur Système.
- 4 Dans l'écran Propriétés du système, cliquez sur l'onglet Matériel.
- 5 Cliquez sur Gestionnaire de périphériques.
- 6 Dans la fenêtre Gestionnaire de périphériques, cliquez avec le bouton droit sur le périphérique pour lequel le nouveau pilote a été installé, puis cliquez sur Propriétés.
- 7 Cliquez sur l'onglet Pilotes.
- 8 Cliquez sur Restauration des pilotes.

Si la fonction Restauration des pilotes de périphériques ne résout pas le problème, utilisez la fonction Restauration du système (reportez-vous à la [page 72](#page-71-0)) pour remettre votre système d'exploitation dans un état de fonctionnement antérieur à l'installation du nouveau pilote de périphérique.

#### Utilisation du CD Pilotes et utilitaires

Si l'utilisation de la fonction Restauration des pilotes de périphériques ou Restauration du système (reportez-vous à la [page 72](#page-71-0)) ne permet pas de résoudre le problème, réinstallez le pilote à partir du CD Pilotes et Utilitaires .

- 1 Enregistrez et fermez tous les fichiers et quittez tous les programmes.
- 2 Insérez le CD Pilotes et utilitaires.

Dans la plupart des cas, le CD démarre automatiquement. Dans le cas contraire, démarrez Windows Explorer, cliquez sur le répertoire du lecteur de CD pour afficher le contenu du CD, puis double-cliquez sur le fichier autocd.exe. La première fois que vous exécutez le CD, il se

peut qu'il vous invite à installer des fichiers de configuration. Cliquez sur OK, et suivez les instructions pour continuer.

3 Dans le menu déroulant Langue de la barre d'outils, sélectionnez une langue pour le pilote ou l'utilitaire (si disponible).

Un écran d'accueil s'affiche.

4 Cliquez sur Suivant. Le CD analyse automatiquement votre matériel et détecte les pilotes et les utilitaires employés par votre ordinateur.

Une fois l'analyse du matériel terminée, vous pouvez détecter d'autres pilotes et utilitaires. Sous Critères de recherche, sélectionnez les catégories appropriées dans les menus déroulants Modèle de système, Système d'exploitation et Rubrique.

Un ou plusieurs liens apparaissent pour le pilote et l'utilitaire spécifiques utilisés par votre ordinateur.

- 5 Cliquez sur le lien d'un pilote ou d'un utilitaire spécifique afin d'afficher les informations correspondantes.
- 6 Cliquez sur le bouton Installer (s'il est disponible) pour lancer l'installation du pilote ou de l'utilitaire. Dans l'écran d'accueil, suivez les invites pour terminer l'installation.

Si aucun bouton Installer n'est disponible, une installation automatique n'est pas possible. Pour des instructions d'installation, reportez-vous aux sous-sections appropriées suivantes ou cliquez sur Extraire, suivez les instructions d'extraction et lisez le fichier Lisez-moi.

S'il vous est demandé de trouver les fichiers de pilote, cliquez sur le répertoire du CD dans la fenêtre d'information sur le pilote pour afficher les fichiers associés à ce pilote.

### Réinstallation manuelle des pilotes pour Windows XP

- 1 Une fois les fichiers de pilote extraits vers votre disque dur, tel que décrit dans la section précédente, cliquez sur le bouton Démarrer, puis cliquez avec le bouton droit sur Poste de travail.
- 2 Cliquez sur Propriétés.
- 3 Cliquez sur l'onglet Matériel, puis sur Gestionnaire de périphériques.
- 4 Double-cliquez sur le type du périphérique pour lequel vous êtes en train d'installer le pilote (par exemple, Modems ou Périphériques infrarouge).
- 5 Double-cliquez sur le nom du périphérique pour lequel vous installez le pilote.
- 6 Cliquez sur l'onglet Pilote, puis sur Mettre à jour le pilote.
- 7 Cliquez sur Installer à partir d'une liste ou d'un emplacement spécifique (Avancé), puis sur Suivant.
- 8 Cliquez sur Parcourir et allez à l'emplacement cible de l'extraction des fichiers de pilote.
- 9 Lorsque le nom du pilote approprié apparaît, cliquez sur Suivant.
- 10 Cliquez sur Terminer et redémarrez l'ordinateur.

# Résolution des incompatibilités logicielles et matérielles

Si un périphérique n'est pas détecté pendant la configuration du système d'exploitation ou est détecté mais n'est pas configuré correctement, utilisez le Dépanneur des conflits matériels pour résoudre cette incompatibilité.

Pour résoudre les problèmes d'incompatibilité à l'aide du Dépanneur des conflits matériels :

- 1 Cliquez sur le bouton Démarrer, puis sur Aide et support.
- 2 Entrez Dépanneur des conflits matériels dans le champ Rechercher, puis cliquez sur la flèche pour lancer la recherche.
- 3 Cliquez sur Dépanneur des conflits matériels dans la liste Résultats de la recherche.
- 4 Dans la liste Dépanneur des conflits matériels, cliquez sur Je dois résoudre un conflit matériel sur mon ordinateur, puis sur Suivant.

# <span id="page-71-0"></span>Utilisation de la fonction Restauration du système

Le système d'exploitation Microsoft® Windows® XP propose la fonction Restauration du système qui vous permet de restaurer l'ordinateur à un état antérieur (sans affecter les fichiers de données) si les modifications apportées au matériel, aux logiciels ou aux paramètres du système empêchent l'ordinateur de fonctionner correctement. Pour plus d'informations sur la Restauration du système, reportez-vous au Centre d'aide et de support. Pour accéder à l'aide, reportez-vous à la [page 17.](#page-16-0)

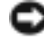

AVIS : Effectuez des sauvegardes régulières de vos fichiers de données. La fonction Restauration du système ne contrôle pas vos fichiers de données et ne permet pas de les récupérer.

### Création d'un point de restauration

- 1 Cliquez sur le bouton Démarrer, puis sur Aide et support.
- 2 Cliquez sur Restauration du système.
- 3 Suivez les instructions qui s'affichent.

### Restauration de l'ordinateur à un état antérieur

Si des problèmes surviennent après l'installation d'un pilote de périphérique, utilisez la fonction Restauration des pilotes de périphériques (reportez-vous à la [page 70\)](#page-69-1) pour résoudre le problème. Si le problème persiste, utilisez la fonction Restauration du système.

AVIS : Avant de restaurer l'ordinateur à un état antérieur, enregistrez et fermez tous les fichiers et quittez les programmes. Ne modifiez, ouvrez ou supprimez pas des fichiers ou des programmes tant que la restauration du système n'est pas terminée.

- **1** Cliquez sur le bouton Démarrer, pointez sur Tous les programmes $\rightarrow$  Accessoires $\rightarrow$  Outils système, puis cliquez sur Restauration du système.
- 2 Assurez-vous que l'option Remettre mon ordinateur dans un état antérieur est sélectionnée, puis cliquez sur Suivant.
- 3 Cliquez sur une date du calendrier à laquelle vous souhaitez restaurer votre ordinateur.
L'écran Sélectionner un point de restauration affiche un calendrier vous permettant de sélectionner des points de restauration. Toutes les dates du calendrier comportant des points de restauration apparaissent en gras.

4 Sélectionnez un point de restauration, puis cliquez sur Suivant.

Si une date du calendrier contient un seul point de restauration, ce dernier est sélectionné automatiquement. Si plusieurs points de restauration sont disponibles, cliquez sur celui que vous souhaitez utiliser.

5 Cliquez sur Suivant.

L'écran Restauration complète apparaît une fois que la fonction Restauration du système termine la collecte de données et l'ordinateur redémarre.

6 Une fois l'ordinateur redémarré, cliquez sur OK.

Pour changer de point de restauration, répétez les étapes précédentes en utilisant un autre point de restauration ou annulez la restauration.

### Annulation de la dernière restauration du système

- AVIS : Avant de procéder à l'annulation de la dernière restauration système, sauvegardez et fermez tous les fichiers et quittez tous les programmes. Ne modifiez, ouvrez ou supprimez pas des fichiers ou des programmes tant que la restauration du système n'est pas terminée.
- 1 Cliquez sur le bouton Démarrer, pointez sur Tous les programmes→ Accessoires→ Outils système, puis cliquez sur Restauration système.
- 2 Cliquez sur Annuler ma dernière restauration puis sur Suivant.
- 3 Cliquez sur Suivant.

L'écran Restauration du système apparaît et l'ordinateur redémarre.

4 Une fois l'ordinateur redémarré, cliquez sur OK.

#### Activation de Restauration du système

Si vous réinstallez Windows XP avec moins de 200 Mo d'espace disponible sur le disque dur, la fonction Restauration du système est automatiquement désactivée. Pour vérifier que la Restauration du système est activée :

- 1 Cliquez sur le bouton Démarrer, puis sur Panneau de configuration.
- 2 Cliquez sur Performances et maintenance.
- 3 Cliquez sur Système.
- 4 Cliquez sur l'onglet Restauration du système.
- 5 Assurez-vous que l'option Désactiver la Restauration du système n'est pas cochée.

# <span id="page-73-0"></span>Réinstallation de Microsoft® Windows® XP

### Avant la réinstallation

Si vous réinstallez le système d'exploitation Windows XP pour corriger un problème lié à un pilote nouvellement installé, utilisez la fonction Restauration des pilotes de périphériques de Windows XP (reportez-vous à la [page 70\)](#page-69-0) pour remplacer le pilote de périphérique par la version précédemment installée.

Si la fonction Restauration des pilotes de périphériques ne résout pas le problème, utilisez la fonction Restauration du système (reportez-vous à la [page 72](#page-71-0)) pour remettre votre système d'exploitation à l'état de fonctionnement antérieur à l'installation du nouveau pilote de périphérique.

### Réinstallation de Windows XP

Pour réinstaller Windows XP, suivez les étapes décrites dans les sections suivantes en respectant l'ordre dans lequel elles sont répertoriées.

Le processus de réinstallation peut prendre 1 à 2 heures. Une fois la réinstallation terminée, vous devrez réinstaller les pilotes de périphériques, le programme de protection antivirus et les autres logiciels.

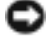

**AVIS** : Le CD du *système d'exploitation* fournit des options permettant de réinstaller Windows XP. Ces options peuvent remplacer des fichiers installés et affecter les programmes installés sur le disque dur. Par conséquent, ne réinstallez pas Windows XP à moins qu'un membre de l'équipe du support technique de Dell ne vous le demande.

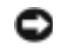

AVIS : Pour éviter des conflits avec Windows XP, vous devez désactiver tout logiciel de protection antivirus installé sur l'ordinateur avant de réinstaller Windows XP. Pour obtenir des instructions, consultez la documentation fournie avec le logiciel.

### Amorçage à partir du CD du système d'exploitation

- 1 Insérez le CD du système d'exploitation.
- 2 Quittez tout programme ou utilitaire pouvant être exécuté après l'insertion du CD.
- 3 Arrêtez (reportez-vous à la [page 36\)](#page-35-0) et redémarrez l'ordinateur.
- 4 Lorsque le logo DELL<sup>™</sup> apparaît, appuyez immédiatement sur  $\langle$ F12>.

Si le logo du système d'exploitation s'affiche, attendez l'apparition du bureau Windows, arrêtez l'ordinateur et recommencez.

- 5 Utilisez les touches de direction pour sélectionner l'option CD-ROM, puis appuyez sur <Entrée>.
- 6 Appuyez sur une touche lorsque le message Appuyez sur une touche pour démarrer depuis le CD apparaît.

### Installation de Windows XP

1 Lorsque l'écran Installation de Windows XP apparaît, appuyez sur <Entrée> pour sélectionner Pour installer Windows maintenant.

- 2 Lisez les informations de l'écran Contrat de licence Microsoft Windows, puis appuyez sur la touche <F8> pour accepter le contrat de licence.
- 3 Si Windows XP est déjà installé et que vous voulez récupérer vos données Windows XP actuelles, tapez r pour sélectionner l'option de réparation, puis retirez le CD du lecteur.
- 4 Si vous souhaitez installer une nouvelle copie de Windows XP, appuyez sur  $\leq$  Echap $>$  pour poursuivre l'installation.
- 5 Appuyez sur <Entrée> pour sélectionner la partition en surbrillance (recommandé), puis suivez les instructions à l'écran.
- REMARQUE : Le temps nécessaire pour exécuter le programme d'installation dépend de la taille du disque dur et de la vitesse de votre ordinateur.

L'écran Installation de Windows XP s'affiche et le système d'exploitation commence à copier les fichiers et à installer les périphériques. L'ordinateur redémarre plusieurs fois.

### Achèvement de l'installation de l'interface graphique utilisateur

AVIS : Lorsque l'ordinateur redémarre, n'appuyez sur aucune touche quand le message suivant s'affiche : Appuyez sur n'importe quelle touche pour amorcer à partir du CD.

- 1 Lorsque l'écran Options régionales et linguistiques s'affiche, sélectionnez les paramètres de votre région, puis cliquez sur Suivant.
- 2 Entrez votre nom et organisme (facultatif) dans l'écran Personnalisez votre logiciel et cliquez sur Suivant.
- 3 Si vous réinstallez Windows XP Édition Familiale, entrez un nom pour votre ordinateur lorsque la fenêtre Nom de l'ordinateur apparaît (ou acceptez le nom proposé), puis cliquez sur Suivant.

Si vous réinstallez Windows XP Professionnel, entrez un nom pour votre ordinateur (ou acceptez le nom proposé) ainsi qu'un mot de passe lorsque la fenêtre Nom de l'ordinateur et mot de passe Administrateur s'affiche, puis cliquez sur Suivant.

- 4 Si votre ordinateur est équipé d'un modem, entrez les informations demandées et cliquez sur Suivant lorsque l'écran Informations de numérotation pour le modem s'affiche.
- 5 Entrez la date, l'heure et le fuseau horaire dans la fenêtre Réglage de la date et de l'heure, puis cliquez sur Suivant.
- 6 Si votre ordinateur est équipé d'une carte réseau, sélectionnez Typique dans l'écran Paramètres de gestion de réseau, puis cliquez sur Suivant.

Si votre ordinateur n'a pas de carte réseau, cette option n'apparaît pas.

7 Si vous réinstallez Windows XP Professionnel, vous serez peut-être invité à fournir des informations supplémentaires concernant la configuration réseau, comme le nom du domaine ou le nom du groupe de travail. Si vous n'êtes pas sûr de vos paramètres, acceptez les paramètres par défaut.

Windows XP installe les composants du système d'exploitation, configure et redémarre l'ordinateur.

#### Achèvement de l'installation du système d'exploitation

- AVIS : Lorsque l'ordinateur redémarre, n'appuyez sur aucune touche quand le message suivant s'affiche : Appuyez sur n'importe quelle touche pour amorcer à partir du CD.
- 1 Lorsque l'écran Bienvenue dans Microsoft s'affiche, cliquez sur Suivant.
- 2 Lorsque le message Comment cet ordinateur sera-t-il connecté à Internet ? apparaît, cliquez sur Ignorer.
- 3 Lorsque le message Prêt à vous enregistrer auprès de Microsoft ? apparaît, sélectionnez Non, pas cette fois-ci et cliquez sur Suivant.

Lorsque le message Qui va utiliser cet ordinateur ? apparaît, vous pouvez entrer jusqu'à cinq utilisateurs.

- 4 Cliquez sur Suivant.
- 5 Cliquez sur Terminer pour achever l'installation et retirez le CD du lecteur.

#### Réinstallation des pilotes et des logiciels

- 1 Réinstallez les pilotes appropriés (reportez-vous à la [page 70\)](#page-69-1).
- 2 Réinstallez votre logiciel de protection antivirus. Pour obtenir des instructions, consultez la documentation fournie avec le logiciel.
- 3 Réinstallez vos autres logiciels. Pour obtenir des instructions, consultez la documentation fournie avec le logiciel.

# Ajout et remplacement de pièces

# <span id="page-76-0"></span>Avant de commencer

Cette section fournit les instructions de retrait et d'installation des composants de votre ordinateur. À moins d'indication contraire, les conditions suivantes doivent être remplies préalablement à chaque procédure :

- Vous avez suivi les étapes indiquées dans la section «Mise hors tension de votre ordinateur».
- Vous avez lu les consignes de sécurité figurant au début du présent document (reportez-vous à la [page 9\)](#page-8-0).

### Outils recommandés

Les procédures mentionnées dans ce guide nécessitent les outils suivants :

- un petit tournevis à lame plate
- un tournevis cruciforme
- une petite pointe en plastique
- une disquette ou un CD pour le programme de mise à jour du Flash BIOS

### Mise hors tension de votre ordinateur

Utilisez les consignes de sécurité suivantes pour protéger votre ordinateur contre des défaillances potentielles et pour assurer votre sécurité personnelle.

### PRÉCAUTION : Avant de suivre les procédures indiquées dans cette section, appliquez les consignes de sécurité indiquées au début de ce guide (reportez-vous à la [page 9](#page-8-0)).

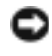

AVIS : Seul un technicien de service certifié doit effectuer les réparations sur votre ordinateur. Les dommages causés par une personne non agréée par Dell ne sont pas couverts par votre garantie.

**PRÉCAUTION : Manipulez les composants et les cartes avec précaution. Ne touchez pas les** composants ou les contacts d'une carte. Tenez les cartes par leurs bords ou par leur patte de montage métallique. Tenez les composants, tel que les processeurs, par leurs bords et non par leurs broches.

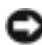

AVIS : Lorsque vous débranchez un câble, tirez sur le connecteur ou sur la boucle prévue, mais jamais sur le câble lui-même. Certains câbles sont munis d'un connecteur à languettes verrouillables ; si vous déconnectez un câble de ce type, appuyez vers l'intérieur sur les languettes verrouillables avant de déconnecter le câble. Quand vous séparez les connecteurs en tirant dessus, veillez à les maintenir alignés pour ne pas plier leurs broches. De même, lorsque vous connectez un câble, assurez-vous que les deux connecteurs sont bien orientés et alignés.

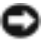

AVIS : Avant d'intervenir à l'intérieur de l'ordinateur, suivez les étapes ci-dessous pour éviter de l'endommager.

- 1 Assurez-vous que la surface de travail est plane et propre afin d'éviter de rayer le capot de l'ordinateur.
- 2 Éteignez l'ordinateur.
- 3 Vérifiez que l'ordinateur et ses périphériques sont éteints. Si l'ordinateur et ses périphériques ne se sont pas éteints automatiquement lorsque vous avez arrêté l'ordinateur, appuyez sur le bouton d'alimentation et maintenez-le enfoncé pendant 4 secondes.
- 4 Si l'ordinateur est connecté (amarré) à une station d'accueil, déconnectez-le. Pour obtenir des instructions, reportez-vous à la documentation fournie avec la station d'accueil.
- AVIS : Pour déconnecter un câble de réseau, débranchez d'abord le câble de votre ordinateur, puis de la prise réseau murale.
- 5 Débranchez tous les fils de téléphone ou de télécommunication de l'ordinateur.
- 6 Déconnectez l'ordinateur et tous ses périphériques de leurs prises électriques, puis appuyez sur le bouton d'alimentation pour mettre la carte système à la masse.

AVIS : Pour connecter un câble de réseau, branchez d'abord le câble sur la prise réseau murale, puis sur l'ordinateur.

- 7 Retirez toutes les cartes PC installées de leur logement.
- 8 Fermez l'écran, retournez l'ordinateur et placez-le sur une surface plane.

AVIS : Pour éviter d'endommager la carte système, veillez à retirer la batterie principale avant de réparer l'ordinateur.

- 9 Faites glisser et maintenez le loquet de la baie des batteries, situé sur le dessous de l'ordinateur, puis retirez la batterie.
- 10 Retirez tous les modules installés.
- 11 Retirez le disque dur.

# Disque dur

**REMARQUE** : Le CD *Système d'exploitation* est requis pour installer le système d'exploitation Microsoft<sup>®</sup> Windows®. Vous avez également besoin du CD *Pilotes et utilitaires* pour installer les pilotes et les utilitaires sur le nouveau disque dur.

**AN PRÉCAUTION : S**i vous enlevez le disque dur lorsqu'il est chaud, *ne touchez pas* son habitacle en métal.

AVIS : Pour éviter de perdre des données, arrêtez l'ordinateur (reportez-vous à la [page 36](#page-35-0)) avant de retirer le disque dur. Ne retirez jamais le disque dur lorsque l'ordinateur est allumé, en mode Veille ou Mise en veille prolongée.

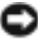

AVIS : Les disques durs sont très fragiles ; même un léger choc peut les endommager.

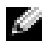

**CALTE REMARQUE :** Dell ne garantit ni la compatibilité ni la prise en charge des disques durs provenant d'autres sources.

Pour remettre le disque dur dans sa baie :

- 1 Suivez les instructions de la section [«Avant de commencer» à la page 77](#page-76-0).
- 2 Retournez votre ordinateur et retirez les vis du disque dur.

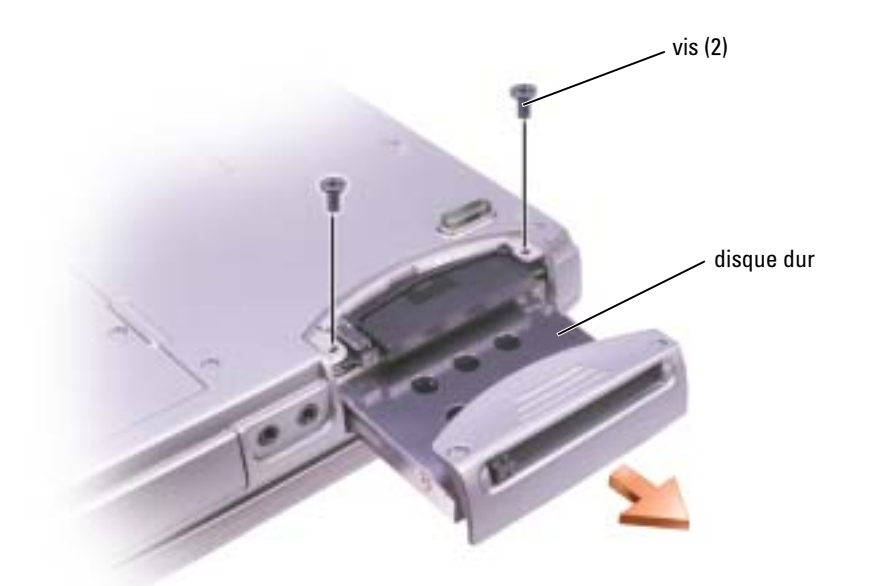

AVIS : Lorsque le disque dur n'est pas dans l'ordinateur, conservez-le dans son emballage protecteur antistatique. Voir [«SÉCURITÉ : Protection contre les décharges électrostatiques» à la page 12.](#page-11-0)

- 3 Faites glisser le disque dur hors de l'ordinateur.
- 4 Enlevez le nouveau disque de son emballage.

Conservez cet emballage d'origine pour l'utiliser à nouveau lors du stockage ou de l'expédition du disque dur.

AVIS : Faites glisser le disque dans son logement en exerçant une pression ferme et uniforme. Si vous exercez une pression trop forte sur le disque pour le mettre en place, vous risquez d'endommager le connecteur.

- 5 Appuyez sur le disque dur pour le placer dans la baie jusqu'à ce qu'il y soit complètement enfoncé.
- 6 Remettez et serrez les vis.
- 7 Utilisez le CD Système d'exploitation pour installer le système d'exploitation sur votre ordinateur (reportez-vous à la [page 74](#page-73-0)).
- 8 Utilisez le CD Pilotes et utilitaires pour installer les pilotes et les utilitaires sur votre ordinateur (reportez-vous à la [page 70](#page-69-2)).

### Retour d'un disque dur à Dell

Pour retourner votre ancien disque dur à Dell, placez-le dans son emballage d'origine ou dans un emballage similaire. Faute de quoi il risque d'être endommagé en transit.

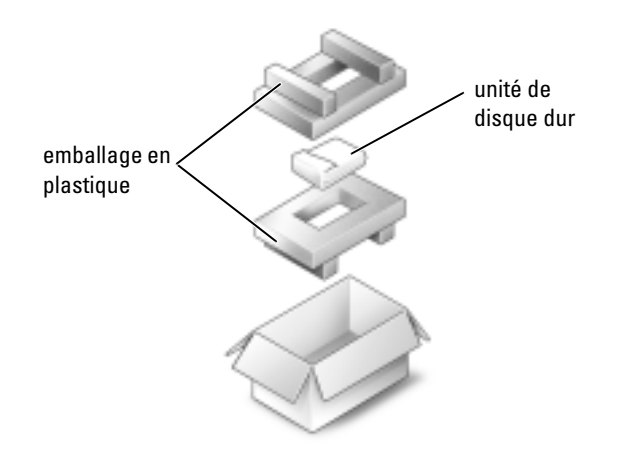

## Mémoire

Vous pouvez augmenter la mémoire de votre ordinateur en installant des modules de mémoire sur la carte système. Pour plus d'informations sur le type de mémoire pris en charge par votre ordinateur, reportez-vous à la [page 92.](#page-91-0) Veillez à n'ajouter que des modules conçus spécifiquement pour votre ordinateur.

- 1 Effectuez les étapes indiquées dans la section «Avant de commencer» à la [page 77.](#page-76-0)
- 2 Retournez l'ordinateur, dévissez les vis imperdables du capot du module de mémoire, puis retirez le capot.

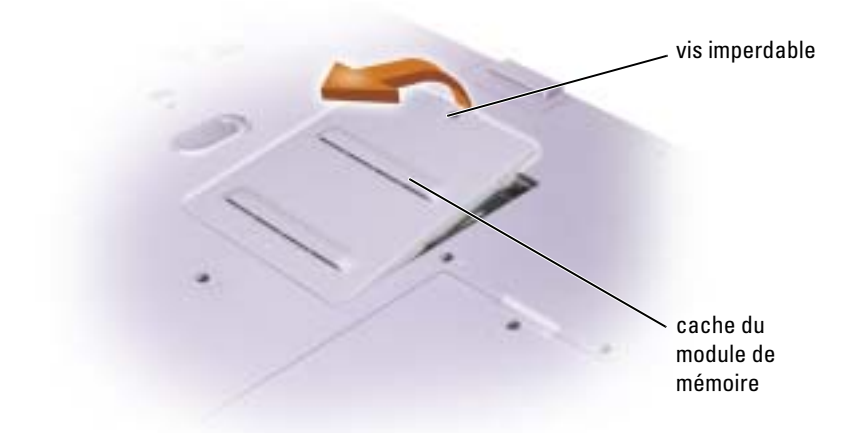

REMARQUE : Les modules de mémoire achetés auprès de Dell sont couverts par la garantie de votre ordinateur.

- 3 Si vous remplacez un module de mémoire, retirez le module déjà installé :
	- a Avec précaution, écartez du bout des doigts les pinces de fixation situées à chaque extrémité du connecteur du module mémoire, jusqu'à ce qu'il se dégage.
	- **b** Retirez le module du connecteur.

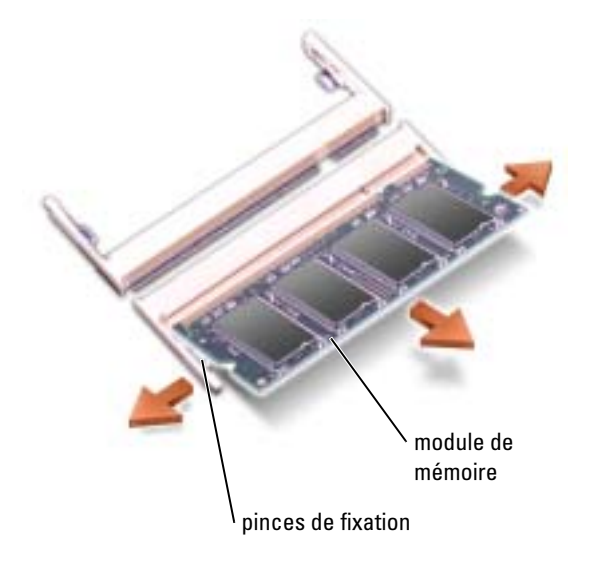

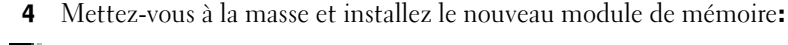

**CALCE INCOVE :** Si le module de mémoire n'est pas installé correctement, l'ordinateur ne démarre pas. Aucun message d'erreur ne vous avertit de cet échec.

- a Alignez l'encoche du bord du module avec la languette située au centre du connecteur.
- b Faites glisser fermement le module dans l'emplacement suivant un angle de 45 degrés, puis faites-le pivoter vers le bas jusqu'à ce que vous entendiez un clic. S'il ne s'enclenche pas, retirez le module et réinstallez-le.

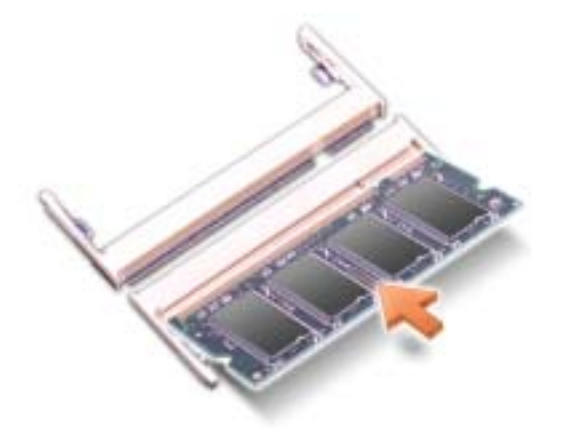

- **5** Remettez le capot en place.
- AVIS : Si vous avez des difficultés à fermer le capot, retirez le module et réinstallez-le. Ne forcez pas la fermeture du capot ; vous risqueriez d'endommager votre ordinateur.
- 6 Insérez la batterie dans sa baie ou connectez l'adaptateur secteur à votre ordinateur et à une prise électrique.
- 7 Allumez l'ordinateur.

Lors du démarrage, l'ordinateur détecte la mémoire supplémentaire et met automatiquement à jour les informations de configuration du système.

Pour vérifier la quantité de mémoire installée, cliquez sur Démarrer, puis sur Aide et support et ensuite sur Informations sur l'ordinateur.

# Modem et carte Mini PCI

- 1 Suivez les instructions de la section [«Avant de commencer» à la page 77.](#page-76-0)
- 2 Retournez l'ordinateur, dévissez les vis imperdables du capot du module de mémoire, puis retirez le capot.

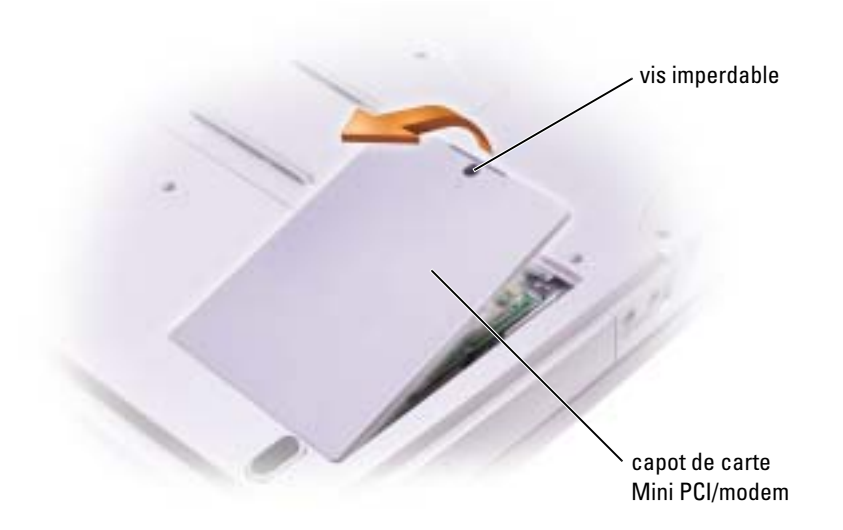

- 3 Passez à la section appropriée :
	- Pour ajouter un modem, consultez la section suivante, «Remplacement du modem».
	- Pour ajouter une carte Mini PCI, reportez-vous à la [page 84.](#page-83-0)

### Remplacement du modem

- 1 Retirez le modem installé :
	- a Retirez les vis de fixation du modem à la carte système et mettez-les de côté.
	- b Tirez verticalement sur la languette rattachée pour soulever le modem hors de son connecteur sur la carte système et déconnectez le câble du modem.

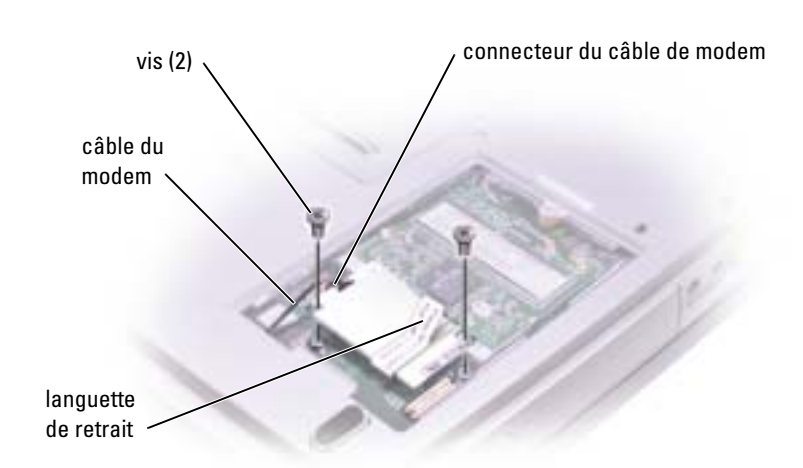

- 2 Connectez le câble du modem au nouveau modem.
- **AVIS** : Les connecteurs sont conçus pour éviter une mauvaise insertion ; ne les forcez jamais.
- 3 Alignez le modem par rapport aux trous des vis et, en appuyant dessus, insérez le modem dans le connecteur situé sur la carte système.
- 4 Installez les vis pour fixer le modem à la carte système.
- **5** Remettez le capot en place.

### <span id="page-83-0"></span>Ajout d'une carte Mini PCI

PRÉCAUTION : La réglementation de la FCC interdit strictement aux utilisateurs d'installer des cartes Mini PCI de réseau local sans fil 5 GHz (802.11a, 802.11a/b, 802.11a/b/g). Les utilisateurs ne doivent en aucun cas installer ces cartes. Seul un technicien Dell est autorisé à les installer.

Pour retirer et/ou installer une carte Mini PCI 2,4 GHz (802.11b, 802.11b/g), suivez les instructions cidessous. Seuls les produits approuvés pour une utilisation sur votre portable peuvent être installés. Les cartes Mini PCI homologuées ne peuvent être achetées qu'auprès de Dell.

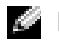

REMARQUE : L'utilisateur peut retirer et installer les cartes PC LAN sans fil 2,4 GHz.

Si vous avez commandé une carte Mini PCI avec votre ordinateur, la carte est déjà installée.

- 1 Si aucune carte Mini PCI n'est installée, passez à l'[étape 2.](#page-85-0) Si vous remplacez une carte Mini PCI, retirez la carte existante :
	- a Déconnectez les câbles reliés à la carte Mini PCI.
	- b Libérez la carte Mini PCI en écartant les pattes de fixation métalliques jusqu'à ce que la carte se soulève légèrement.
	- c Retirez la carte Mini PCI du connecteur.

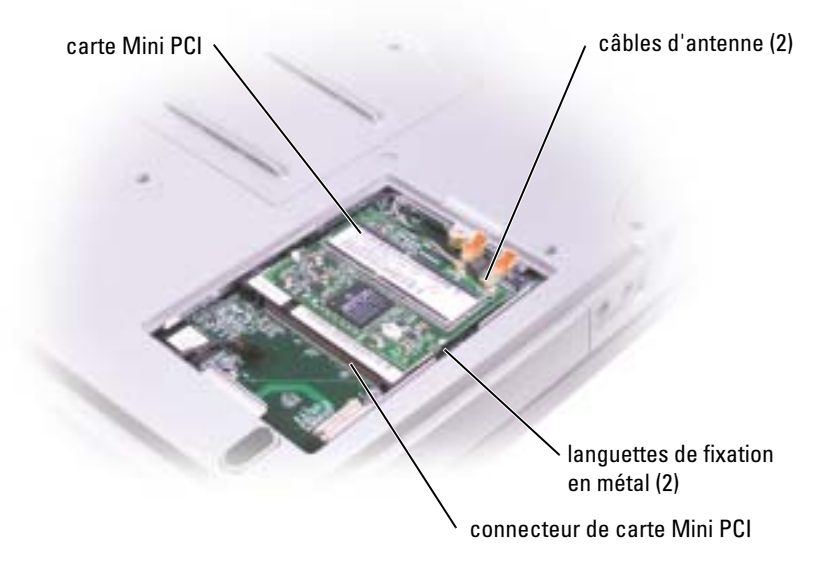

AVIS : Pour éviter d'endommager la carte Mini PCI, ne placez jamais de câbles au-dessus ou en dessous de la carte.

**AVIS** : Les connecteurs sont prévus pour une insertion correcte. Si vous sentez une résistance, vérifiez les connecteurs et réalignez la carte.

<span id="page-85-0"></span>2 Alignez la nouvelle carte Mini PCI sur le connecteur suivant un angle de 45 degrés et appuyez sur la carte pour l'insérer dans le connecteur. Vous entendrez un déclic.

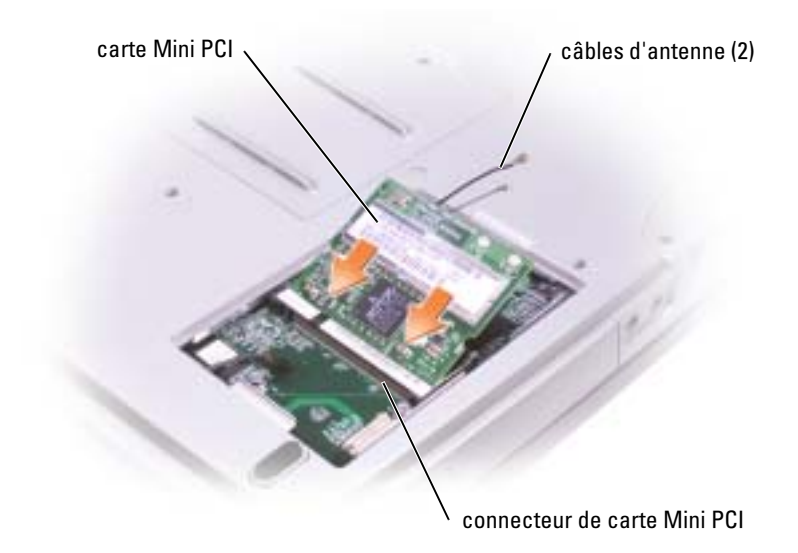

- 3 Connectez les câbles d'antenne à la carte Mini PCI.
- 4 Remettez le capot en place.

## Lecteur de CD ou DVD

- 1 Suivez les instructions de la section [«Avant de commencer» à la page 77](#page-76-0).
- 2 Retournez l'ordinateur, dévissez les vis imperdables du capot du module de mémoire, puis retirez le capot.

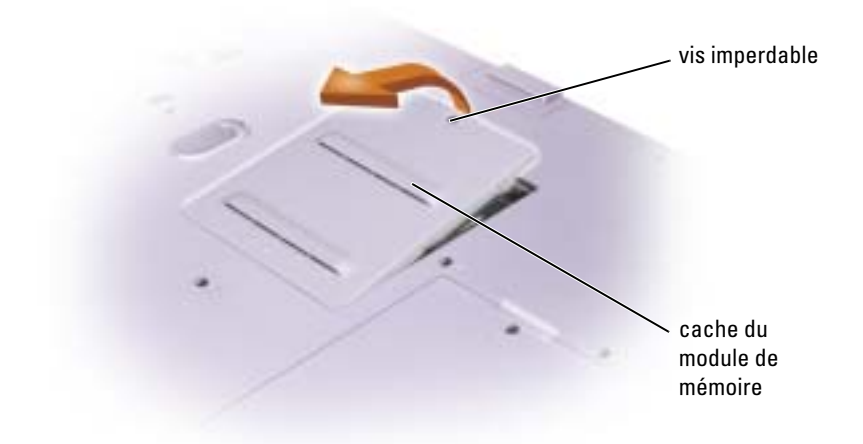

<span id="page-86-0"></span>3 Retirez la vis «O» située à côté du cache du module de mémoire.

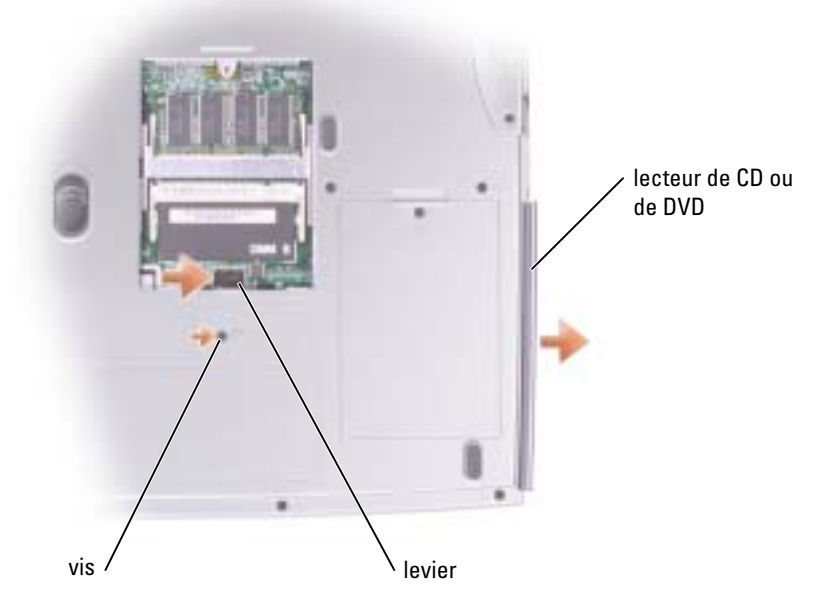

- 4 Pour libérer le lecteur, appuyez dans la direction de la flèche (vers le lecteur), sur le levier situé à côté des connecteurs du module de mémoire.
- 5 Retirez le lecteur de la baie.
- 6 Faites glisser le nouveau lecteur dans la baie jusqu'à ce qu'il y soit complètement enfoncé.
- 7 Remettez la vis que vous avez enlevée au cours de l'[étape 3](#page-86-0).
- 8 Remettez le capot du cache et serrez la vis.

## **Clavier**

- 1 Suivez les instructions de la section [«Avant de commencer» à la page 77](#page-76-0).
- 2 Utilisez un tournevis à lame plate ou une pointe en plastique pour soulever le côté droit avec encoches du capot, puis détachez le capot des charnières et du boîtier inférieur.

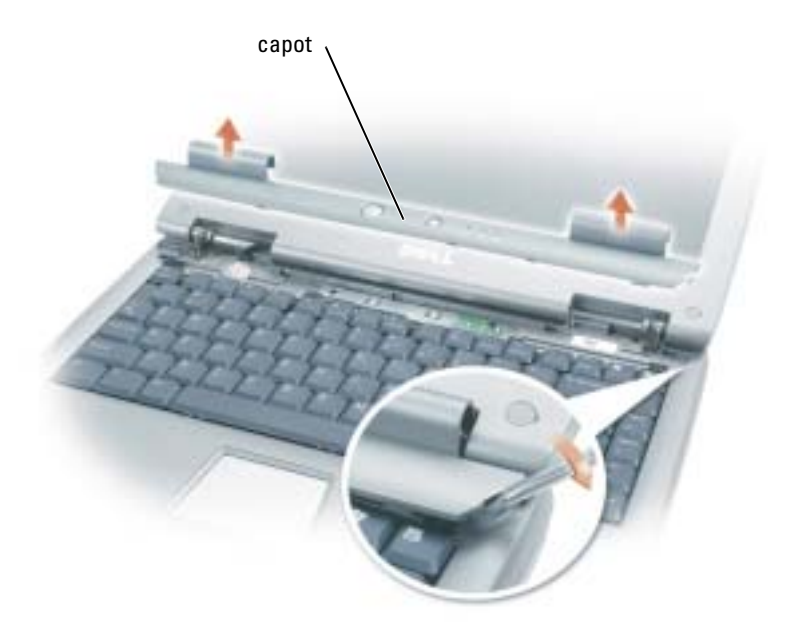

- 3 Soulevez soigneusement le capot pour l'écarter des charnières et du compartiment.
- 4 Retirez les quatre vis du clavier.
- AVIS : Les couvertures des touches du clavier sont fragiles, facilement délogées et leur remise en place exige beaucoup de temps. Faites particulièrement attention au cours du retrait et de la manipulation du clavier.
- 5 Soulevez le clavier hors du compartiment et déposez-le sur les charnières de l'écran afin d'exposer le connecteur du clavier.
- 6 Tirez sur le connecteur du clavier pour le déconnecter du connecteur d'interface sur la carte système.

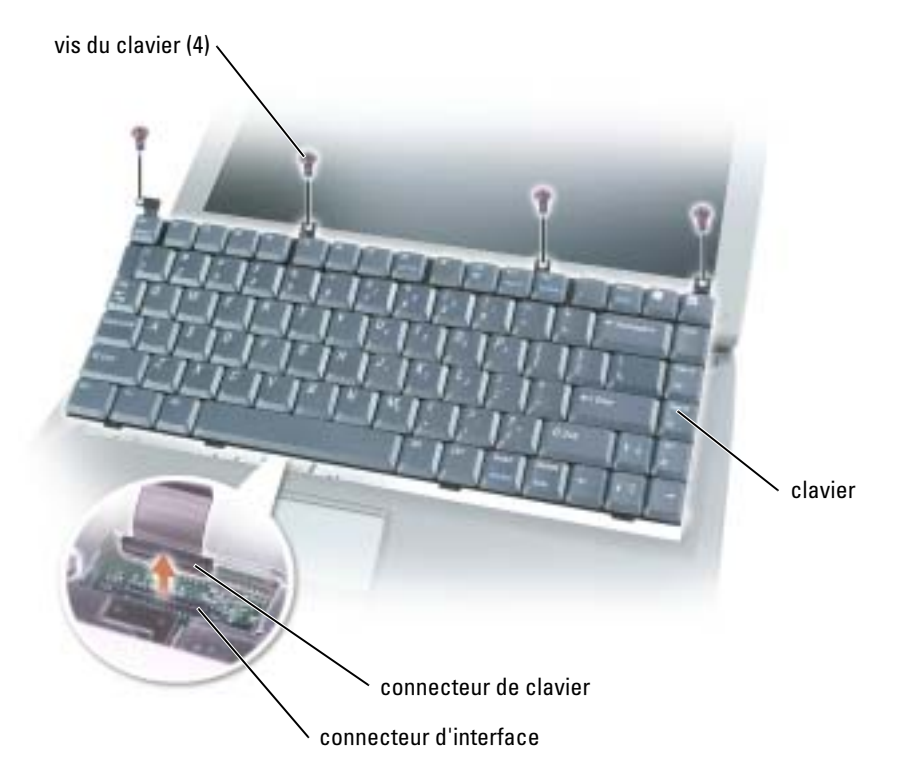

- 7 Retirez le clavier du compartiment.
- AVIS : Pour éviter d'endommager les broches du connecteur, insérez le connecteur de clavier dans le connecteur d'interface en appuyant uniformément sur le connecteur de clavier ; assurez-vous de ne pas inverser le connecteur de clavier.
- 8 Connectez le connecteur de clavier du clavier de remplacement au connecteur d'interface sur la carte système.

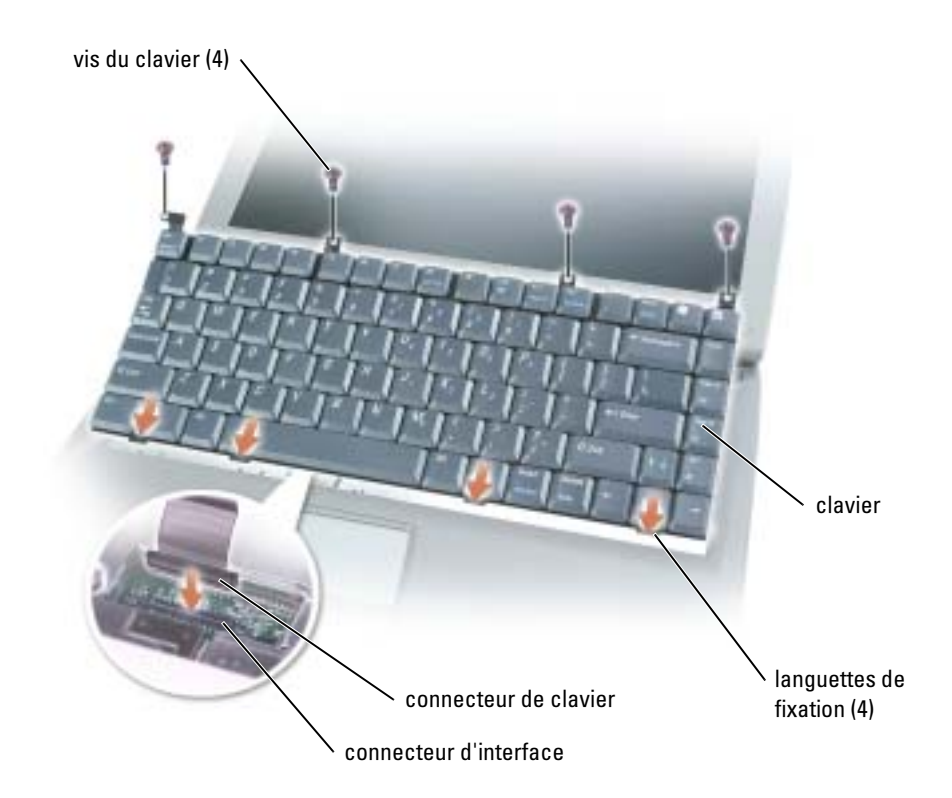

9 Insérez les quatre languettes de fixation du clavier dans leurs emplacements respectifs du repose-mains, puis placez le clavier dans le compartiment.

Assurez-vous que les quatre languettes de fixation sont engagées avant de fixer le clavier.

- 10 Remettez les quatre vis du clavier.
- 11 Remettez en place le capot.

# Annexe

# **Caractéristiques**

**REMARQUE** : Afin de respecter les exigences de refroidissement du système et/ou d'alimentation, les fonctionnalités de gestion de l'alimentation limitent la vitesse du processeur lorsque l'ordinateur est alimenté par la batterie.

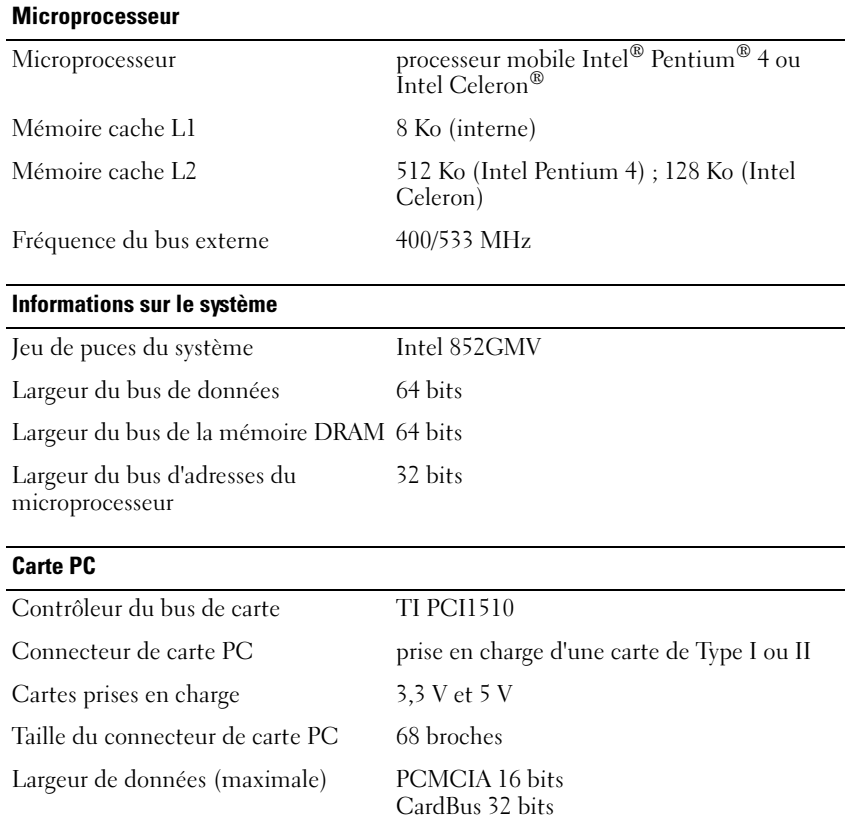

### <span id="page-91-0"></span>**Mémoire**

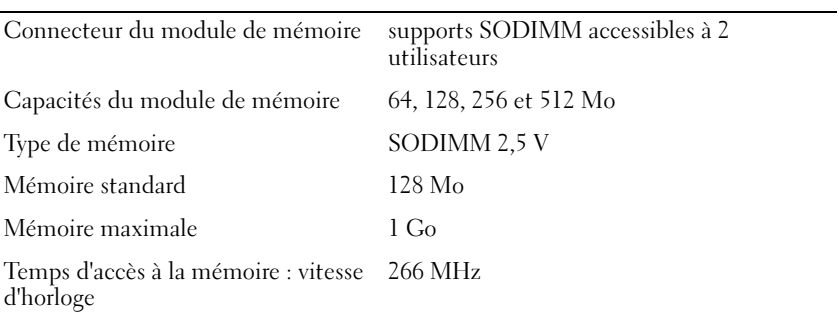

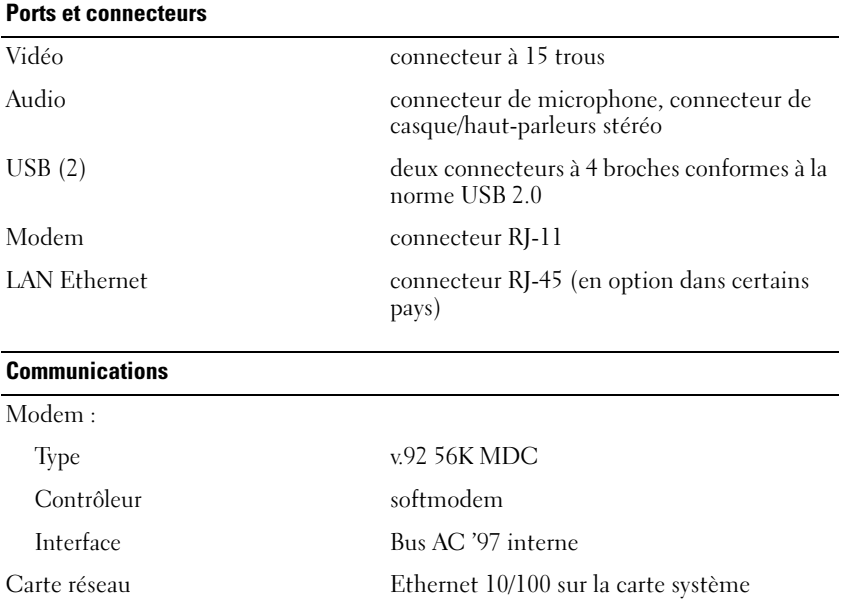

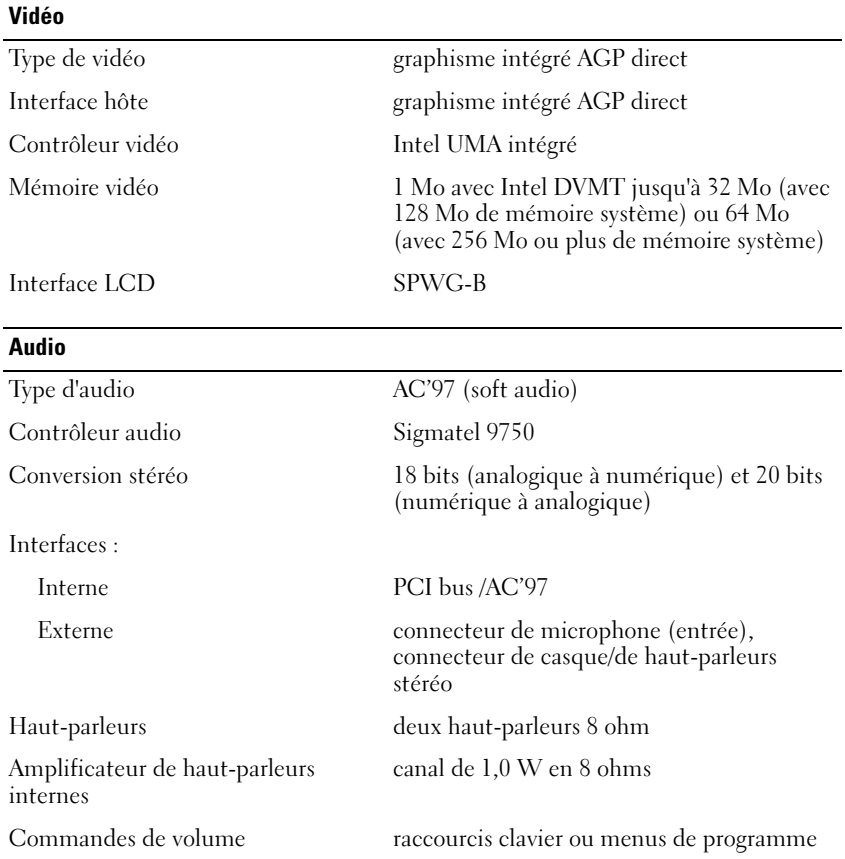

### Annexe | 93

#### Écran l,

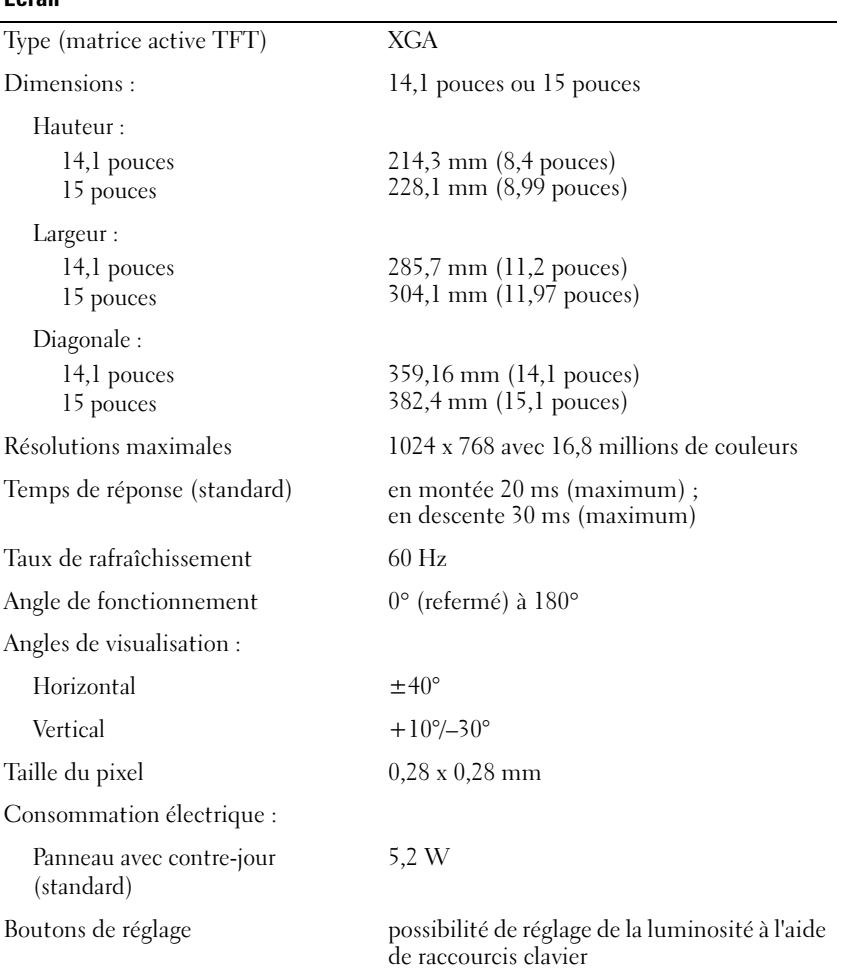

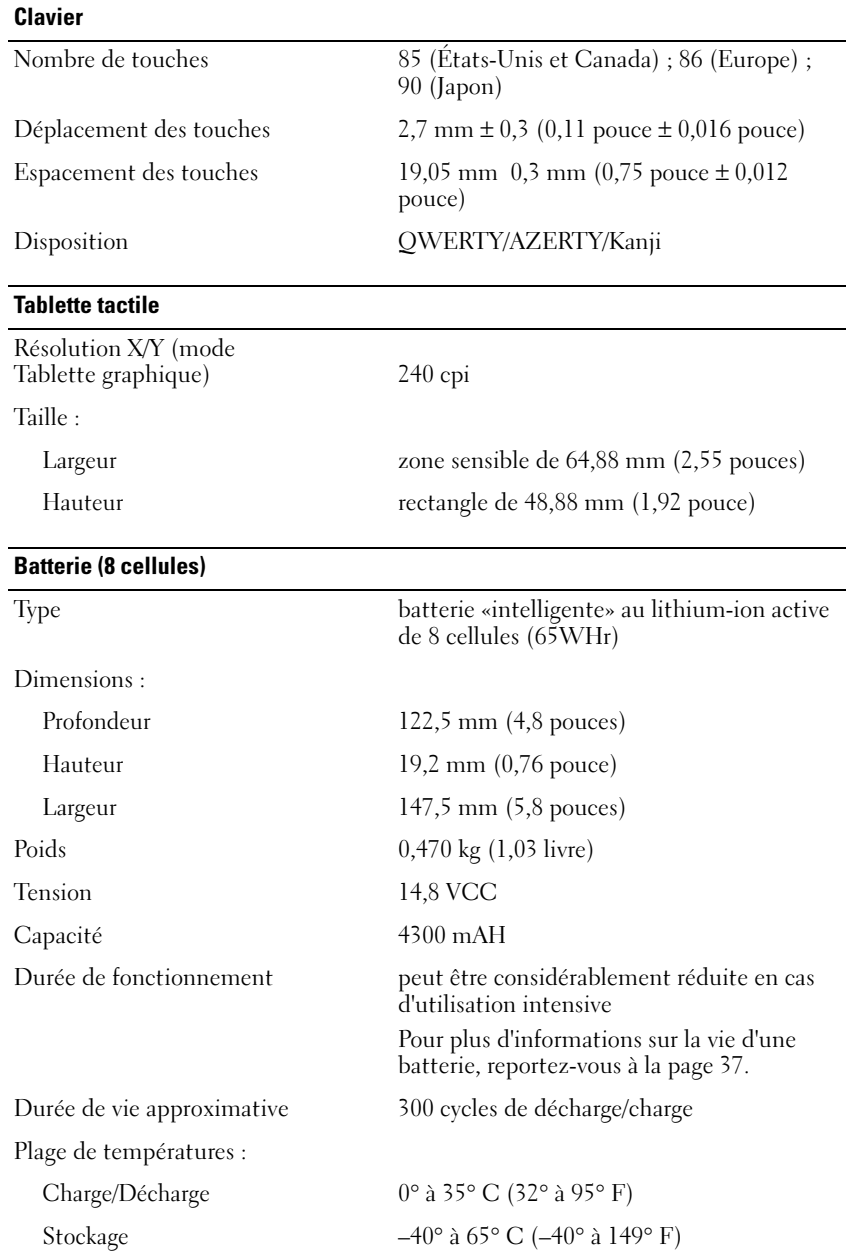

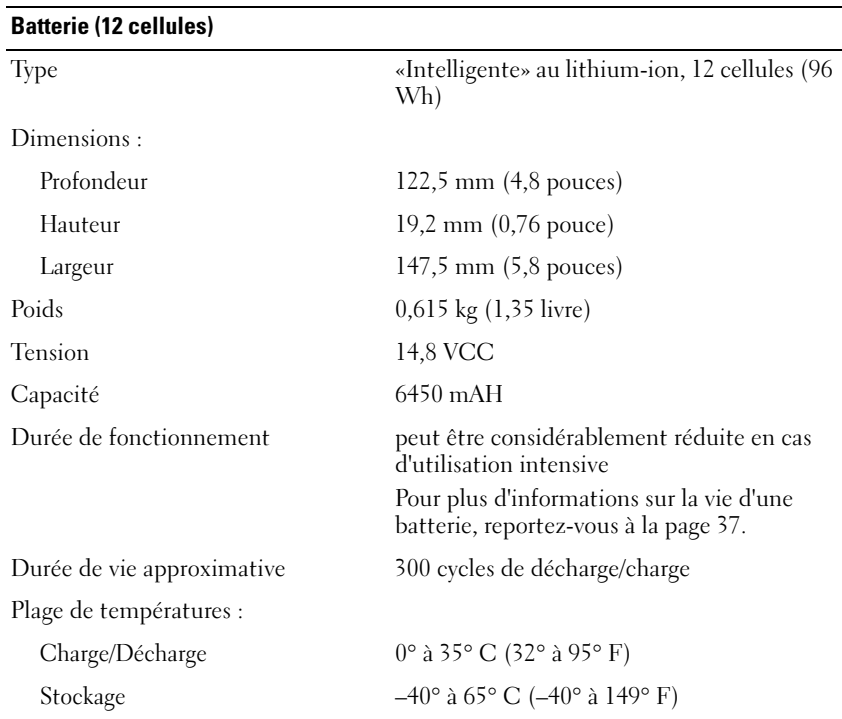

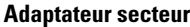

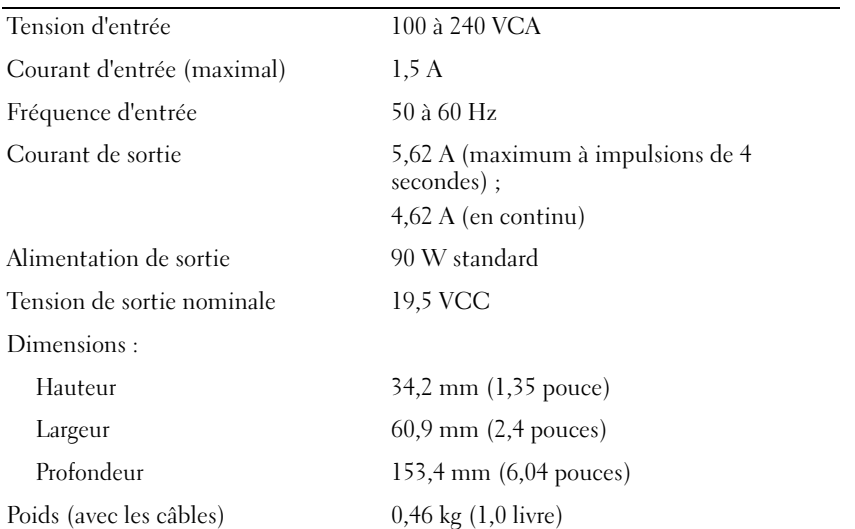

### Plage de températures : Fonctionnement  $0^{\circ}$  à 35° C (32° à 95° F) Stockage  $-40^{\circ}$  à  $65^{\circ}$  C  $(-40^{\circ}$  à  $149^{\circ}$  F) Caractéristiques physiques Hauteur Écran de 14,1 pouces  $44,5-47,95$  mm  $(1,75-1,89$  pouce) Écran de 15 pouces 46,5–48,3 mm (1,83 –1,90 pouce) Largeur Écran de 14,1 pouces 329 mm (12,9 pouces) Écran de 15 pouces 335 mm (13,1 pouces) Profondeur Écran de 14,1 pouces 275 mm (10,8 pouces) Écran de 15 pouces 275 mm (10,8 pouces) Poids : Avec lecteur de CD, batterie à 8 cellules et écran de 14,1 pouces 3,3 kg (7,17 livres) Avec lecteur de CD, batterie à 12 3,4 kg (7,57 livres) Adaptateur secteur

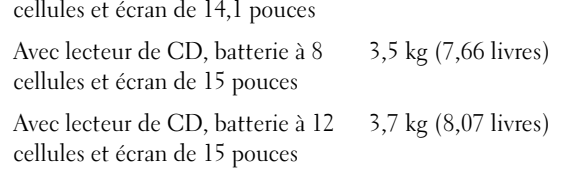

#### Environnement

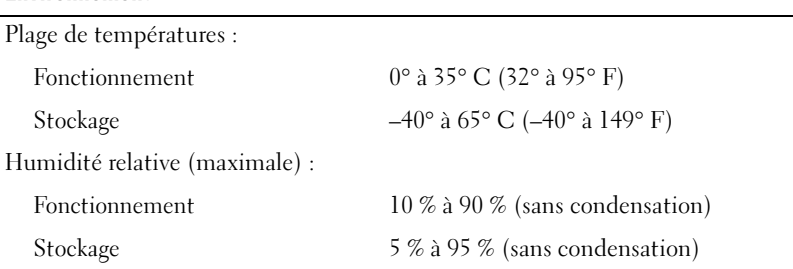

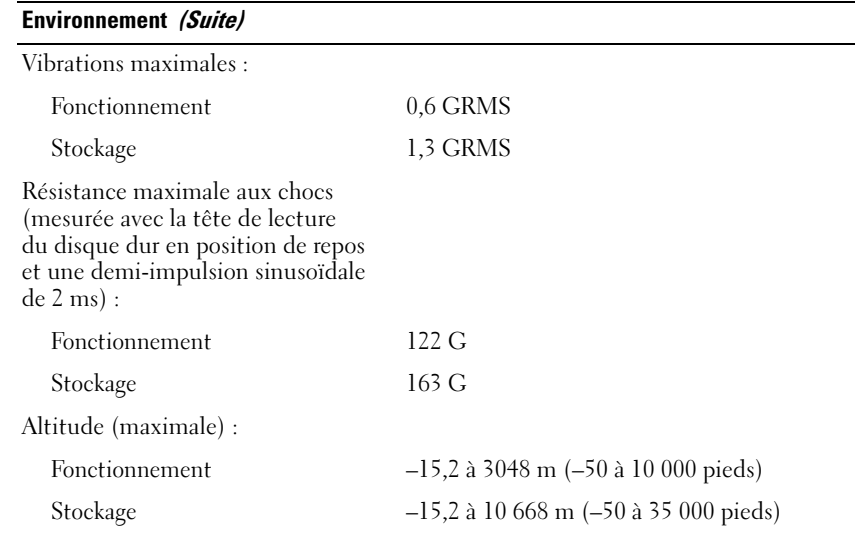

## Utilisation du programme de configuration du système

### Présentation

REMARQUE : Il se peut que votre système d'exploitation configure automatiquement la plupart des options disponibles dans le programme de configuration ; les options que vous avez configurées à l'aide de ce programme sont alors ignorées. Reportez-vous au Centre d'aide et de support pour des informations sur les options de configuration du système d'exploitation. Pour accéder à l'aide, reportezvous à la [page 17](#page-16-0).

Les écrans de configuration du système affichent les informations sur l'installation courante et les paramètres de votre ordinateur, par exemple :

- Configuration du système
- Séquence d'initialisation
- Paramètres de configuration de l'initialisation (démarrage) et de la station d'accueil
- Paramètres de configuration de base des périphériques
- Réglages de sécurité du système et mot de passe de disque dur

### Affichage des écrans de configuration du système

- 1 Allumez (ou redémarrez) l'ordinateur.
- 2 Lorsque le logo DELL™ apparaît, appuyez immédiatement sur <F2>. Si vous attendez trop longtemps et que le logo Windows apparaît, attendez encore jusqu'à ce que le bureau Windows s'affiche. Éteignez alors votre ordinateur (reportez-vous à la [page 36\)](#page-35-0) et faites une nouvelle tentative.

AVIS : Ne modifiez les paramètres du programme de configuration du système que si vous êtes un utilisateur expérimenté ou si vous êtes assisté par un représentant du support technique de Dell. Certaines modifications risquent d'altérer le fonctionnement de votre ordinateur.

### Écrans de configuration du système

**REMARQUE :** Pour afficher des informations sur un élément spécifique d'un écran du programme d'installation du système, mettez l'élément en surbrillance et consultez la zone d'Aide à l'écran.

Les options de configuration du système sont répertoriées dans la partie gauche de l'écran. À droite de chaque option figure la valeur ou le paramètre sélectionné pour cette option. Vous pouvez modifier les paramètres qui apparaissent en blanc à l'écran. Les options ou les valeurs que vous ne pouvez pas modifier (car elles sont déterminées par l'ordinateur) sont estompées.

Dans le coin supérieur droit de l'écran figurent des informations d'aide pour l'option actuellement sélectionnée ; dans le coin inférieur droit figurent des informations relatives à l'ordinateur. Les fonctions des touches de configuration du système apparaissent au bas de l'écran.

### Options les plus communément utilisées

Certaines options nécessitent le redémarrage de l'ordinateur pour que les nouveaux paramètres entrent en vigueur.

### Modification de la séquence d'initialisation

La séquence d'initialisation, ou ordre de démarrage, indique à l'ordinateur où trouver le logiciel requis pour démarrer le système d'exploitation. Vous pouvez contrôler la séquence d'initialisation et activer/désactiver les périphériques à l'aide de la page Séquence d'initialisation du programme d'installation du système.

#### REMARQUE : Pour ne modifier la séquence d'initialisation qu'une seule fois, reportez-vous à la [page 100](#page-99-0).

Cette page affiche la liste des périphériques amorçables pouvant être installés sur l'ordinateur, par exemple :

- Lecteur de disquette
- Disque dur de la baie modulaire
- Unité de disque dur interne
- Lecteur CD/DVD/CD-RW

Pendant la procédure d'initialisation, l'ordinateur commence par le début de la liste, puis analyse chacun des périphériques activés à la recherche des fichiers de démarrage du système d'exploitation. Une fois les fichiers trouvés, l'ordinateur arrête la recherche et démarre le système d'exploitation.

Pour définir les périphériques d'amorçage, sélectionnez (mettez en surbrillance) un périphérique en appuyant sur les touches de direction Haut ou Bas, puis activez ou désactivez le périphérique ou modifiez son ordre dans la liste.

- Pour activer ou désactiver un périphérique, sélectionnez-le. Les éléments activés sont affichés en blanc avec un petit triangle à leur gauche ; les éléments désactivés sont affichés en bleu ou estompés et sans triangle.
- Appuyez sur la touche fléchée gauche ou droite pour modifier l'option.
- Pour modifier la position d'un périphérique dans la liste, mettez-le en surbrillance et appuyez sur  $\langle \text{u} \rangle$  (<h>) ou  $\langle \text{d} \rangle$  ( $\langle \text{b} \rangle$ ) (pas de différence entre majuscules et minuscules) pour le déplacer vers le haut ou vers le bas.

Les modifications que vous apportez à la séquence d'amorçage sont prises en compte dès que vous les enregistrez et que vous quittez le programme d'installation du système.

### <span id="page-99-0"></span>Exécution d'une initialisation ponctuelle

Vous pouvez définir une séquence d'amorçage ponctuelle sans devoir passer par le programme d'installation du système. (Vous pouvez également utiliser cette procédure pour initialiser Dell Diagnostics sur la partition de l'utilitaire de diagnostics de votre disque dur.)

- 1 Éteignez l'ordinateur.
- 2 Si l'ordinateur est connecté (amarré) à une station d'accueil, déconnectez-le. Pour obtenir des instructions, reportez-vous à la documentation fournie avec la station d'accueil.
- 3 Connectez l'ordinateur à une prise électrique.
- 4 Allumez l'ordinateur. Lorsque le logo DELL apparaît, appuyez immédiatement sur <F12>. Si vous attendez trop longtemps et que le logo Windows apparaît, attendez encore jusqu'à ce que le bureau Windows s'affiche. Éteignez alors votre ordinateur et faites une nouvelle tentative.
- 5 Lorsque la liste des dispositifs d'initialisation apparaît, sélectionnez celui que vous voulez utiliser pour l'initialisation, puis appuyez sur <Entrée>.

L'ordinateur démarre à partir du périphérique sélectionné.

Lors du prochain redémarrage de l'ordinateur, la séquence d'initialisation précédente sera restaurée.

# Optimiser les performances du système et de la batterie

### Présentation des performances du système

Pour prévenir la fermeture automatique du système et une éventuelle perte de données, les performances du système peuvent être réduites dans des conditions particulières. Ces conditions comprennent les cas suivants :

LE PROCESSEUR DEVIENT TROP CHAUD — Les performances sont réduites lorsque la température du processeur excède les paramètres thermiques établis. Cette réduction des performances régule la température du système et de la surface, ce qui prévient la fermeture de l'ordinateur qu'entraîneraient des températures de processeur excessives.

**CAPACITÉ DE L'ADAPTATEUR SECTEUR** — Les performances sont réduites lorsque l'ordinateur fonctionne sur courant alternatif et que la consommation d'énergie excède les paramètres établis de l'adaptateur secteur. Grâce à cette réduction des performances, le système ne tente pas de consommer plus d'énergie que l'adaptateur secteur ne peut fournir.

CAPACITÉ DE LA BATTERIE — Les performances sont réduites lorsque l'ordinateur fonctionne à l'aide de la batterie et que la consommation d'énergie excède la capacité nominale de la batterie ou les niveaux de décharge permis, ou encore lorsque la température de la surface de la batterie excède 60° C.

### Optimisation de la consommation d'énergie et durée de charge de la batterie

L'adaptateur secteur charge une batterie complètement déchargée en 3 heures environ, si l'ordinateur est éteint. Le temps nécessaire pour charger la batterie est sensiblement accru lorsque l'ordinateur est sous tension et fonctionne à des vitesses de processeur et des niveaux d'activité élevés. Si vous utilisez votre ordinateur dans de telles conditions et que la batterie ne se charge pas, faites fonctionner votre ordinateur en mode Faible consommation.

L'activation de ce mode peut réduire le temps de chargement de la batterie et peut également augmenter sa durée de vie. En fonction des niveaux d'activité du système, il se peut que les performances du système soient réduites. Pour définir le mode Faible consommation :

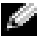

REMARQUE : Vous pouvez également cliquer sur l'icône de la jauge d'alimentation de la barre des tâches.

- 1 Cliquez sur Démarrer  $\rightarrow$  Panneau de configuration $\rightarrow$  Performances et maintenance $\rightarrow$ Options d'alimentation.
- 2 Cliquez sur l'onglet Modes de gestion de l'alimentation.
- 3 Dans le menu déroulant Modes de gestion de l'alimentation, cliquez sur Mode faible consommation.

Pour plus d'informations sur la gestion de l'information, consultez le fichier d'aide de Dell Latitude 100L. Pour accéder au fichier d'aide, reportez-vous à la [page 16](#page-15-0).

### Ventilateur à vitesse variable

Un ventilateur interne permet d'éviter la surchauffe des composants de l'ordinateur. Le ventilateur fonctionne en permanence et sa vitesse peut varier selon l'utilisation. Il se peut que le ventilateur fasse du bruit cela est tout à fait normal et ne signifie pas que le ventilateur ou l'ordinateur est défectueux.

# Obtention d'aide

### <span id="page-100-0"></span>Assistance technique

Si vous avez besoin d'aide pour un problème technique, Dell se tient à votre disposition pour vous fournir l'assistance adéquate.

### $\triangle\!\!\!\!\triangle$  PRÉCAUTION : Si vous devez retirer les capots de l'ordinateur, déconnectez d'abord de leurs prises les câbles d'alimentation de l'ordinateur et du modem.

- 1 Exécutez les procédures décrites dans la section [«Résolution des problèmes» à la page 59](#page-58-0).
- 2 Exécutez [«Dell Diagnostics» à la page 59](#page-58-1)
- 3 Effectuez une copie de la [Liste de vérification des diagnostics](#page-104-0) et renseignez-la.
- 4 Utilisez la gamme complète de services en ligne de Dell disponibles sur le site Web Dell Support (support.dell.com) pour obtenir de l'aide sur les procédures d'installation et de dépannage.
- 5 Si les étapes précédentes ne vous ont pas permis de résoudre le problème, contactez Dell.

REMARQUE : Appelez le support technique à partir d'un téléphone situé à proximité de l'ordinateur afin que le technicien vous guide pendant la procédure de dépannage.

REMARQUE : Il se peut que le code de service express des systèmes Dell ne soit pas disponible dans votre pays.

Lorsque le système téléphonique automatisé de Dell vous le demande, entrez votre code de service express pour que votre appel soit directement acheminé vers l'équipe de support technique appropriée. Si vous ne disposez pas de code de service express, ouvrez le dossier Accessoires Dell, double-cliquez sur l'icône Code de service Express et suivez les instructions. Pour obtenir des instructions sur l'utilisation du service de support technique, reportez-vous à la section [«Service de support technique](#page-102-0)».

REMARQUE : Certains des services suivants ne sont pas toujours disponibles en dehors des États-Unis. Veuillez contacter votre représentant Dell local pour obtenir des informations sur leur disponibilité.

#### Services en ligne

Vous pouvez accéder au site du service de support de Dell à l'adresse support.dell.com. Sélectionnez votre région sur la page WELCOME TO DELL SUPPORT (Bienvenue au service de support de Dell) et entrez les détails requis pour accéder aux outils d'aide et aux informations.

Vous pouvez contacter Dell aux adresses suivantes :

• World Wide Web www.dell.com/ www.dell.com/ap/ (région Asie/Pacifique uniquement) www.dell.com/jp (Japon uniquement) www.euro.dell.com (Europe uniquement) www.dell.com/la/ (pays d'Amérique Latine)

www.dell.ca (Canada uniquement)

• Par FTP anonyme ftp.dell.com/

> Connectez-vous en tant qu'utilisateur : anonyme, puis utilisez votre adresse électronique comme mot de passe.

- Service électronique de support mobile\_support@us.dell.com support@us.dell.com apsupport@dell.com (pays d'Asie et du Pacifique uniquement) support.jp.dell.com (Japon uniquement) support.euro.dell.com (Europe uniquement)
- Service électronique de devis sales@dell.com apmarketing@dell.com (pays d'Asie et du Pacifique uniquement) sales  $canada@dell.com$  (Canada uniquement)
- Service électronique d'informations info@dell.com

### Service AutoTech

Le service de support technique automatisé de Dell — AutoTech — fournit des réponses préenregistrées aux questions les plus fréquentes que les clients de Dell ont au sujet de leurs ordinateurs portables ou de bureau.

Quand vous appelez AutoTech, vous utiliserez les touches de votre téléphone à tonalités pour choisir les sujets qui correspondent à vos questions.

Le service AutoTech est disponible 24 heures sur 24, 7 jours sur 7. Vous pouvez aussi accéder à ce service via le service de support technique. Pour obtenir le numéro de téléphone, consultez les [numéros de contact](#page-105-0) pour votre région.

#### Service d'état des commandes automatisé

Pour vérifier l'état de vos commandes de produits Dell™, vous pouvez visiter le site Web support.dell.com ou appeler le service d'état des commandes automatisé. Un enregistrement vous demande les informations nécessaires pour repérer votre commande et en faire un rapport. Pour obtenir le numéro de téléphone, consultez les [numéros de contact](#page-105-0) pour votre région.

#### <span id="page-102-0"></span>Service de support technique

Le service de support technique de Dell est disponible 24 heures sur 24 et 7 jours sur 7, pour répondre à vos questions concernant le matériel Dell. Nos employés de support technique utilisent des diagnostics sur ordinateur pour fournir rapidement des réponses exactes.

Pour contacter le service de support technique de Dell, reportez-vous à la section «[Assistance](#page-100-0)  [technique»](#page-100-0), puis composez le numéro correspondant à votre pays comme indiqué dans la section [«Contacter Dell](#page-105-0)».

### Problèmes liés à votre commande

Si vous avez un problème avec votre commande, par exemple des pièces manquantes, des pièces qui ne conviennent pas ou une facturation erronée, appelez le service clientèle de Dell. Gardez votre facture ou votre bordereau d'expédition à portée de main lorsque vous appelez. Pour obtenir le numéro de téléphone, consultez les [numéros de contact](#page-105-0) pour votre région.

### Informations sur les produits

Si vous avez besoin d'informations à propos d'autres produits disponibles chez Dell, ou si vous désirez passer une commande, consultez le site Web de Dell à l'adresse www.dell.com. Pour obtenir le numéro à composer afin de consulter un spécialiste des ventes, reportez-vous à la liste des [numéros de contact](#page-105-0) pour votre région.

### Renvoi d'articles pour une réparation sous garantie ou un avoir

Préparez de la manière suivante tous les articles à renvoyer, que ce soit pour une réparation ou un avoir :

1 Appelez Dell pour obtenir un numéro d'autorisation de retour de matériel et écrivez-le lisiblement et bien en vue sur l'extérieur de l'emballage.

Pour obtenir le numéro de téléphone, consultez les [numéros de contact](#page-105-0) pour votre région.

- 2 Joignez une copie de votre facture et une lettre décrivant les raisons du renvoi.
- 3 Fournissez une copie de la [Liste de vérification des diagnostics](#page-104-0) indiquant les tests que vous avez exécutés et les messages d'erreur affichés par Dell Diagnostics.
- 4 Joignez tous les accessoires qui doivent accompagner le ou les articles renvoyés (câbles d'alimentation, disquettes de logiciels, guides, etc.) si le retour est à porter en crédit.
- 5 Renvoyez le matériel dans son emballage d'origine (ou équivalent).

Les frais d'envoi sont à votre charge. Vous devez aussi assurer les produits renvoyés et assumer les risques de perte en cours d'expédition. Les envois en contre-remboursement ne sont pas acceptés. Les retours ne comportant pas les éléments décrits ci-dessus seront refusés à notre quai de réception et vous seront retournés.

### Avant d'appeler

REMARQUE : Ayez votre code de service Express à portée de main quand vous appelez. Ce code permet au système d'assistance téléphonique automatisé de Dell de diriger votre appel plus efficacement.

N'oubliez pas de remplir la [Liste de vérification des diagnostics](#page-104-0). Si possible, allumez votre ordinateur avant de contacter Dell pour obtenir une assistance technique, et appelez d'un téléphone qui se trouve à proximité de votre ordinateur. Il peut vous être demandé de taper certaines commandes au clavier, de donner des informations détaillées sur le fonctionnement de l'ordinateur ou d'essayer d'autres méthodes de dépannage uniquement possibles sur ce dernier. Assurez-vous que la documentation de l'ordinateur est disponible.

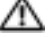

 $\bigwedge$  PRÉCAUTION : Avant de travailler à l'intérieur de l'ordinateur, lisez les instructions de la section concernant la sécurité de votre Manuel du propriétaire.

#### <span id="page-104-0"></span>Liste de vérification des diagnostics

Nom :

Date ·

Adresse :

Numéro de téléphone :

Code de maintenance (code à barres à l'arrière de l'ordinateur) :

Code de service express :

Numéro d'autorisation de retour du matériel (s'il vous a été fourni par le support technique de Dell) :

Système d'exploitation et version :

Périphériques :

Cartes d'extension :

Êtes-vous connecté à un réseau ? Oui Non

Réseau, version et carte réseau :

Programmes et versions :

Reportez-vous à la documentation de votre système d'exploitation pour déterminer le contenu des fichiers de démarrage du système. Si l'ordinateur est relié à une imprimante, imprimez chaque fichier. Sinon, notez le contenu de chaque fichier avant d'appeler Dell.

Message d'erreur, code sonore ou code de diagnostic :

Description du problème et procédures de dépannage que vous avez réalisées :

# <span id="page-105-0"></span>Contacter Dell

Vous pouvez contacter Dell par des moyens électroniques via les sites Web suivants :

- www.dell.com
- support.dell.com (support technique)
- premiersupport.dell.com (support technique pour les établissements d'enseignement et gouvernementaux, le domaine de la santé et les grands comptes comprenant les clients Premier, Platinum et Gold)

Pour les adresses Internet de votre pays, recherchez la section appropriée du pays dans le tableau ci-dessous.

REMARQUE : Les numéros verts sont valables dans le pays pour lequel ils sont renseignés.

Si vous devez contacter Dell, utilisez les adresses électroniques, les numéros de téléphone et les indicatifs fournis dans le tableau ci-dessous. Si vous avez besoin d'assistance pour connaître les indicatifs à utiliser, contactez un opérateur local ou international.

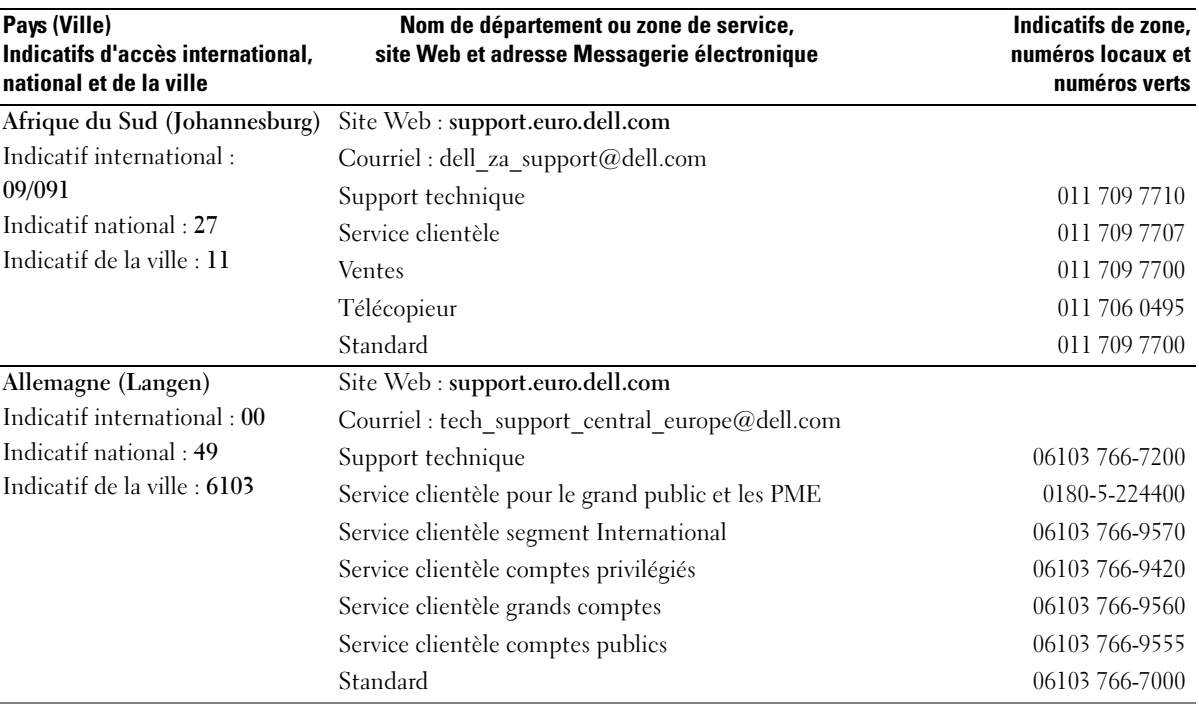

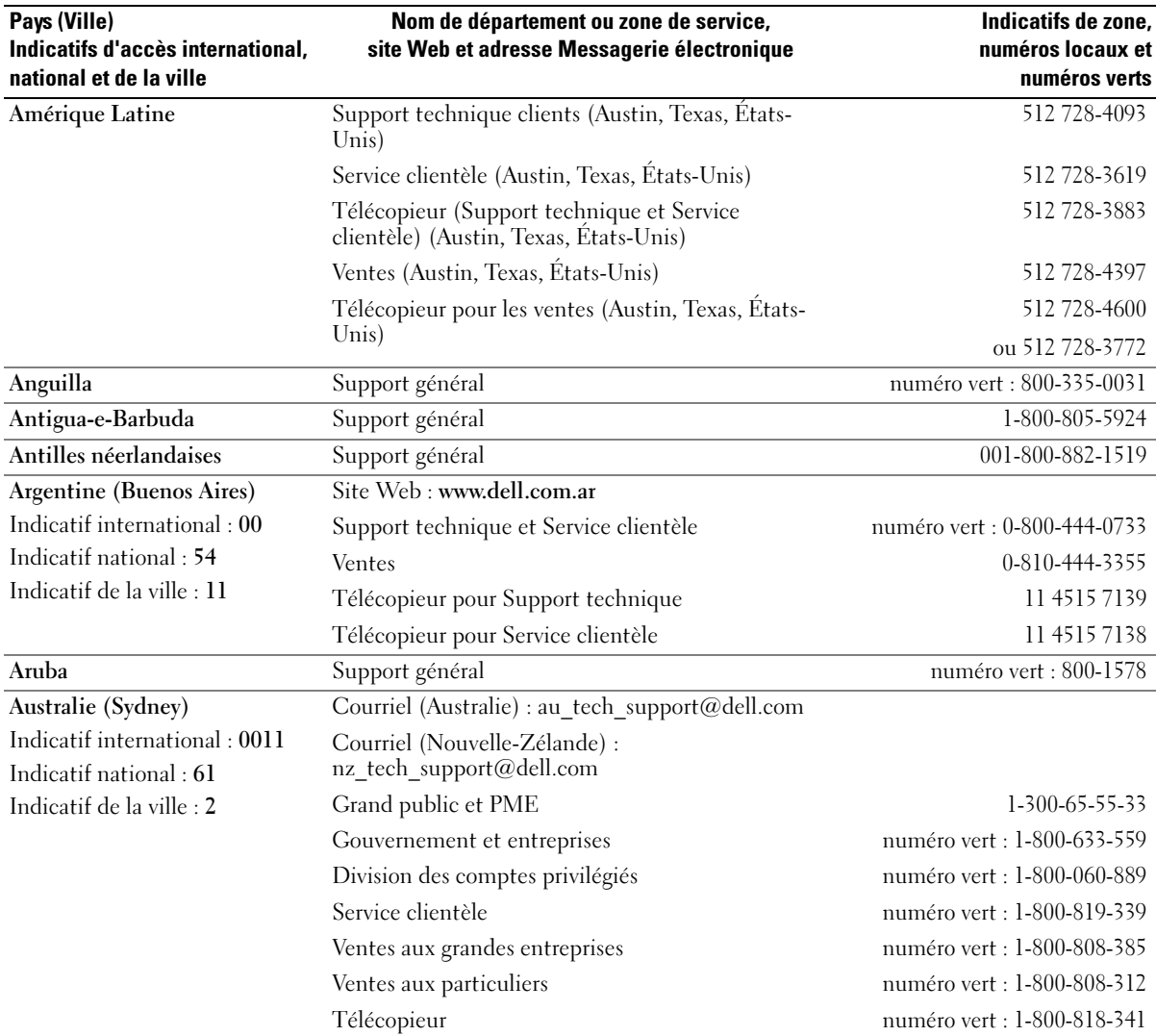

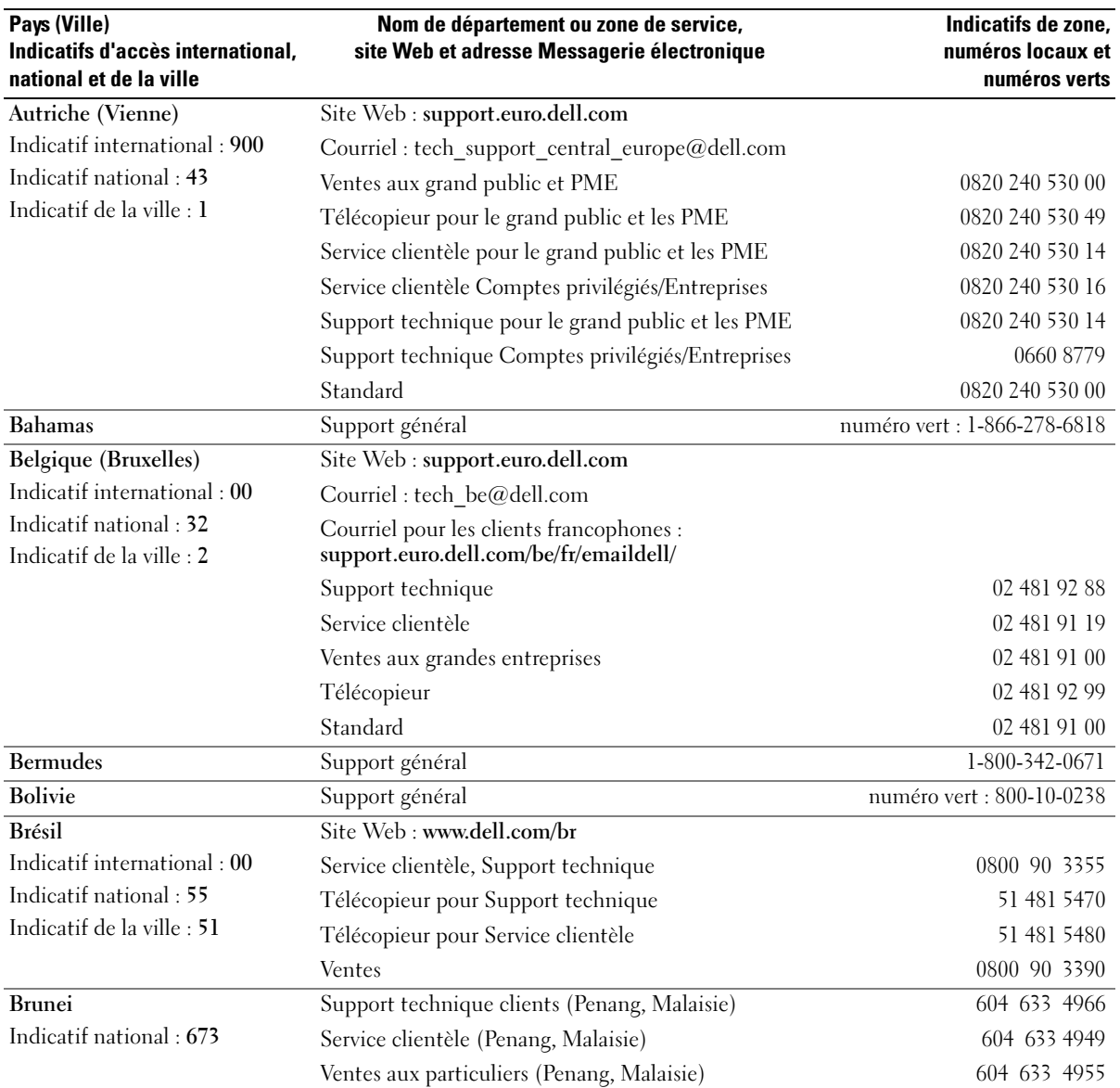
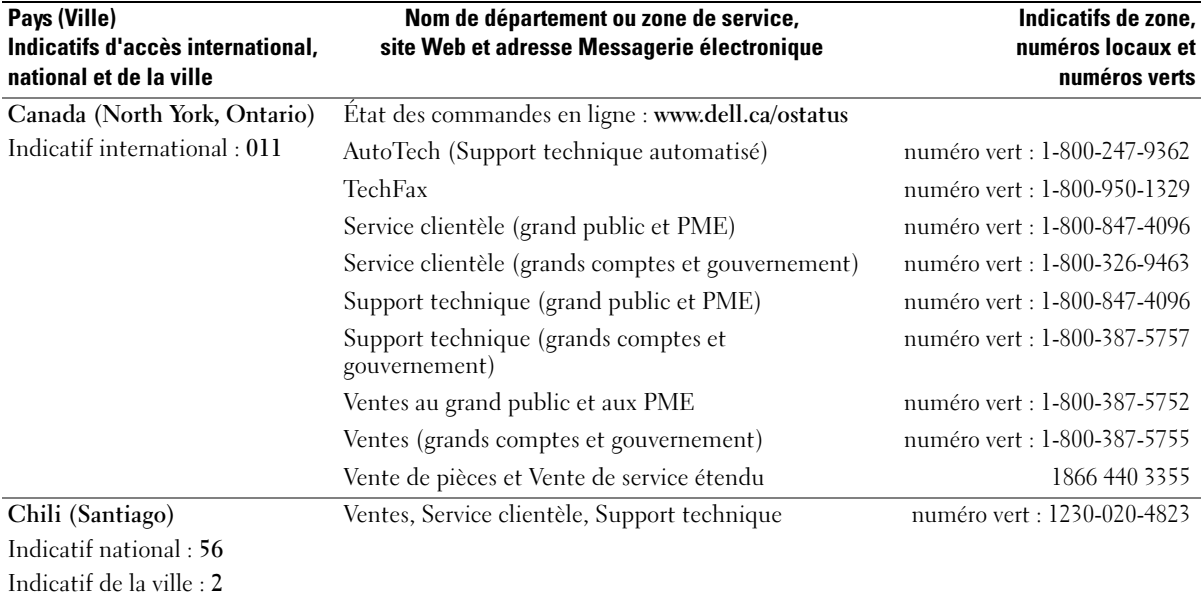

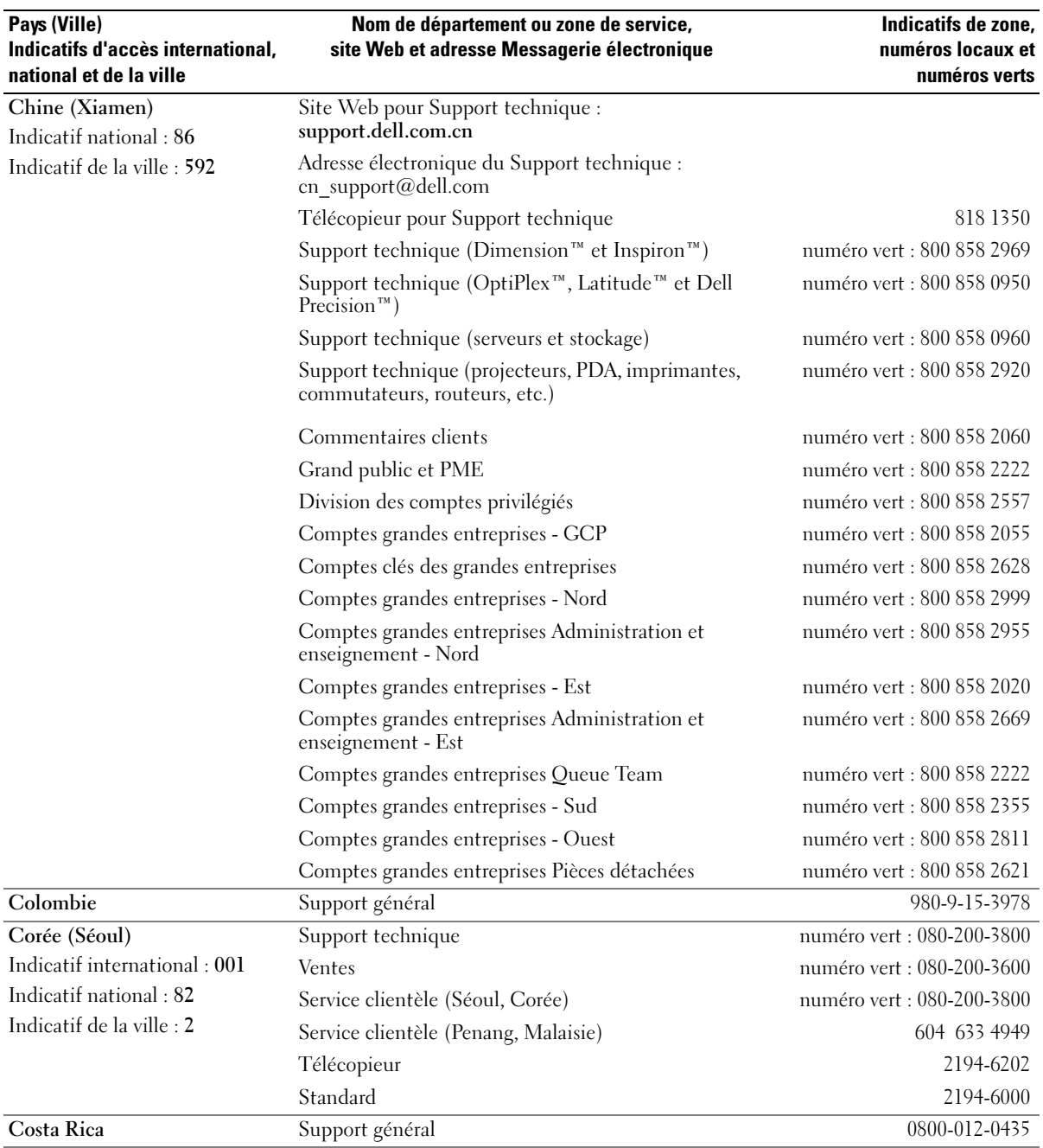

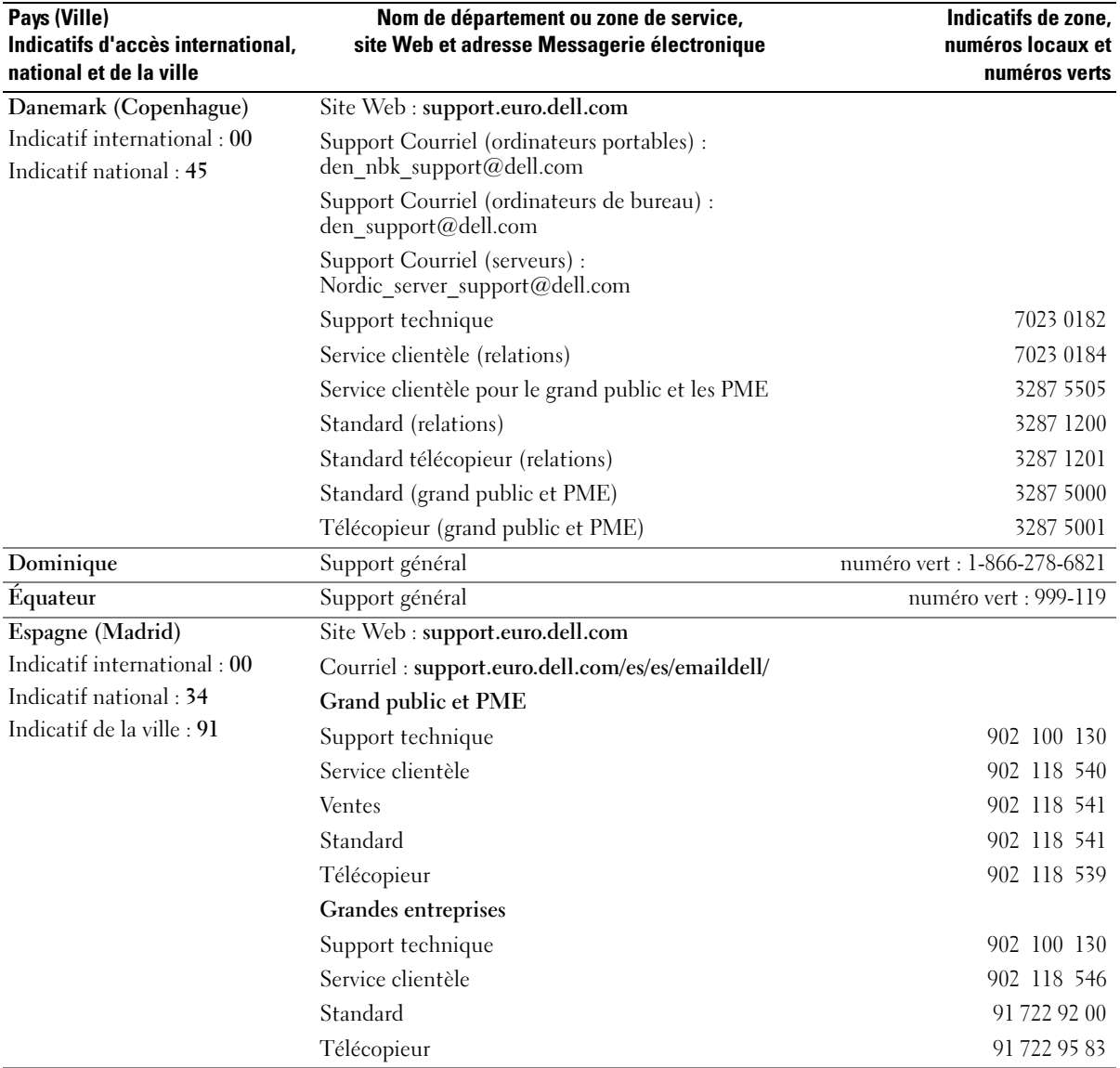

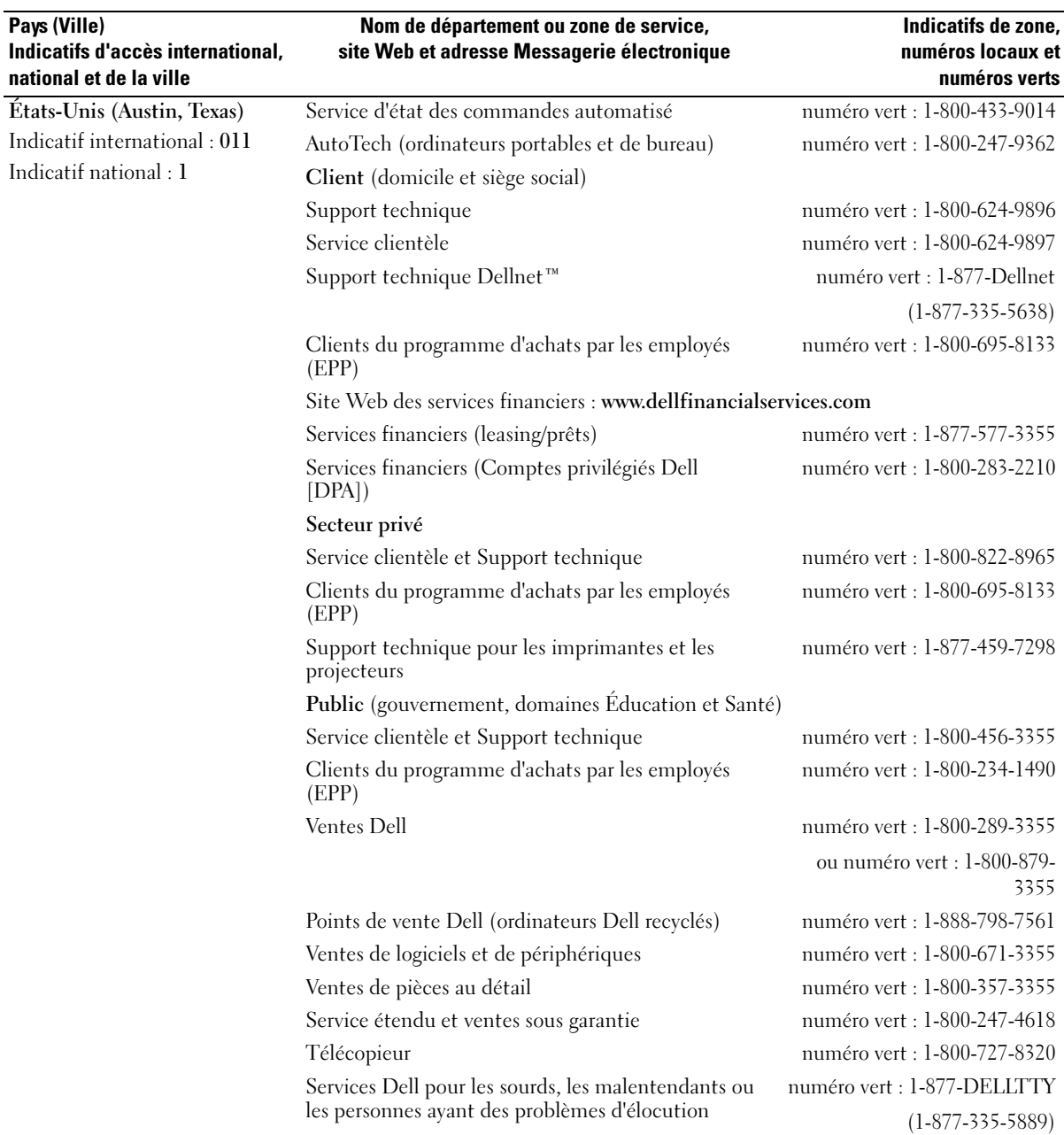

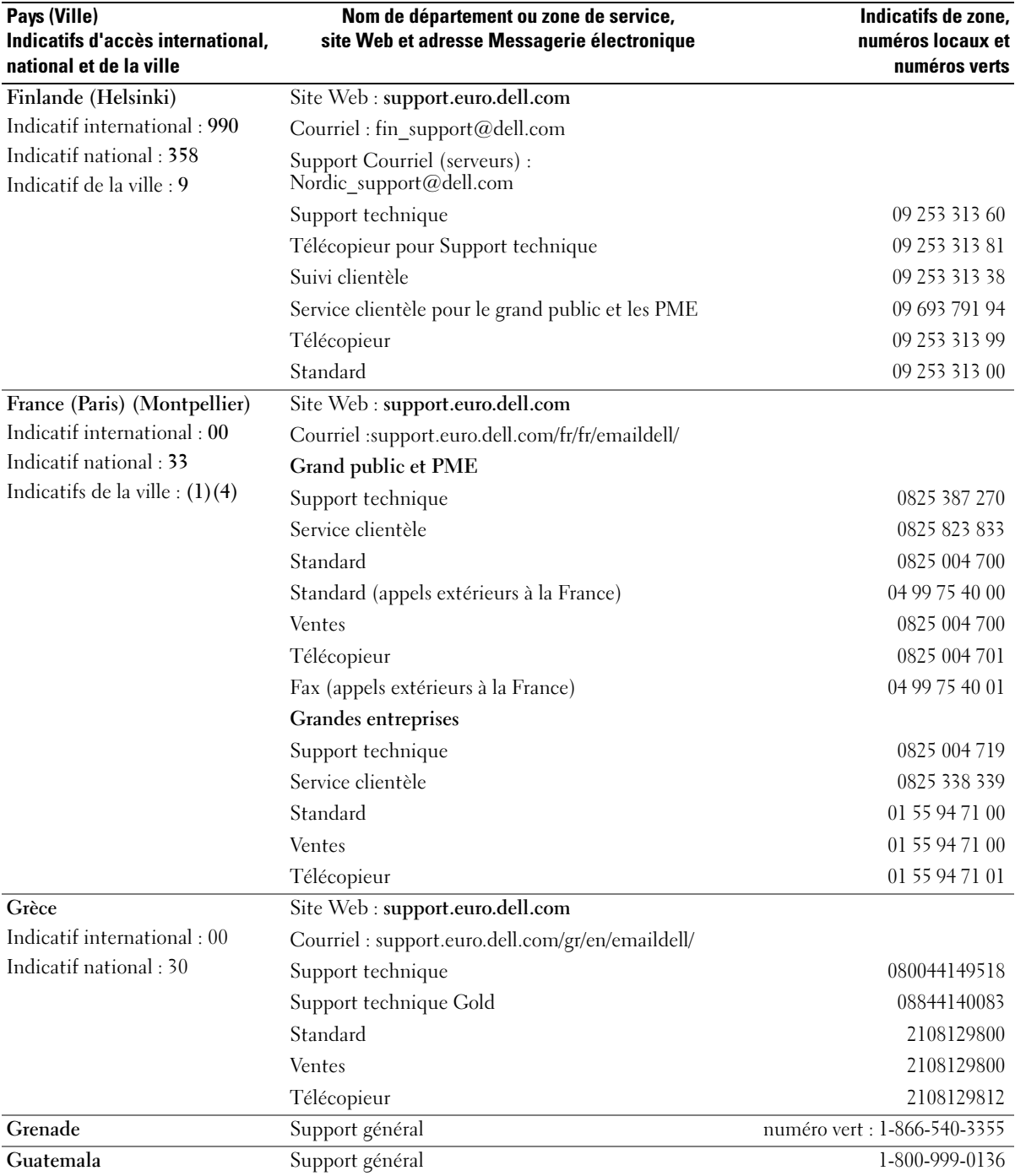

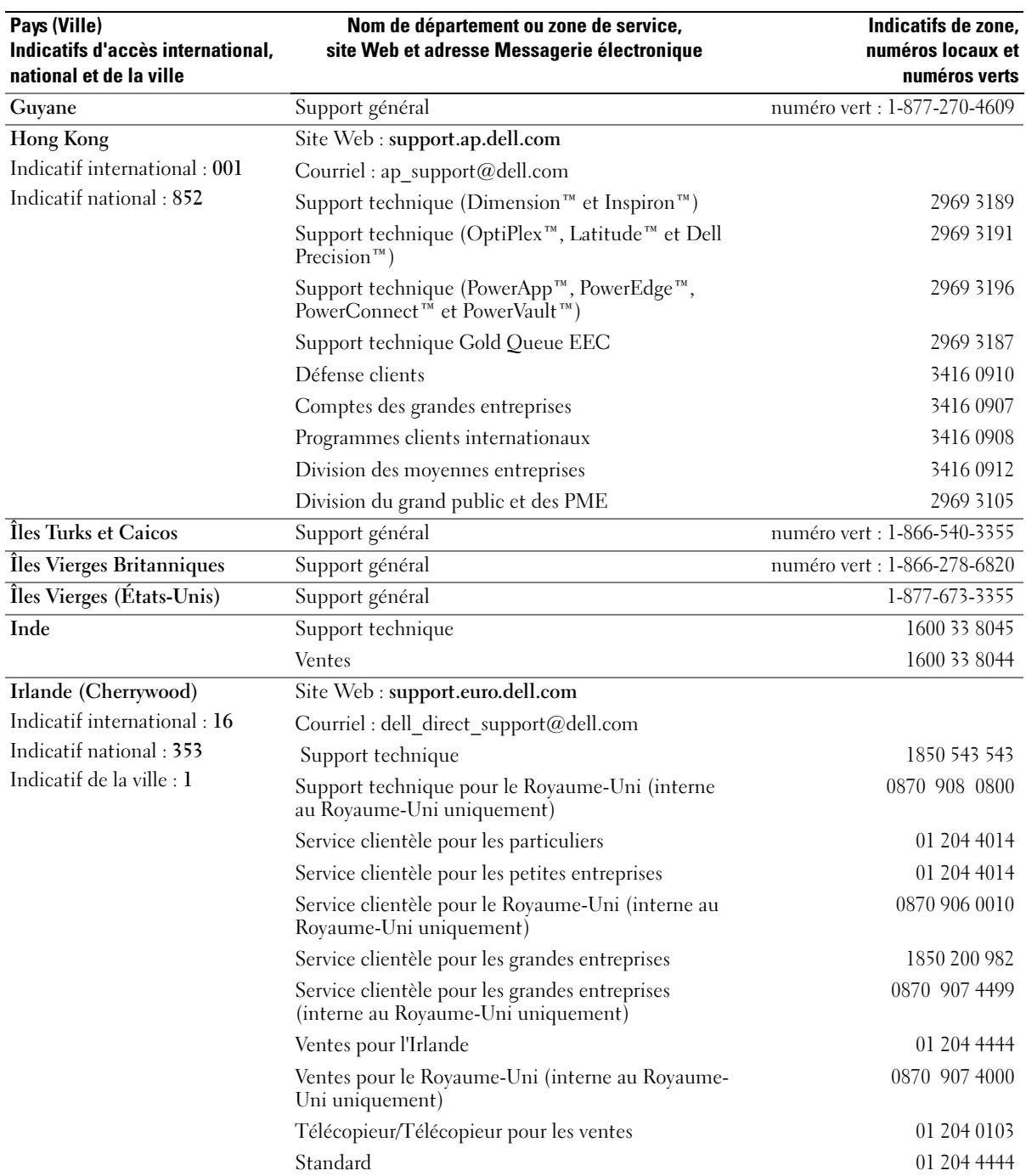

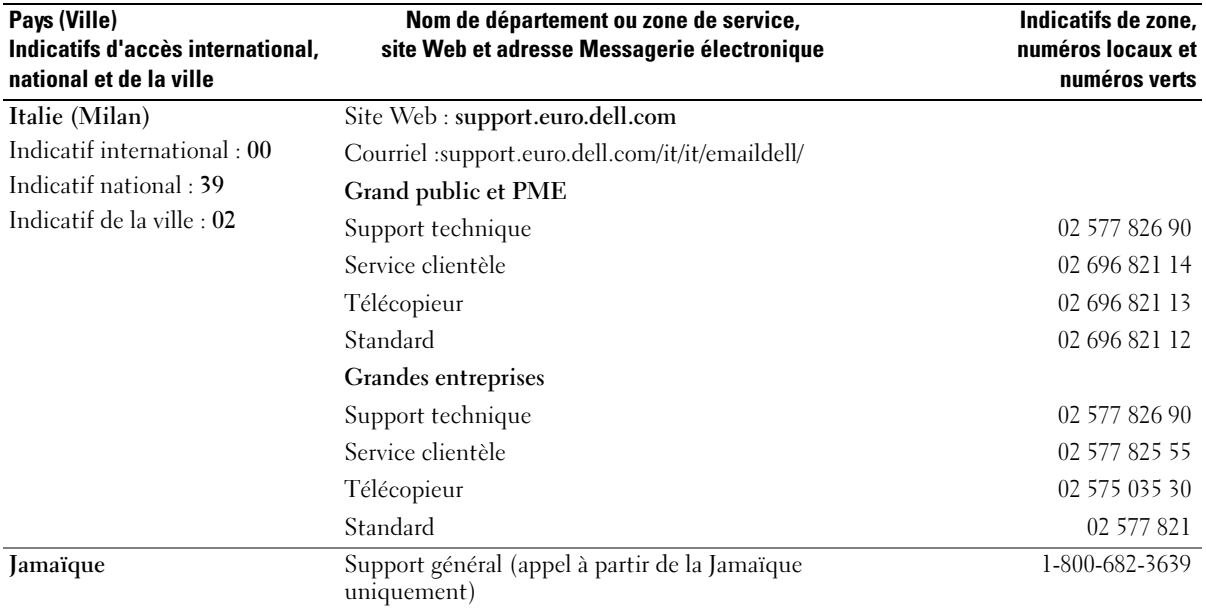

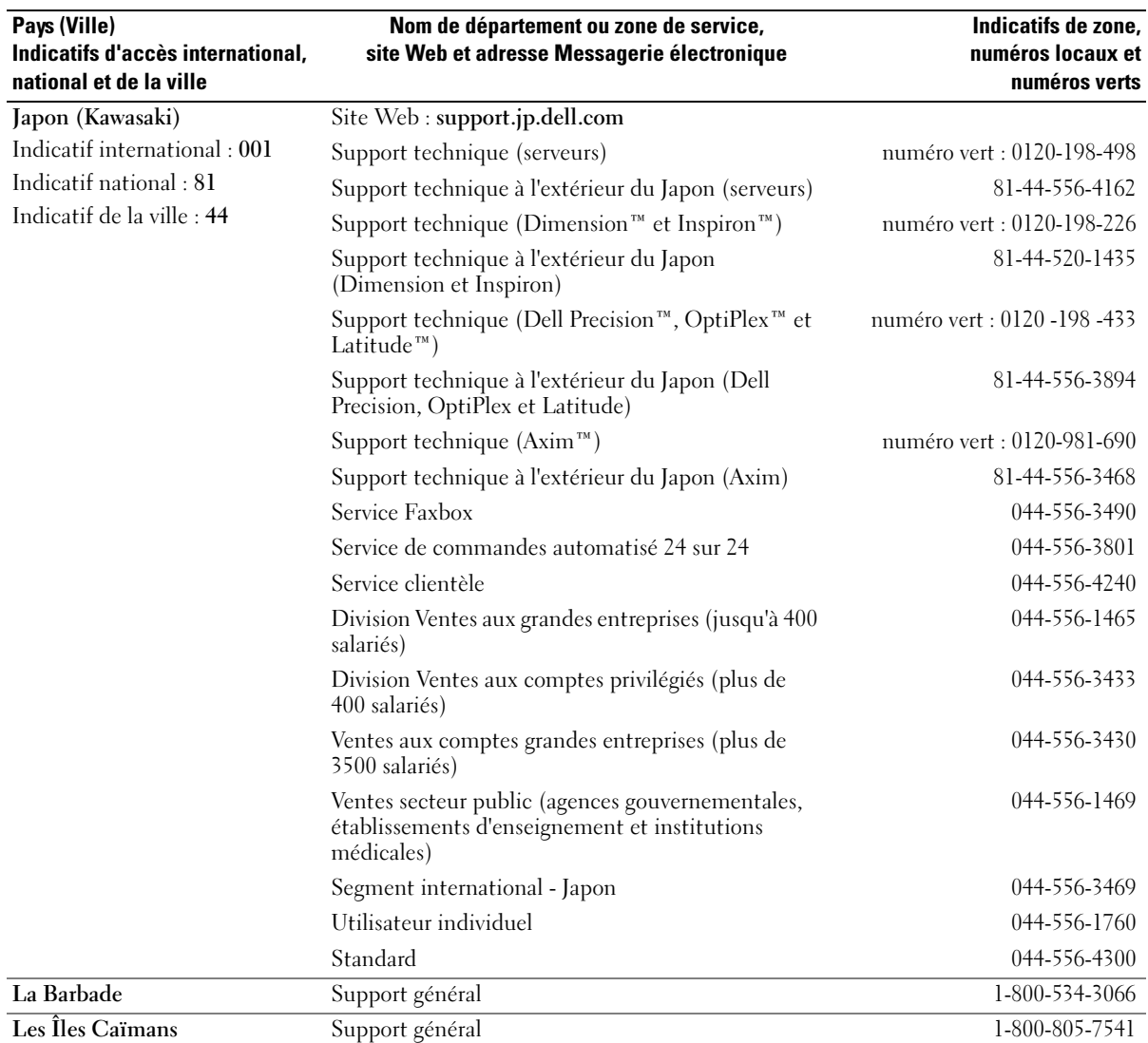

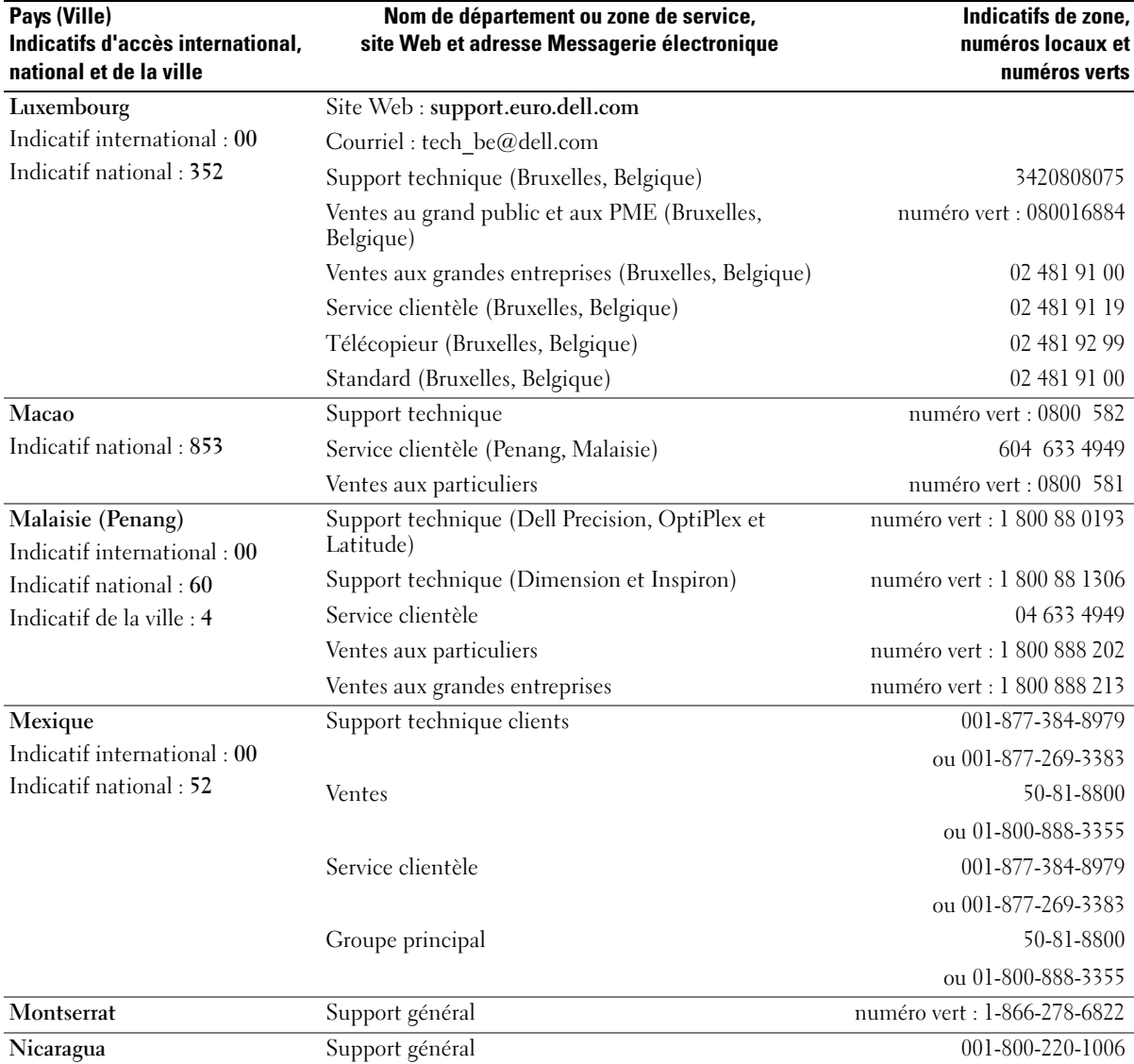

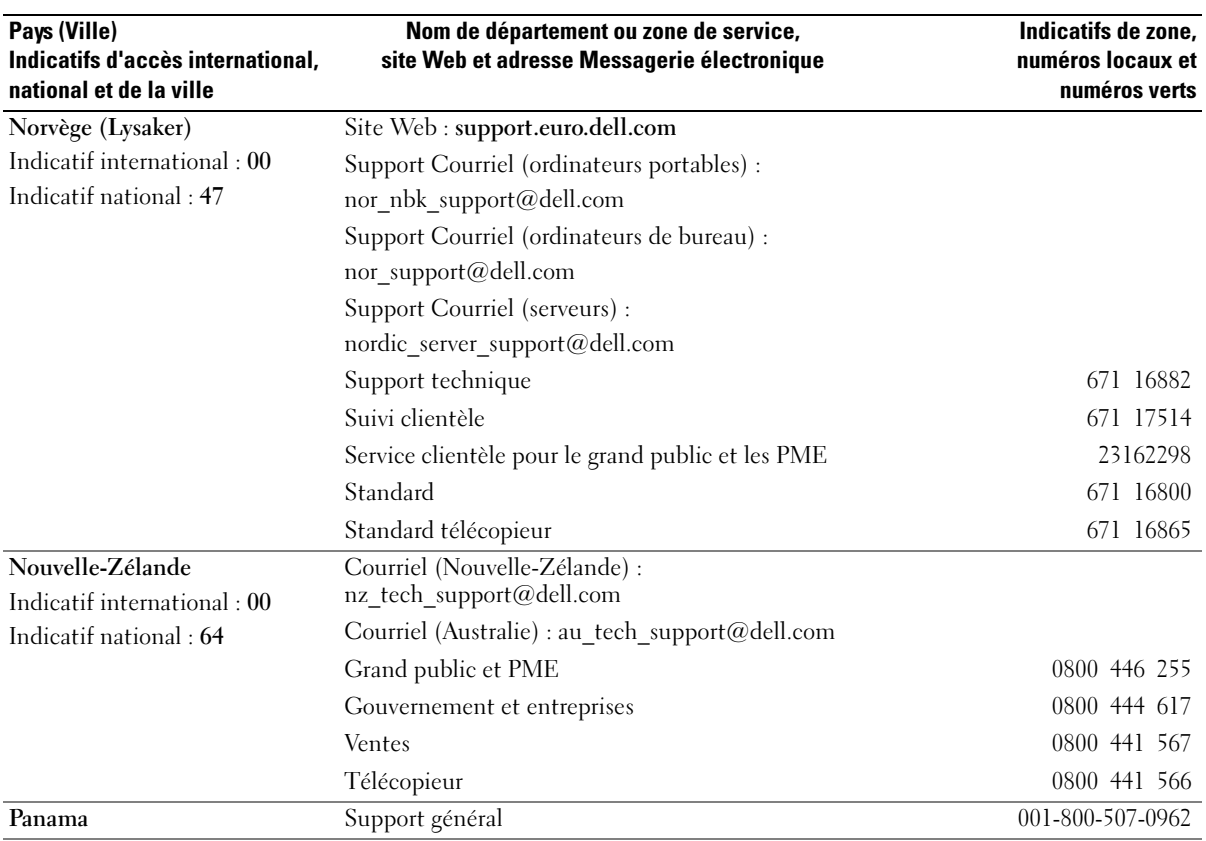

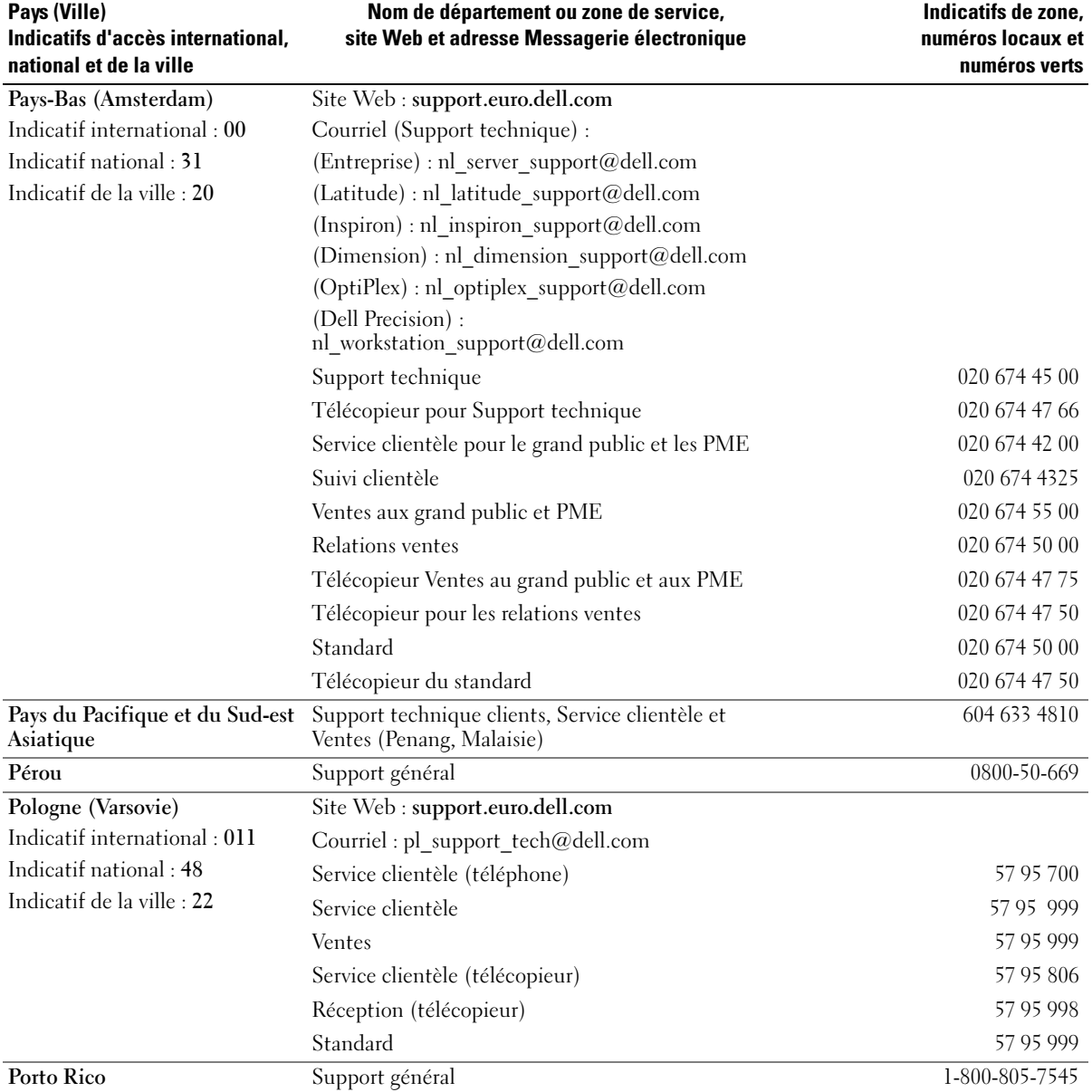

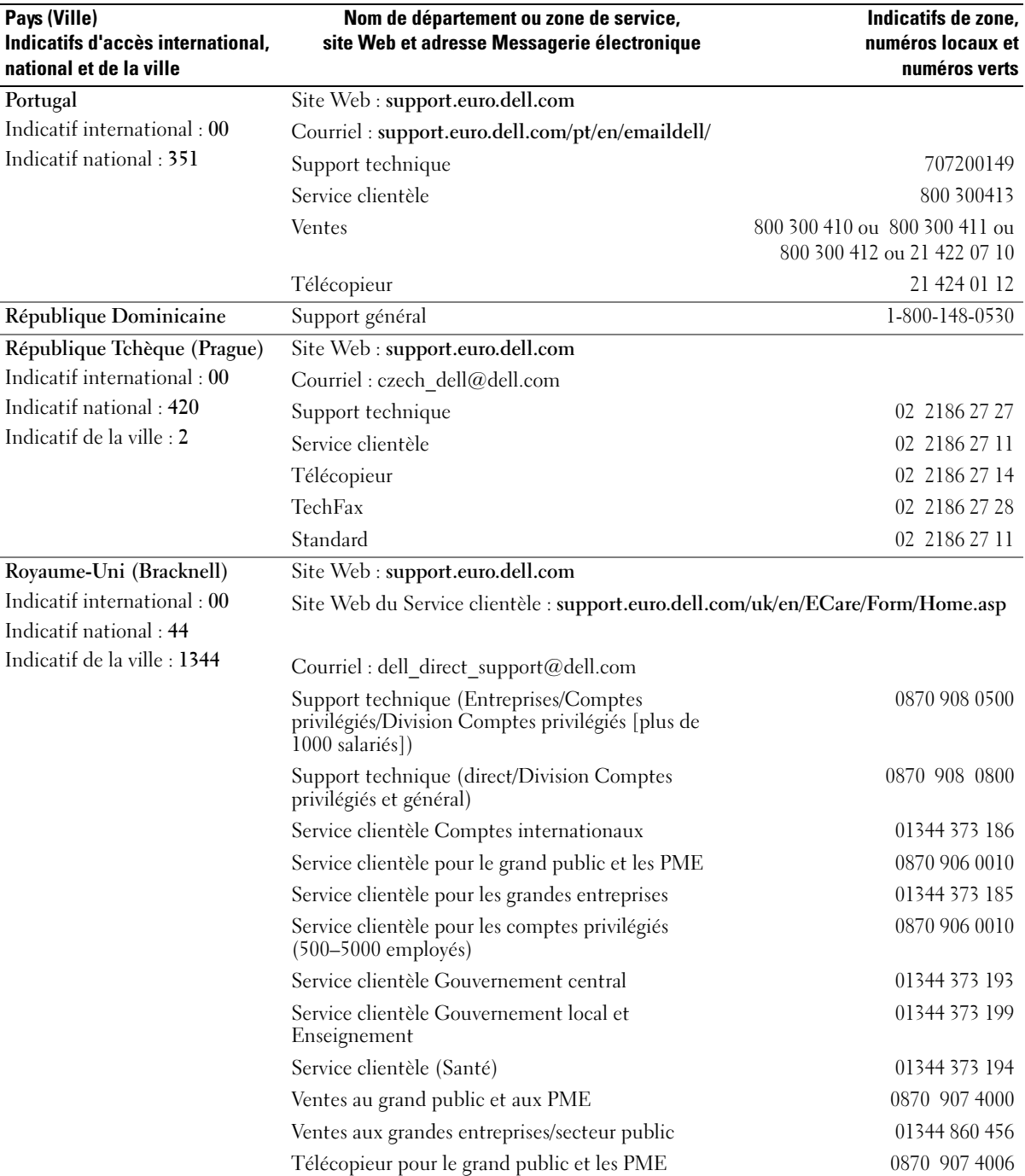

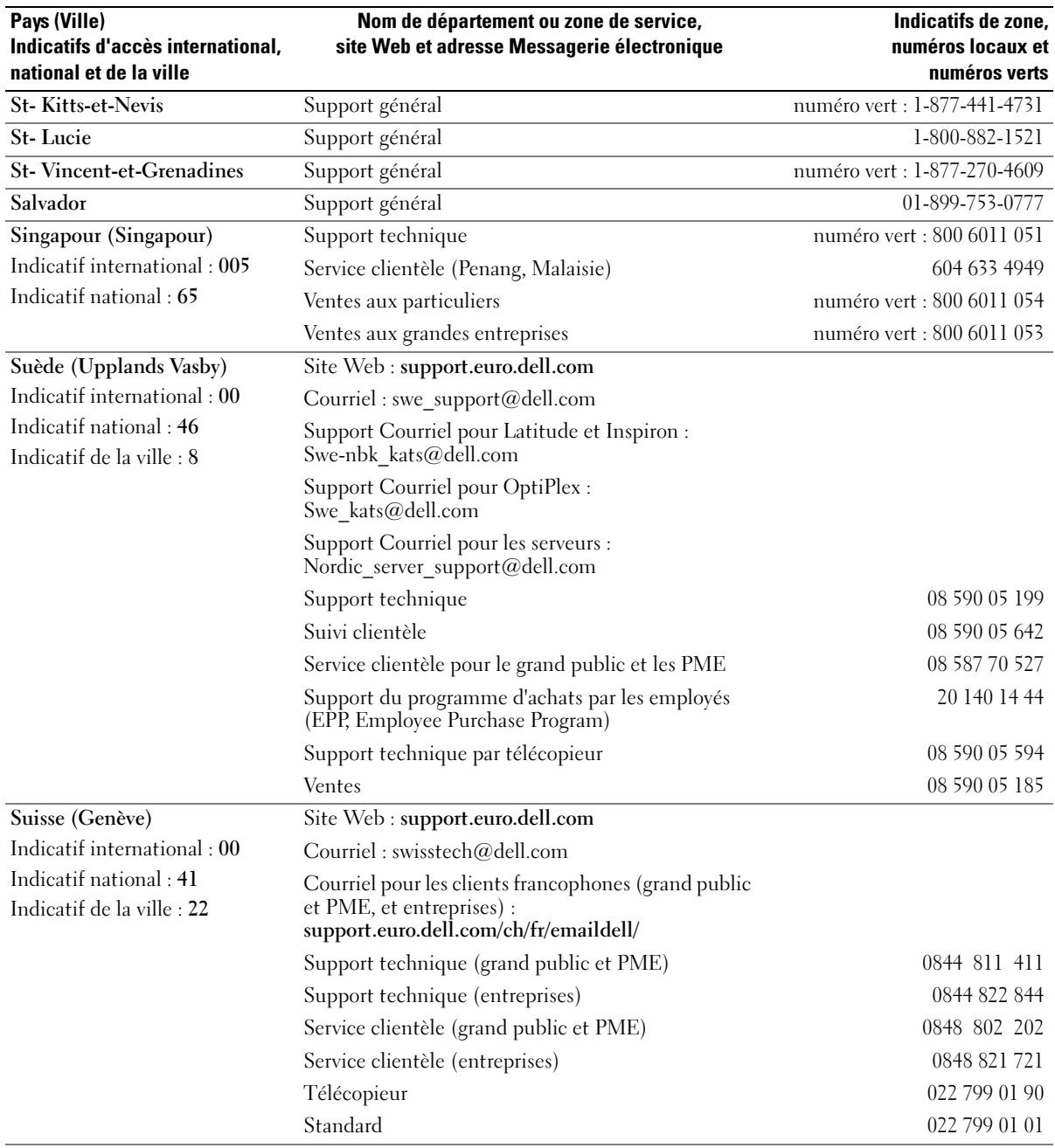

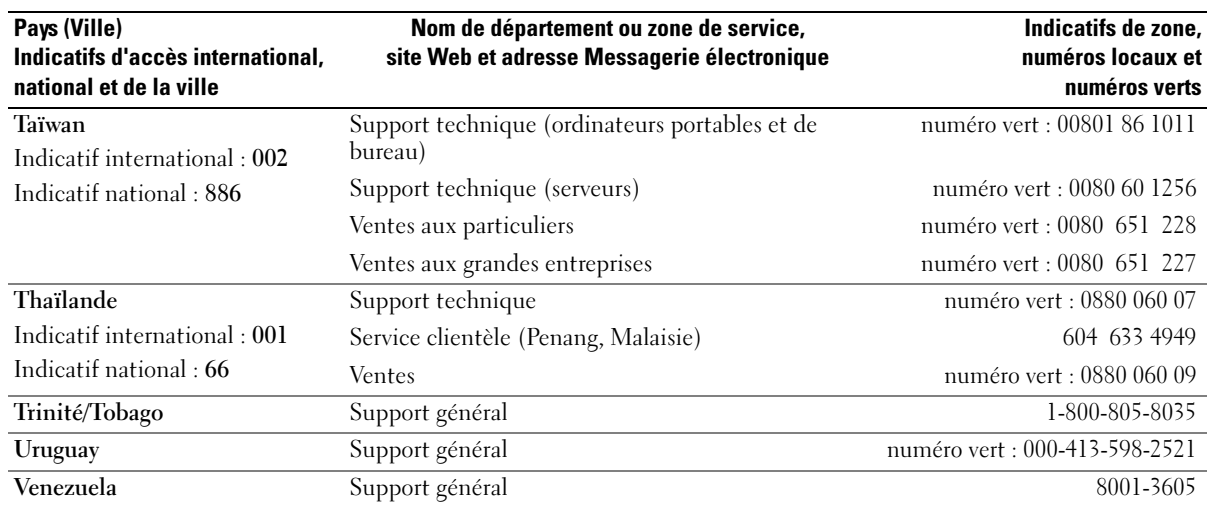

# Réglementations

Une interférence électromagnétique (EMI, Electromagnetic Interference) est un signal ou une émission, véhiculé dans l'espace libre ou par des conducteurs électriques ou de signaux, qui peut gravement perturber le fonctionnement de la radionavigation ou d'autres services de sécurité, ou sérieusement dégrader, obstruer ou interrompre à maintes reprises un service de communications radio autorisé. Les services de communications radio incluent, de manière non limitative, les services de radiodiffusion commerciale AM/FM, la télévision, les services de téléphonie cellulaire, la radiodétection, le contrôle de la circulation aérienne, les récepteurs de radio messagerie et les systèmes GSM. Ces services autorisés, ainsi que les éléments rayonnants parasites involontaires, tels que les dispositifs numériques, y compris les ordinateurs, contribuent à l'environnement électromagnétique.

La compatibilité électromagnétique est la capacité des éléments d'un équipement électronique à interagir correctement dans l'environnement électronique. Bien que cet ordinateur ait été conçu dans le respect de cette compatibilité et respecte les seuils fixés en matière d'interférences électromagnétiques par l'organisme de réglementation, aucune garantie n'est offerte concernant les interférences susceptibles de se produire s'il est utilisé pour une installation particulière. Si l'équipement crée effectivement des interférences entrant en conflit avec des services de communications radio (ce qui peut être déterminé en l'éteignant et en l'allumant), l'utilisateur est encouragé à essayer de corriger ce phénomène en prenant l'une ou l'ensemble des mesures suivantes :

- Changer l'orientation de l'antenne de réception.
- Repositionner l'ordinateur en fonction du récepteur.
- Éloigner l'ordinateur du récepteur.
- Brancher l'ordinateur sur une autre prise pour faire en sorte que l'ordinateur et le récepteur se trouvent sur différents circuits de dérivation.

Si nécessaire, consulter un membre de l'équipe du support technique de Dell ou un technicien radio/télévision expérimenté pour des suggestions supplémentaires.

<span id="page-122-0"></span>Pour obtenir des informations supplémentaires sur les réglementations, consultez le fichier d'aide de Dell Latitude 100L qui accompagne votre ordinateur. Pour accéder au fichier d'aide, reportez-vous à la [page 16.](#page-15-0)

# Accord de licence logicielle Dell

Le présent document est un accord légal entre vous, l'utilisateur et Dell Products, L.P («Dell»). Cet accord recouvre tous les logiciels distribués avec le produit Dell, pour lesquels il n'existe aucun accord de licence distinct entre vous et le fabricant ou propriétaire du logiciel (collectivement dénommés le «Logiciel»). Cet accord ne s'applique pas à la vente de Logiciel ou de toute autre propriété intellectuelle. Tous les droits sur les titres et la propriété intellectuelle concernant le Logiciel appartiennent au fabricant ou au propriétaire du Logiciel. Tous les droits non expressément accordés dans le cadre de cet accord sont réservés par le fabricant ou le propriétaire du logiciel. Le fait d'ouvrir ou de desceller le(s) coffret(s) de logiciel, d'installer ou de télécharger le Logiciel, ou d'utiliser le Logiciel qui a été préchargé ou qui est incorporé dans votre produit, témoigne que vous acceptez d'être lié par les termes de cet accord. Si vous n'acceptez pas ces termes, retournez sans délai tous les composants du Logiciel (disques, documents imprimés et emballage) et supprimez tout le Logiciel préchargé ou incorporé.

Vous avez le droit d'utiliser une seule copie du Logiciel sur un seul ordinateur à la fois. Si vous disposez de plusieurs licences pour le Logiciel, vous avez le droit d'utiliser simultanément autant de copies que vous détenez de licences. Le terme «Utiliser» signifie charger le Logiciel en mémoire temporaire ou dans le stockage permanent sur l'ordinateur. L'installation sur un serveur de réseau à des fins de distribution à d'autres ordinateurs ne constitue pas une «utilisation», à moins que vous ne déteniez une licence distincte pour chaque ordinateur auquel le logiciel sera distribué (et uniquement dans ce cas). Il vous incombe de vous assurer que le nombre de personnes utilisant le Logiciel installé sur un serveur de réseau n'excède pas le nombre de licences en votre possession. Si le nombre d'utilisateurs du Logiciel installé sur un serveur de réseau excède le nombre de licences, avant même de permettre à des utilisateurs démunis de licence d'utiliser le Logiciel, vous devez acheter assez de licences supplémentaires pour que le nombre de licences soit égal au nombre d'utilisateurs. Si vous êtes un client commercial de Dell ou d'une filiale de Dell, par la présente vous accordez à Dell ou à un agent sélectionné par Dell le droit d'effectuer un audit de votre utilisation du Logiciel au cours

des heures de bureau régulières, vous acceptez de coopérer avec Dell au cours d'un tel audit et vous vous engagez à fournir à Dell tous les documents raisonnablement associés à votre utilisation du Logiciel. L'audit sera limité à la vérification du respect des termes de cet accord.

Le Logiciel est protégé par les lois sur le copyright en vigueur aux États-Unis et par des traités internationaux. Vous avez le droit de créer une copie du Logiciel uniquement à des fins de sauvegarde ou d'archivage ou de le transférer sur un seul disque dur, à condition que vous ne vous conserviez la copie d'origine qu'à des fins de sauvegarde ou d'archivage. Vous n'avez pas le droit de louer ou de donner en location (leasing) le Logiciel ou de copier le matériel imprimé qui accompagne le Logiciel mais vous avez le droit de transférer de façon permanente le Logiciel et tous les éléments qui l'accompagnent dans le cadre d'une vente ou d'un transfert du produit Dell si vous ne conservez aucune copie et que le bénéficiaire s'engage à respecter les termes du présent accord. Tout transfert doit inclure la mise à jour la plus récente et toutes les versions précédentes. Il est interdit de décompiler ou désassembler le Logiciel ou de procéder à une rétroconception de celui-ci. Si le paquet fourni avec votre ordinateur contient des disques, 3,5 po et/ou 5,25 po, vous ne pouvez utiliser que les disques appropriés à votre ordinateur. Vous n'avez pas le droit d'utiliser les disques sur un autre ordinateur ou réseau. Vous n'avez également pas le droit de les prêter, louer, donner en leasing ou de les transférer à un autre utilisateur, sauf dans la mesure où de telles actions sont autorisées par cet accord.

### GARANTIE LIMITÉE

Dell garantit que, dans le cadre d'une utilisation normale, les disques du Logiciel seront sans défaut ni vice de fabrication pendant quatre-vingt-dix (90) jours à dater de la réception de ceux-ci. Cette garantie n'est valable que pour vous et n'est pas transférable. Toute garantie implicite est limitée à une période de quatre-vingt-dix (90) jours à dater de la réception du Logiciel. Certaines juridictions ne reconnaissent pas de restrictions de durée des garanties implicites ; cette restriction peut donc ne pas s'appliquer à vous. La responsabilité totale de Dell et de ses fournisseurs, et votre seul remède, est limitée au (a) remboursement du prix payé pour le Logiciel ou au (b) remplacement de tout disque non conforme à cette garantie, disque que vous aurez retourné à Dell accompagné d'un numéro d'autorisation, à vos frais et à vos propres risques. Cette garantie limitée ne couvre pas les dommages dus à un accident, un abus, une mauvaise utilisation, une manipulation ou une modification incorrecte effectuée par une personne autre qu'un représentant de Dell. Les disques de remplacement sont couverts par la garantie pour la période restante de la garantie d'origine ou pendant trente (30) jours.

Dell ne garantit PAS que les fonctions du Logiciel répondront à vos attentes ni que le fonctionnement du Logiciel sera ininterrompu ou sans erreur. Vous assumez la responsabilité pour avoir choisi le Logiciel afin de parvenir aux résultats souhaités ainsi que la responsabilité pour l'utilisation et les résultats obtenus du Logiciel.

AGISSANT POUR SON COMPTE ET POUR CELUI DE SES FOURNISSEURS, DELL REJETTE TOUTE AUTRE GARANTIE OU CONDITION EXPRESSE OU IMPLICITE, INCLUANT SANS RESTRICTION LES GARANTIES ET CONDITIONS IMPLICITES DE QUALITÉ MARCHANDE OU D'ADAPTABILITÉ À UN USAGE PARTICULIER, S'APPLIQUANT AU LOGICIEL ET À TOUS LES DOCUMENTS IMPRIMÉS L'ACCOMPAGNANT. Cette garantie limitée vous donne des droits spécifiques ; vous pouvez également avoir d'autres droits, qui varient de juridiction à juridiction.

DELL OU SES FOURNISSEURS NE SERONT EN AUCUN CAS RESPONSABLES DES DOMMAGES QUELS QU'ILS SOIENT (NOTAMMENT, MAIS SANS AUCUNE LIMITATION, DES DOMMAGES CONSISTANT EN UNE PERTE DE BÉNÉFICES, UNE INTERRUPTION DES AFFAIRES, UNE PERTE D'INFORMATIONS OU TOUTE PERTE DE FONDS) ENTRAÎNÉS PAR L'UTILISATION OU L'IMPOSSIBILITÉ D'UTILISATION DU LOGICIEL, MÊME SI DELL A ÉTÉ AVERTIE DE LA POSSIBILITÉ DE TELS DOMMAGES. Certains ressorts n'autorisent pas l'exclusion ou la limitation des dommages accidentels ou induits ; l'exclusion ou la limitation qui précède peut donc ne pas s'appliquer à vous.

## DROITS LIMITÉS DU GOUVERNEMENT DES ÉTATS-UNIS

Le logiciel et la documentation sont des «commercial items (articles commerciaux)» selon la définition de ce terme qui figure dans la section 48 C.F.R. 2.101, composés de «commercial computer software (logiciel informatique commercial)» et de «commercial computer software documentation (documentation informatique commerciale)» selon la définition de ces termes qui figure dans la section 48 C.F.R. 12.212. En conformité avec les sections 48 C.F.R. 12.212 et 48 C.F.R. 227.7202-1 à 227.7202-4, tous les utilisateurs finals du Gouvernement des États-Unis acquièrent le logiciel et la documentation uniquement avec les droits définis dans ces documents. Le contractant/fabricant est Dell Products, L.P., One Dell Way, Round Rock, Texas 78682.

## GÉNÉRALITÉS

Cette licence restera valide tant qu'elle ne sera pas annulée. Elle sera annulée si les conditions définies ci-dessus se concrétisent ou si vous ne respectez pas n'importe lequel de ses termes. Au cas où elle serait annulée, vous vous engagez à détruire le Logiciel et tous les éléments qui l'accompagnent, ainsi que toutes les copies du Logiciel et de ses composants. Cet accord est régi par les lois de l'état du Texas. Chaque disposition de ce contrat est autonome. S'il s'avérait qu'une disposition était impossible à appliquer, les provisions, termes ou conditions restantes de cet accord resteraient en vigueur. Cet accord lie les successeurs et personnes assignées. Dell et vous vous engagez à renoncer, tant que la loi le permet, à tout droit à un procès par jury, concernant le Logiciel ou cet accord. Cette clause n'étant pas valide dans certaines juridictions, elle peut ne pas s'appliquer à vous. Vous reconnaissez que vous avez lu cet accord, que vous le comprenez, que vous vous engagez à être lié par ses termes et que le présent document constitue l'intégralité de l'accord exclusif entre vous et Dell concernant le Logiciel.

# <span id="page-126-0"></span>Garantie limitée et règle de retour

Les produits Dell achetés aux États-Unis ou au Canada sont couverts par une garantie limitée de 90 jours, d'un an, de deux ans, de trois ans ou de quatre ans. Pour connaître votre garantie, consultez le bordereau de marchandises ou la facture. Les sections suivantes décrivent ces garanties limitées et la règle de retour pour les États-Unis et le Canada, la garantie fabricant pour l'Amérique latine et les Caraïbes et la garantie Intel® Pentium® et Celeron® pour les États-Unis et le Canada.

## Conditions de garantie limitée pour les produits matériels Dell (Canada seulement)

## Que couvre cette garantie limitée ?

Cette garantie limitée couvre les vices de matériel et de fabrication éventuels pouvant affecter les produits matériels de marque Dell de tout utilisateur final, notamment les produits périphériques de marque Dell.

## Qu'est-ce qui n'est pas couvert par cette garantie limitée ?

Cette garantie limitée ne couvre pas les éléments suivants :

- Les logiciels, y compris le système d'exploitation et les logiciels ajoutés aux produits matériels Dell par notre système d'intégration d'entreprise ou le rechargement de logiciels.
- Les produits et accessoires d'une marque autre que Dell et Solution Provider Direct.
- Les problèmes résultant de ce qui suit :
	- Causes externes : accident, utilisation abusive ou impropre, problèmes liés à l'alimentation électrique ;
	- Interventions non autorisées par Dell ;
	- Utilisation non conforme aux instructions du produit ;
	- Non-respect des instructions du produit ou non-exécution de l'entretien préventif exigé ;
	- Problèmes dus à l'utilisation d'accessoires, de pièces et de composants non fournis par Dell.
- Les produits dont les numéros de service ou les numéros de série sont manquants ou incorrects.
- Les produits qui n'ont pas été payés.

CETTE GARANTIE VOUS DONNE DES DROITS LÉGAUX SPÉCIFIQUES, AUXQUELS PEUVENT S'AJOUTER D'AUTRES DROITS, QUI VARIENT AU CAS PAR CAS (OU SELON LA PROVINCE). LA RESPONSABILITÉ DE DELL POUR LE FONCTIONNEMENT DÉFECTUEUX ET LES DÉFAUTS DU PRODUIT EST LIMITÉE À LA RÉPARATION OU AU REMPLACEMENT COMME INDIQUÉ DANS CE CONTRAT DE GARANTIE, SELON LES CONDITIONS DE LA PÉRIODE DE GARANTIE APPARAISSANT SUR VOTRE FICHE D'EXPÉDITION OU FACTURE. À L'EXCEPTION DES GARANTIES EXPRESSES FIGURANT DANS LE PRÉSENT CONTRAT DE GARANTIE, DELL REJETTE TOUTE AUTRE GARANTIE OU CONDITION EXPRESSE OU IMPLICITE, INCLUANT SANS RESTRICTION LES GARANTIES ET CONDITIONS IMPLICITES DE QUALITÉ OU D'ADAPTABILITÉ À UN USAGE PARTICULIER, STATUTAIRE OU AUTRE. CERTAINES PROVINCES NE RECONNAISSENT PAS D'EXCLUSION SUR DES GARANTIES OU CONDITIONS IMPLICITES, OU DE RESTRICTION EN CE QUI CONCERNE LA DURÉE D'UNE GARANTIE OU CONDITION IMPLICITE. AUQUEL CAS, LES EXCLUSIONS ET RESTRICTIONS PRÉCÉDENTES PEUVENT NE PAS S'APPLIQUER.

NOUS DÉCLINONS TOUTE RESPONSABILITÉ, AU-DELÀ DES RECOURS INDIQUÉS DANS CETTE GARANTIE LIMITÉE OU POUR LES DOMMAGES PARTICULIERS, INDIRECTS, ACCIDENTELS OU INDUITS, Y COMPRIS POUR LA RESPONSABILITÉ DE RÉCLAMATIONS DE DOMMAGES D'UNE TIERCE PARTIE À VOTRE ENCONTRE, POUR LA NON-DISPONIBILITÉ D'UN PRODUIT OU POUR LA PERTE DE DONNÉES OU DE LOGICIEL, ET CE SANS RESTRICTION. NOTRE RESPONSABILITÉ SE LIMITE AU MONTANT QUE VOUS AVEZ PAYÉ POUR LE PRODUIT FAISANT L'OBJET D'UNE RÉCLAMATION. IL S'AGIT DU MONTANT MAXIMAL SOUMIS À LA RESPONSABILITÉ DE DELL.

CERTAINES PROVINCES NE RECONNAISSENT PAS D'EXCLUSION OU DE RESTRICTION SUR LES DOMMAGES PARTICULIERS, INDIRECTS, SECONDAIRES OU INDUITS, AUQUEL CAS L'EXCLUSION OU LA RESTRICTION PRÉCÉDENTE PEUT NE PAS S'APPLIQUER.

### Quelle est la durée de cette garantie limitée ?

Cette garantie limitée s'applique pendant la période indiquée sur votre bordereau de marchandises ou votre facture, à l'exception de la garantie limitée des batteries Dell qui est valable un an seulement et de la garantie limitée des lampes de projecteurs Dell qui est réduite à 90 jours uniquement. La garantie limitée prend effet à la date inscrite sur le bordereau de marchandises ou la facture. La période de garantie n'est pas étendue en cas de réparation ou de remplacement d'un produit ou de composants sous garantie. Dell peut modifier en toute discrétion les conditions et la disponibilité des garanties limitées, mais ces changements ne sont pas rétroactifs (c'est-à-dire que les conditions de la garantie en vigueur au moment de l'achat continueront de s'appliquer à votre achat).

## Que dois-je faire si j'ai besoin d'un service de garantie ?

Avant que la garantie n'expire, appelez-nous au numéro correspondant à votre situation, comme indiqué dans le tableau ci-dessous. En outre, ayez à portée de main votre numéro de service ou numéro de commande Dell.

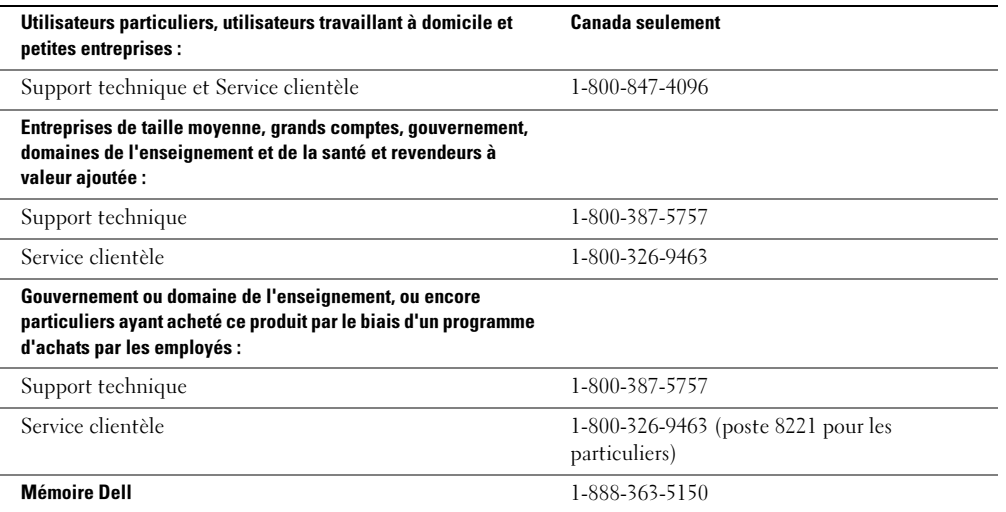

## Que fera Dell ?

Au cours des 90 premiers jours de la garantie limitée de 90 jours et la première année de toutes les autres garanties limitées : Pour les 90 jours de la garantie limitée de 90 jours et la première année de toutes les autres garanties limitées, Dell effectuera la réparation de tous les produits de marque Dell présentant des défauts matériels ou de fabrication, qui lui seront renvoyés. Si nous ne parvenons pas à réparer le produit, nous le remplaçerons par un produit comparable, neuf ou recyclé.

Lorsque vous nous contactez, nous vous donnons un numéro d'autorisation de retour de matériel que vous devez joindre à votre retour. Vous devez nous retourner les produits dans leur emballage d'origine ou un équivalent, payer d'avance les frais d'expédition et assurer l'envoi des produits ou accepter les risques de perte ou de dommage pendant l'acheminement. Nous nous chargeons de vous retourner les produits réparés ou remplacés. Nous prenons à notre charge l'expédition des produits réparés ou remplacés si vous avez une adresse au Canada. Sinon, nous vous renverrons le produit contre paiement à réception.

Si nous déterminons que le problème n'est pas couvert par la garantie, nous vous en avertissons et vous indiquons les solutions alternatives de service qui vous sont proposées moyennant des frais.

REMARQUE : Avant de nous retourner le(s) produit(s), veillez à effectuer une sauvegarde des données présentes sur le(s) disque(s) dur(s) et sur n'importe quel autre périphérique de stockage. Supprimez toutes les informations confidentielles, propriétaires ou personnelles et retirez tous les supports amovibles, tels que les disquettes, CD-ROM ou cartes PC. Nous déclinons toute responsabilité en ce qui concerne vos informations confidentielles, propriétaires ou personnelles, et en cas de perte ou d'endommagement des données ou des supports amovibles.

Au cours des années non écoulées suivant la première année de toutes les garanties limitées : Nous remplacerons toute pièce défectueuse par une pièce neuve ou réusinée, si nous estimons qu'elle a besoin d'être remplacée. Lorsque vous nous contacterez, nous vous demanderons de nous fournir un numéro de carte de crédit valide au moment où vous demanderez le remplacement d'un composant, mais nous ne vous facturerons pas le remplacement si vous nous retournez le composant d'origine dans les 30 jours qui suivent l'expédition. Si Dell ne reçoit pas la pièce originale dans les 30 jours, le prix standard courant de la pièce remplacée sera prélevé sur votre carte de crédit.

Nous prenons à notre charge l'expédition du composant si vous avez une adresse au Canada. Sinon, nous vous renverrons le composant contre paiement à réception. Dell inclut également un emballage d'expédition préaffranchi avec chaque composant de rechange afin que vous renvoyiez le composant remplacé à Dell.

REMARQUE : Avant de remplacer des pièces, veillez à effectuer une sauvegarde des données présentes sur le(s) disque(s) dur(s) et sur n'importe quel autre périphérique de stockage. Nous déclinons toute responsabilité en cas de perte ou d'endommagement des données.

## Que se passe-t-il si j'ai souscrit un contrat de service ?

Si votre contrat de service a été souscrit avec Dell, le service vous sera proposé selon les conditions du contrat de service. Reportez-vous à ce contrat pour plus d'informations sur la façon de bénéficier du service. Vous trouverez les contrats de service Dell en ligne à l'adresse www.dell.ca ou en appelant le Service clientèle au 1-800-847-4096. Si vous passez par Dell pour souscrire un contrat de service auprès d'un de ses fournisseurs tiers, veuillez vous reporter à ce contrat (joint à la facture ou au bordereau d'emballage) pour plus de détails sur la façon de bénéficier de ce service.

## Comment allez-vous réparer mon produit ?

Dell utilise des composants neufs ou remis en état provenant de différents fabricants pour les réparations sous garantie et pour la fabrication de composants et de systèmes de remplacement. Les composants et systèmes recyclés sont des composants ou des systèmes qui ont été retournés à Dell et dont certains n'ont jamais été utilisés par le client. La qualité de tous les composants et systèmes est contrôlée et testée. Les composants et systèmes de remplacement fournis sont couverts par la garantie pour la période restante de la garantie limitée du produit que vous avez acheté. Dell est propriétaire de tous les composants retirés des produits réparés.

## Puis-je transférer la garantie limitée ?

La garantie limitée sur les systèmes peut être transférée si son propriétaire actuel transfère également la propriété du système et enregistre le transfert auprès de Dell. La garantie limitée sur la mémoire Dell ne peut pas être transférée. Vous pouvez enregistrer votre transfert depuis le site Web de Dell :

• Dans le cas d'ordinateurs achetés au Canada (transferts à l'intérieur du pays) et pour effectuer un transfert d'un client à un autre, allez à l'adresse www.dell.ca/ca/en/gen/topics/segtopic\_ccare\_nav\_013\_ccare.htm.

• Pour les transferts à l'étranger (en dehors du pays d'achat d'origine), allez à l'adresse www.dell.com/us/en/biz/topics/sbtopic\_ccare\_nav\_016\_ccare.htm.

Si vous ne disposez pas d'accès à Internet, appelez Dell au 1-800-847-4096 (pour les particuliers) ou au 1-800-326-9463 (pour les clients des entreprises et administrations).

## Règle de retour «Satisfait ou remboursé» (Canada seulement)

En qualité de client et utilisateur final ayant acheté de nouveaux produits directement à Dell, vous êtes en droit de les retourner à Dell dans un délai de 30 jours maximum après la date de réception des produits pour un remboursement ou un avoir équivalent au prix d'achat. En qualité de client et utilisateur final ayant acheté des produits reconditionnés ou recyclés à Dell, vous êtes en droit de les retourner dans un délai de 14 jours à compter de la date indiquée sur votre bordereau de marchandises ou votre facture pour un remboursement ou un avoir équivalent au prix d'achat. Dans les deux cas, un montant de 15 %, pour restockage, sera déduit du montant du remboursement ou de l'avoir indiqué sur votre bordereau de marchandises ou votre facture, et les frais d'expédition et de manutention ne vous seront pas remboursés, sauf avis contraire légal Si vous avez acheté nos produits en tant que société liée à Dell par un contrat écrit, les termes stipulés dans ce contrat au sujet du retour des produits peuvent différer de ceux spécifiés par la règle de retour.

Pour retourner les produits, vous devez appeler le service clientèle de Dell au 1-800-847-4096 qui vous fournira un numéro d'autorisation de retour pour crédit. Afin d'accélérer la procédure de remboursement ou d'avoir, Dell attend que vous lui renvoyiez les produits dans leur emballage d'origine dans les 5 jours suivant l'attribution d'un numéro d'autorisation de retour pour crédit. Vous devez également payer d'avance les frais d'expédition et assurer l'envoi ou accepter les risques de perte ou de dommage pendant l'acheminement. Vous ne pouvez renvoyer le logiciel pour un remboursement ou un avoir que si l'emballage scellé contenant les disquettes ou les CD-ROM n'a pas été ouvert. Les produits renvoyés doivent être comme neufs, et tous les guides, disquettes, CD-ROM, cordons d'alimentation et autres accessoires compris avec le produit doivent être renvoyés avec celui-ci. Les clients désirant renvoyer pour remboursement ou avoir, des logiciels ou un système d'exploitation installé par Dell, doivent retourner le système dans son intégralité, avec tous les supports et la documentation inclus dans la livraison d'origine.

La règle de retour «Satisfait ou remboursé» ne s'applique pas aux produits de stockage de Dell | EMC. Elle ne s'applique pas non plus aux produits achetés par l'intermédiaire du service de vente Logiciels et périphériques Dell. Pour ces produits, reportez-vous plutôt à la règle de retour alors en vigueur des logiciels et périphériques Dell (consultez la section suivante, «Logiciels et périphériques Dell [Canada uniquement]»).

# Logiciels et périphériques Dell (Canada seulement)

## Produits logiciels et périphériques tiers

Tout comme les autres revendeurs de logiciels et périphériques, Dell ne garantit pas les produits tiers. Les produits logiciels et périphériques tiers sont uniquement couverts par les garanties offertes par le fabricant ou le revendeur initial de ces produits. Les garanties de fabricants tiers varient d'un produit à l'autre. Consultez la documentation de votre produit pour obtenir des informations spécifiques à la garantie. Contactez également le fabricant ou le revendeur si vous souhaitez des informations supplémentaires.

Comme Dell propose un grand choix de produits logiciels et périphériques, il nous est impossible de vérifier et de garantir de manière spécifique que tous les produits que nous proposons fonctionnent avec tout ou partie des différents modèles d'ordinateurs Dell, mais aussi de vérifier et de garantir que tous les produits que nous vendons fonctionnent correctement sur les centaines de marques d'ordinateurs disponibles aujourd'hui. Si vous avez des questions relatives à la compatibilité d'un produit, nous vous conseillons vivement de contacter directement le fabricant ou le revendeur à qui vous avez acheté le produit logiciel ou périphérique tiers.

## Périphériques de marque Dell

Dell offre une garantie limitée pour ses nouveaux produits périphériques (produits pour lesquels Dell est fabricant), tels que les moniteurs, les batteries, la mémoire, les stations d'accueil et les projecteurs. Pour déterminer quelle garantie limitée s'applique au produit que vous avez acheté, reportez-vous au bordereau de marchandises ou à la facture Dell et/ou à la documentation qui accompagnait votre produit. Vous trouverez des descriptions des garanties limitées Dell dans les sections précédentes.

## Règle de retour

Si, en qualité de client et utilisateur final, vous avez acheté des produits logiciels et périphériques Dell directement à une société Dell, vous êtes en droit de retourner à Dell ces produits, à l'état neuf, dans un délai de 30 jours à compter de la date figurant sur le bordereau de marchandises ou la facture pour un remboursement équivalent au prix d'achat des produits si ceux-ci ont déjà été payés. Ce remboursement ne comprend aucun frais d'expédition et de gestion figurant sur votre bordereau de marchandises ou votre facture ; ces frais sont à votre charge.

Pour retourner les produits, vous devez appeler le service clientèle de Dell au 1-800-387-5759 qui vous fournira un numéro d'autorisation de retour pour crédit. Vous devez renvoyer les produits logiciels et périphériques à Dell dans leur emballage d'origine (qui doit être comme neuf), payer d'avance les frais d'expédition et assurer l'envoi ou accepter les risques de perte ou de dommage pendant l'acheminement.

Pour qu'un remboursement ou un remplacement soit possible, les produits renvoyés doivent être comme neufs, les logiciels ne doivent pas être ouverts et tous les guides, disquettes, CD-ROM, câbles d'alimentation et autres accessoires compris avec le produit doivent être renvoyés.

# Déclaration de garantie Intel® réservée aux processeurs Pentium® et Celeron® seulement (États-Unis et Canada uniquement)

### **Intel's Three Year Limited Warranty**

#### **Limited Warranty**

Intel warrants that its family of Pentium® and Celeron® processors, if properly used and installed, will be free from defects in materials and workmanship and will substantially conform to Intel's publicly available specifications for a period of three (3) years after the date the Pentium or Celeron processor was purchased (whether purchased separately or as part of a computer system).

If the Pentium or Celeron processor, which is the subject of this Limited Warranty, fails during the warranty period for reasons covered by this Limited Warranty, Intel, at its option, will:

• REPAIR the Pentium or Celeron processor by means of hardware and/or software; OR

• REPLACE the Pentium or Celeron processor with another Pentium or Celeron processor; OR

if Intel is unable to repair or replace the particular Pentium or Celeron processor,

• REFUND the then-current value of the Pentium or Celeron processor.

THIS LIMITED WARRANTY, AND ANY IMPLIED WARRANTIES THAT MAY EXIST UNDER STATE LAW, APPLY ONLY TO THE ORIGINAL PURCHASER OF THE PENTIUM OR CELERON PROCESSOR, OR PENTIUM OR CELERON PROCESSOR-BASED COMPUTER AND LAST ONLY FOR AS LONG AS SUCH PURCHASER CONTINUES TO OWN THE PROCESSOR.

#### **Extent of Limited Warranty**

Intel does not warrant that your Pentium or Celeron processor will be free from design defects or errors known as "errata." Current characterized errata are available upon request. This limited warranty is for purchasers in the United States and Canada only. The limited warranty does not cover any costs relating to removal or replacement of any Pentium or Celeron processors that are soldered or otherwise permanently affixed to your system's motherboard.

This limited warranty does not cover damages due to external causes, including accident, problems with electrical power, usage not in accordance with product instructions, misuse, neglect, alteration, repair, improper installation, or improper testing.

#### **How to Obtain Warranty Service**

To obtain warranty service for your Pentium or Celeron processor, you may contact your computer system manufacturer in accordance with its instructions, or you may contact Intel.

To request warranty service from Intel, you should call Intel at 1-800-628-8686 during the warranty period during normal business hours (Pacific Time), excluding holidays. Please be prepared to provide:

(1) your name, address, and telephone numbers;

(2) proof of purchase;

 $(3)$  this Intel warranty card;

(4) a description of the computer system including the brand and model; and

(5) an explanation of the problem.

[Note: The Customer Service Representative may need additional information from you depending on the nature of the problem.]

The replacement processor is warranted under this written warranty and is subject to the same limitations and exclusions for the remainder of the original warranty period or one (1) year, whichever is longer.

#### **WARRANTY LIMITATIONS AND EXCLUSIONS**

THESE WARRANTIES REPLACE ALL OTHER WARRANTIES, EXPRESS OR IMPLIED INCLUDING, BUT NOT LIMITED TO, THE IMPLIED WARRANTIES OF<br>MERCHANTABILITY AND FITNESS FOR A PARTICULAR PURPOSE. INTEL MAKES NO EXPRESS WARRANTIES BEYOND THOS DISCLAIMS ALL OTHER WARRANTIES, EXPRESS OR IMPLIED, INCLUDING, WITHOUT LIMITATION, IMPLIED WARRANTIES OF MERCHANTABILITY AND FITNESS FOR A PARTICULAR PURPOSE.

SOME LAWS DO NOT ALLOW THE EXCLUSION OF IMPLIED WARRANTIES SO THIS LIMITATION MAY NOT APPLY TO YOU. IF THESE LAWS APPLY, THEN ALL EXPRESS AND IMPLIED WARRANTIES ARE LIMITED IN DURATION TO THE LIMITED WARRANTY PERIOD. NO WARRANTIES APPLY AFTER THAT PERIOD. SOME LAWS DO NOT ALLOW LIMITATIONS ON HOW LONG AN IMPLIED WARRANTY LASTS, SO THIS LIMITATION MAY NOT APPLY TO YOU.

**LIMITATIONS OF LIABILITY** E CRIMABOVE, THESE REMEDIES ARE THE SOLE AND EXCLUSIVE REMEDIES FOR ANY BREACH OF WARRANTY. INTEL IS NOT RESPONSIBLE FOR INDIRECT, SPECIAL, INCIDENTAL, OR CONSEQUENTIAL DAMAGES RESULTING FROM ANY BREACH OF WARRANTY OR UNDER ANY OTHER LEGAL THEORY INCLUDING, BUT NOT LIMITED TO, LOST PROFITS, DOWNTIME, GOODWILL, DAMAGE TO OR REPLACEMENT OF EQUIPMENT AND PROPERTY, AND ANY<br>COSTS OF RECOVERING, REPROGRAMMING, OR REPRODUCING ANY PROGRAM OR DATA STORED IN OR USED WITH A S ABOVE LIMITATIONS OR EXCLUSIONS MAY NOT APPLY TO YOU.

THE LIMITED WARRANTY GIVES YOU SPECIFIC LEGAL RIGHTS, AND YOU MAY ALSO HAVE OTHER RIGHTS THAT VARY FROM JURISDICTION TO JURISDICTION.

#### **Intel Pentium® and Celeron® Processors are backed by a three-year limited warranty. Please refer to the reverse side of this card for complete warranty details.**

#### **Intel's Commitment to Quality**

Intel is committed to producing the highest quality processors available. That's why we have hundreds of people dedicated to continuously improve our design, manufacturing, and testing technology.

We put every one of our Pentium<sup>®</sup> and Celeron<sup>®</sup> processors through a rigorous battery of tests during the design and manufacturing processes.

To verify that the new chip will correctly run the software written for Intel Architecture processors, a team of Intel engineers is dedicated to compatibility testing. In a state-of-art lab, this group runs an extensive set of operating systems, applications, network tests and stress tests repeatedly to ensure that the processor is compatible with representative software.

Just as importantly, we work with hardware and software companies in the computer industry to ensure that our processors are compatible with their products.

Additionally, a sampling of Intel processors are subjected to a rigorous "burn-in" test whereby the chip is operated at higher-than-normal temperatures and voltages. During this burn-in period, the processor experiences the equivalent of weeks of normal usage. These units are monitored for failures as part of our ongoing quality assurance process.

As a result, today's microprocessors from Intel are among the most reliable components in computers.

#### **What are "Errata"?**

Exhaustive product testing can highlight differences between the actual behavior of the microprocessor and its specifications. Sometimes the discrepancies are caused by a design defect or error, which we call errata. Rigorous validation identifies most errata during the development of the processor, but we do detect additional errata during the life cycle of a microprocessor.

When an erratum is identified, our engineers work to characterize it and find a solution. We work with system designers and software developers to ensure that the discrepancy does not affect their products. If necessary, special software or hardware solutions (sometimes known as "work arounds") are implemented in the system design to prevent computer<br>users from encountering the problem. Errata may t

No microprocessor is perfect, and Intel recognizes that some consumers want to know about any errata, whether or not the errata affect them. Intel makes documentation of all characterized Pentium and Celeron processor errata publicly available through our Technical Documentation Service.

At Intel, our goal is to make every computer user satisfied with his or her Pentium or Celeron processor. Should you have any questions, comments or concerns about your Intel<br>microprocessor, please call us at 1-800-628-868

*©1997, 1998 Intel Corporation. All rights reserved.*

# Index

# A

[accord de licence](#page-122-0)  logicielle, 123 alimentation [mise hors tension de](#page-35-0)  l'ordinateur, 36 [périphériques de](#page-34-0)  protection, 35 [résolution des problèmes, 39](#page-38-0) [arrêt de l'ordinateur, 36](#page-35-0)

# B

batterie [alerte de batterie faible, 38](#page-37-0) [chargement, 38](#page-37-1) [description, 23,](#page-22-0) [28](#page-27-0) [installation, 39](#page-38-1) [jauge d'alimentation, 38](#page-37-2) [performances, 37](#page-36-0) [retrait, 39](#page-38-2) [stockage, 39](#page-38-3) [vérification de la charge, 38](#page-37-3) [vue du système, 23,](#page-22-0) [28](#page-27-0) [blocages, 67](#page-66-0) bouton AccessDirect [description, 22](#page-21-0) [vue du système, 22](#page-21-0) bouton d'alimentation [description, 22](#page-21-1) [vue du système, 22](#page-21-1) boutons de la tablette tactile [description, 21](#page-20-0) [vue du système, 21](#page-20-0)

## C

cache de la carte modem/Mini PCI [description, 28](#page-27-1) [vue du système, 28](#page-27-1) cache du module de mémoire [description, 28](#page-27-2) [vue du système, 28](#page-27-2) caractères [inattendus, 46](#page-45-0) [caractéristiques, 91](#page-90-0) cartes PC [résolution des problèmes, 66](#page-65-0) [CD, 49](#page-48-0) [système d'exploitation, 17](#page-16-0) [CD Pilotes et utilitaires, 15](#page-14-0) [Centre d'aide et de](#page-16-1)  support, 17 clavier [caractères inattendus, 46](#page-45-0) [description, 20](#page-19-0) [raccourcis, 42](#page-41-0) [remplacement, 88](#page-87-0) [résolution des problèmes, 46](#page-45-0) [vue du système, 20](#page-19-0) conflits [incompatibilités logicielles et](#page-71-0)  matérielles, 72 [conflits d'interruption, 72](#page-71-0) connecteur modem [description, 24](#page-23-0) [vue du système, 24](#page-23-0)

connecteur réseau [description, 27](#page-26-0) [vue du système, 27](#page-26-0) connecteur USB [description, 26](#page-25-0) [vue du système, 26](#page-25-0) connecteur vidéo [description, 27](#page-26-1) [vue du système, 27](#page-26-1) connecteurs audio [description, 23](#page-22-1) [vue du système, 23](#page-22-1) connexion Internet [à propos de, 29](#page-28-0) [configuration, 29](#page-28-1) [options, 29](#page-28-0) [consignes de sécurité, 9](#page-8-0) copie de CD [comment copier un CD, 49](#page-48-1) [conseils pratiques, 50](#page-49-0) [généralités, 49](#page-48-0)

# D

Dell [contacter, 106](#page-105-0) [site de support, 17](#page-16-2) [Dell Diagnostics, 59](#page-58-0) dépannage [blocage de programme, 67](#page-66-1) [caractères inattendus, 46](#page-45-0) [Centre d'aide et de support, 17](#page-16-1)

[conflits, 72](#page-71-0) [Dell Diagnostics, 59](#page-58-0) [impossible d'enregistrer sur la](#page-64-0)  disquette, 65 [impossible d'enregistrer sur](#page-64-1)  une disquette, 65 [ordinateur endommagé, 69](#page-68-0) [ordinateur mouillé, 68](#page-67-0) [problèmes d'alimentation, 39](#page-38-0) [problèmes de carte PC, 66](#page-65-0) [problèmes de messagerie](#page-31-0)  électronique, 32 [problèmes de réseau, 52](#page-51-0) [problèmes de scanner, 64](#page-63-0) [réinstallation de Windows](#page-73-0)  XP, 74 [restauration du système, 72](#page-71-1) [un programme ne répond](#page-66-2)  plus, 67 [utilitaire de résolution des](#page-71-0)  problè, 72 diagnostics [CD Drivers and Utilities, 15](#page-14-0) [Dell, 59](#page-58-0) disque dur [description, 28](#page-27-3) remplacement lecteurs Voir disque dur [retour à Dell, 80](#page-79-0) [vue du système, 28](#page-27-3) disquette [résolution des problèmes, 65](#page-64-1) documentation [en ligne, 17](#page-16-2) [fichier d'aide, 16](#page-15-1) [Manuel du propriétaire, 15](#page-14-1)

## [DVD, 49](#page-48-0)

# E

écran [description, 19](#page-18-0) [vue du système, 19](#page-18-0) emplacement pour carte PC [description, 22](#page-21-2) [vue du système, 22](#page-21-2) entrées d'air [description, 24-](#page-23-1)[25,](#page-24-0) [28](#page-27-4) [vue du système, 24-](#page-23-1)[25,](#page-24-0) [28](#page-27-4) [étiquette Microsoft](#page-15-3)  Windows, 16 étiquettes

[Microsoft Windows, 16](#page-15-3) [numéro de service, 16](#page-15-3)

# F

fente du câble de sécurité [description, 24](#page-23-2) [vue du système, 24](#page-23-2) [fichier d'aide, 16](#page-15-1) [filtres de ligne, 35](#page-34-1)

# G

[garantie, 125](#page-126-0)

# H

haut-parleurs [description, 20](#page-19-1) [vue du système, 20](#page-19-1)

# I

imprimante [câble, 33](#page-32-0) [connexion, 33](#page-32-1) [installation, 33](#page-32-1) [USB, 33](#page-32-2)

installation de pièces [avant de commencer, 77](#page-76-0) [mise hors tension de votre](#page-76-1)  ordinateur, 77

installation des pièces [outils recommandés, 77](#page-76-2)

# L

lecteur de CD ou DVD [description, 23](#page-22-2) [remplacement, 86](#page-85-0) [vue du système, 23](#page-22-2) lecteur de disquette [résolution des problèmes, 65](#page-64-0) lecteur de DVD [Voir](#page-22-2) lecteur de CD ou DVD lecteurs [résolution des problèmes, 65](#page-64-2) logiciel [réinstallation du logiciel, 70](#page-69-0) [résolution des problèmes, 67](#page-66-0) loquet de fermeture de l'écran [description, 19](#page-18-1) [vue du système, 19](#page-18-1) loquet de la baie des batteries [description, 28](#page-27-5)

[vue du système, 28](#page-27-5)

[périphérique, 15](#page-14-0)

[schéma de configuration, 16](#page-15-2)

# M

matériel [Dell Diagnostics, 59](#page-58-0) mémoire [retrait, 81](#page-80-0) messagerie électronique [résolution des problèmes, 32](#page-31-0) [mise hors tension de](#page-35-0)  l'ordinateur, 36 modem [ajout, 83](#page-82-0)

# N

[numéro de service, 16](#page-15-3)

# O

onduleurs [Voir](#page-34-2) UPS ordinateur [blocages, 67](#page-66-0) [caractéristiques, 91](#page-90-0) ordinateur endommagé [test, 69](#page-68-0) [ordinateur mouillé, 68](#page-67-0)

# P

[parasurtenseurs, 35](#page-34-3) pavé [numérique, 41](#page-40-0) pilotes [réinstallation, 70](#page-69-0) problèmes [Dell Diagnostics, 59](#page-58-0) programme d'installation du système [affichage, 98](#page-97-0) [écrans, 98-](#page-97-1)[99](#page-98-0) options les plus [communément](#page-98-1)  utilisées, 99 programme de configuration

du système [objectif, 98](#page-97-2) programmes

[blocages, 67](#page-66-1) [pas de réponse, 67](#page-66-2)

# R

réinstallation [CD Pilotes et utilitaires, 15](#page-14-0) [pilotes, 70](#page-69-0) [Windows XP, 74](#page-73-0) [réinstallation du système](#page-73-0) 

d'exploitation, 74 réseau

[résolution des problèmes, 52](#page-51-0) réseau sans fil [connexion, 53](#page-52-0) [modification des paramètres de](#page-54-0)  sécurité, 55 [type, 52](#page-51-1) [restauration du système, 72](#page-71-1)

# S

scanner [résolution des problèmes, 64](#page-63-0) [schéma de configuration, 16](#page-15-2) support [contacter Dell, 106](#page-105-0) système d'exploitation [CD, 17](#page-16-0)

## T

tablette tactile [description, 21](#page-20-1) [personnalisation, 44](#page-43-0) [vue du système, 21](#page-20-1)

# U

[UPS, 35](#page-34-2) [utilitaire de résolution des](#page-71-0)  problèmes matériels, 72

# V

voyants d'état de l'ordinateur [description, 21](#page-20-2) voyants d'état du clavier [description, 20](#page-19-2) [vue du système, 20](#page-19-2) vues du système [arrière, 25](#page-24-1) [avant, 19](#page-18-2) [côté droit, 23](#page-22-3) [côté gauche, 22](#page-21-3) [dessous, 28](#page-27-6)

## W

Windows XP [Centre d'aide et de support, 17](#page-16-1) [imprimante, 34](#page-33-0) [réinstallation, 74](#page-73-0) [restauration des pilotes de](#page-69-1)  périphériques, 70 [restauration du système, 72](#page-71-1) [utilitaire de résolution des](#page-71-0)  [problèmes matériels, 72](#page-71-0)